**ML5720/ML5721/ML5790/ML5791**

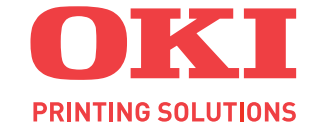

# Felhasználói kézilkönyv

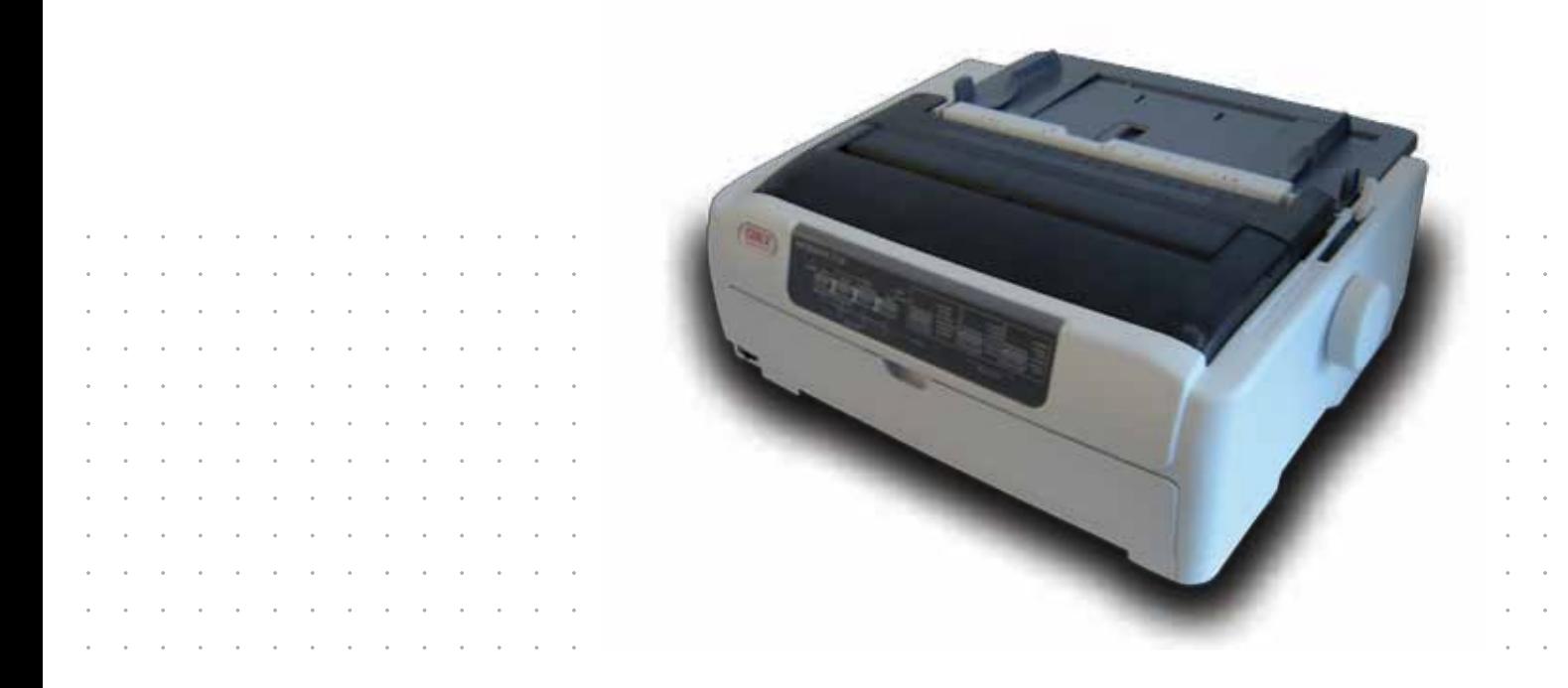

## <span id="page-1-0"></span>**Előszó**

Mindent megtettünk annak érdekében, hogy a kézikönyvben található adatok teljes körűek, pontosak és naprakészek legyenek. A gyártó nem vállal felelősséget a hatáskörén kívül bekövetkező hibákért. A gyártó nem garantálja, hogy a jelen kézikönyvben megemlített, más gyártók által gyártott szoftverekben és eszközökben történt változások nem hatnak ki a kézikönyvben található információk használhatóságára. Más cégek programtermékeinek megemlítése nem jelenti azt, hogy azokat a gyártó jóváhagyta.

Mialatt mi megtettünk minden erőfeszítést, hogy ezt a dokumentumot lehető legpontosabbá és jól használhatóvá tegyük, nem tudunk garanciát vállalni arra, hogy a dokumentumban található adatok pontosak és teljesek.

A legújabb illesztőprogramok és kézikönyvek letölthetők a következő webhelyről:

### **www.okiprintingsolutions.com**

07106006, 1. kiadás; Copyright © 2010 OKI Europe Ltd. Minden jog fenntartva.

Az OKI az OKI Electric Industry Company, Ltd. bejegyzett védjegye.

Az OKI Printing Solutions az OKI Data Corporation védjegye.

A Hewlett-Packard, a HP és a LaserJet a Hewlett-Packard Company bejegyzett védjegyei.

A Microsoft, az MS-DOS és a Windows a Microsoft Corporation bejegyzett védjegyei.

Az ENERGY STAR a United States Environmental Protection Agency védjegye.

Az Apple, a Macintosh, a Mac és a Mac OS az Apple Inc. védjegye.

Az egyéb termék- és márkanevek tulajdonosuk védjegyei vagy bejegyzett védjegyei.

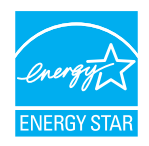

A gyártó az ENERGY STAR program résztvevőjeként termékével megfelel az ENERGY STAR által előírt energiatakarékossági normáknak.

Ez a termék megfelel van az Európai Tanács 2004/108/EK (EMC), 2006/95/EK (LVD) és 2009/125/EK (EuP) számú, az elektromágneses összeférhetőségre, a kisfeszültségű elektromos berendezésekre és az energiafogyasztó készülékekre vonatkozó tagállami jogszabályok összehangolásáról szóló irányelvének (a megfelelő módosításokkal).

A termék megfelel az EN55022 szabvány szerinti B osztályú besorolásnak. A külön megrendelhető hálózati csatolókártya, az RS232C soros illesztőfelület vagy a lapadagoló használata esetén azonban a készülék az EN55022 szabvány szerint A osztályú besorolást kap. Ez azt jelenti, hogy normál háztartási környezetben ez a konfiguráció rádióinterferenciát okozhat, amelynek elhárítása érdekében a felhasználónak meg kell tennie a megfelelő lépéseket.

A 2004/108/EK EMC-irányelv előírásainak való megfelelés értékelése során az alábbi kábeleket használták a készülékkel. A bemutatottól eltérő konfigurációk esetén előfordulhat, hogy a készülék nem felel meg az előírásoknak.

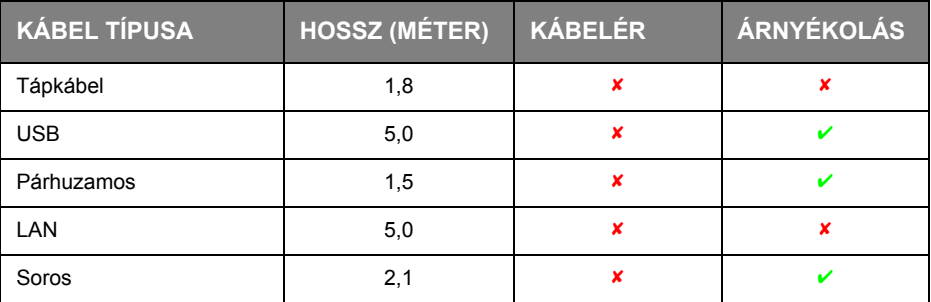

## <span id="page-2-0"></span>**Gyártó**

OKI Data Corporation, 4-11-22 Shibaura, Minato-ku, Tokyo 108-8551, Japán

## <span id="page-2-1"></span>**Importőr az Európai Unióba/hivatalos képviselet**

OKI Europe Limited (kereskedelmi tevékenységét OKI Printing Solutions néven végzi) Blays House Wick Road Egham Surrey TW20 OHJ Egyesült Királyság

Értékesítési, támogatási és általános kérdéseivel forduljon a helyi disztribútorhoz.

## <span id="page-2-2"></span>**Környezetvédelmi információ**

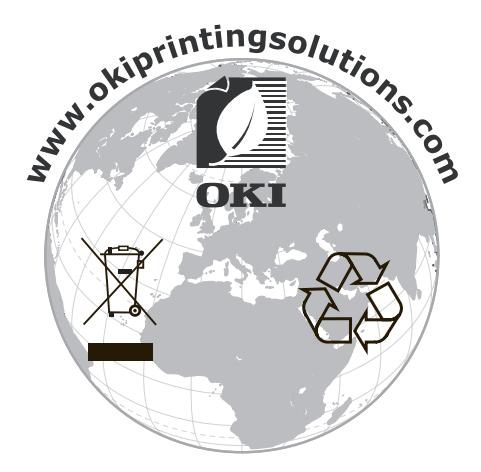

## <span id="page-3-1"></span><span id="page-3-0"></span>**Tartalom**

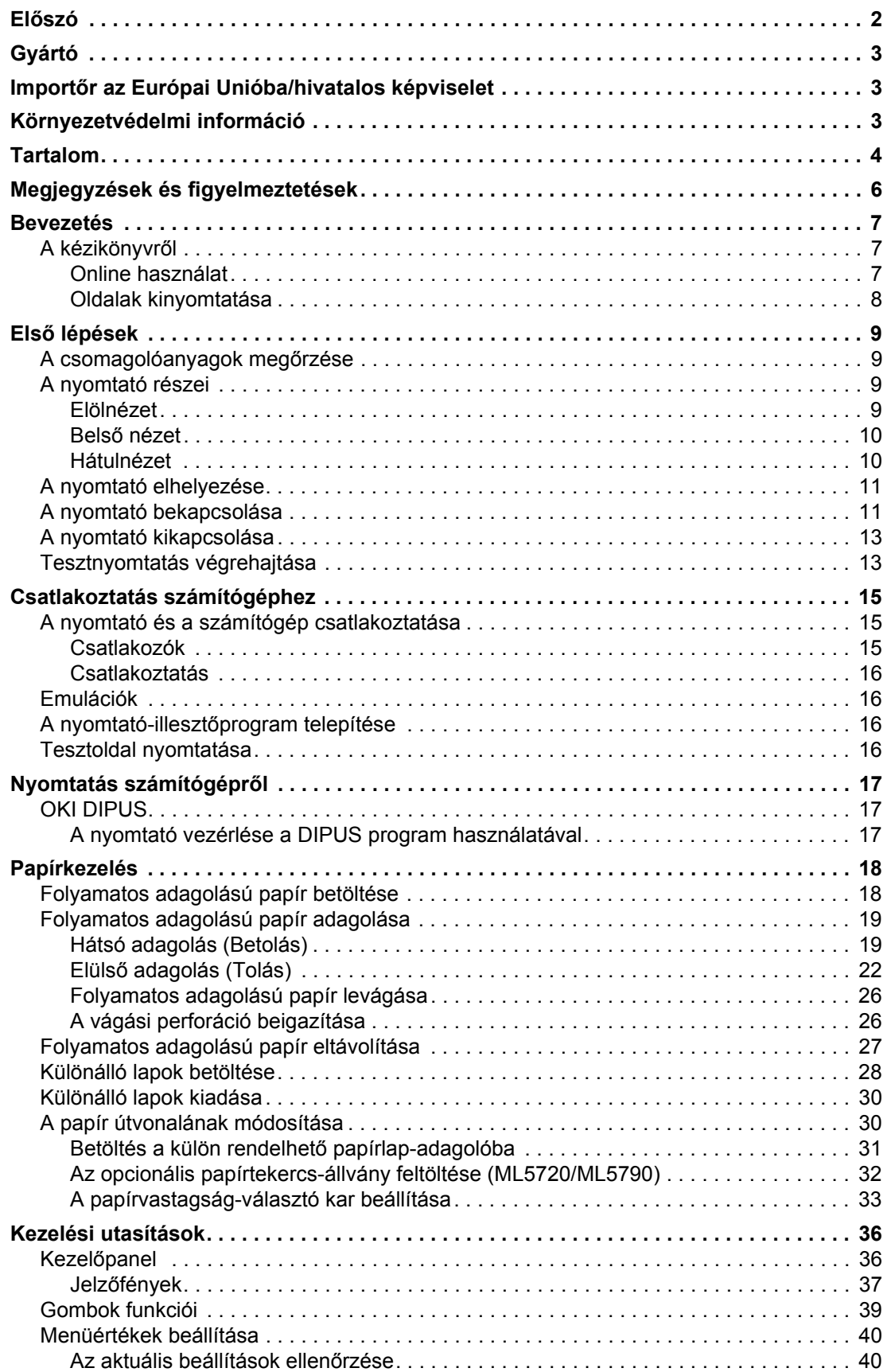

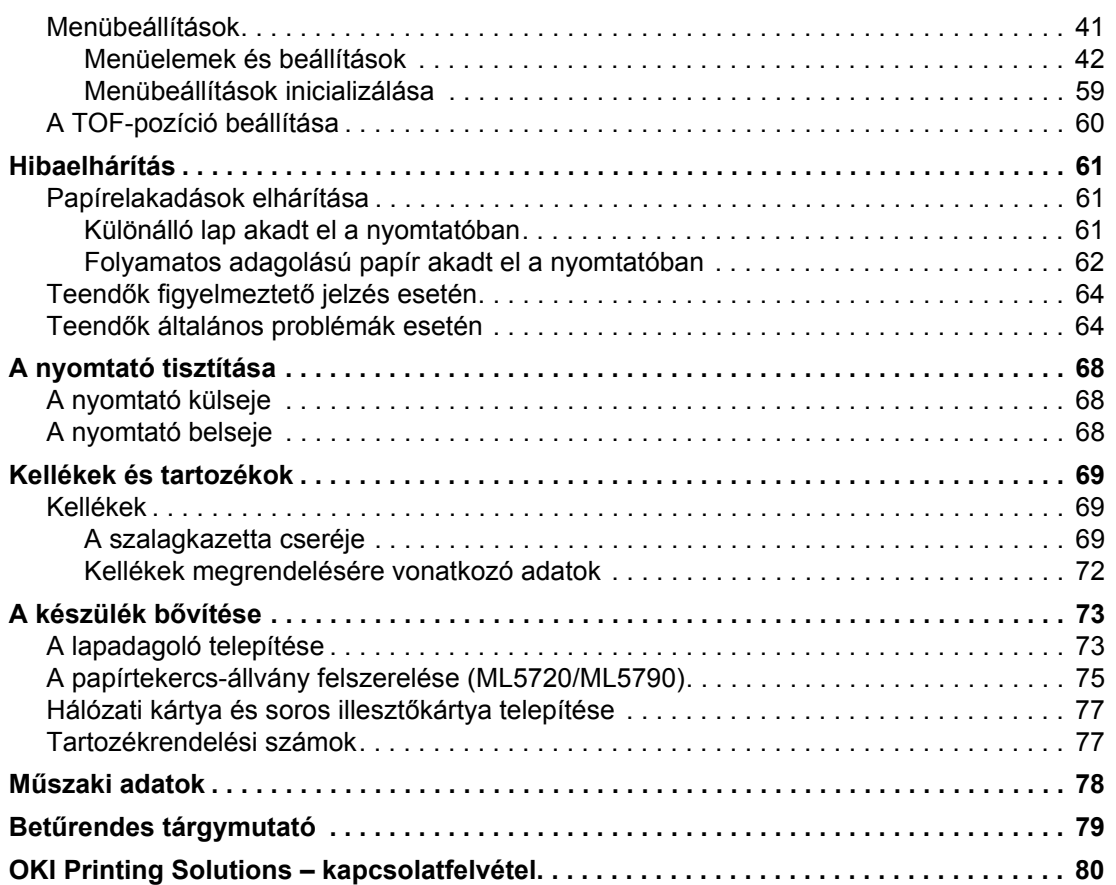

## <span id="page-5-0"></span>**Megjegyzések és figyelmeztetések**

*MEGJEGYZÉS*

*A megjegyzések a fő tartalmat kiegészítő tudnivalókat tartalmaznak.*

### **FIGYELEM!**

**A figyelemfelhívások olyan kiegészítő tudnivalókat tartalmaznak, amelyek figyelmen kívül hagyása a készülék meghibásodásához vagy károsodásához vezethetnek.**

### **FIGYELMEZTETÉS!**

**A figyelmeztetések olyan fontos tudnivalókat tartalmaznak, amelyek figyelmen kívül hagyása személyi sérüléshez vezethetnek.**

A készülék védelme és funkcióinak lehető legjobb kihasználása érdekében ez a típus kizárólag eredeti szalagkazettákkal használható. Bármely egyéb szalagkazetta használata esetén előfordulhat, hogy a készülék egyáltalán nem fog működni – még akkor sem, ha a kérdéses festékkazettát a "kompatibilis" jelzővel látták el –, illetve ha működik is, a készülék teljesítménye és nyomtatási minősége romolhat.

A jellemzők előzetes figyelmeztetés nélkül is megváltozhatnak. Minden márkanév bejegyezve.

## <span id="page-6-0"></span>**Bevezetés**

Köszönjük, hogy ezt a nyomtatót választotta!

Ez a nyomtatósorozat nagy megbízhatóságú, levél minőségű szövegnyomtatásra és nagy felbontású grafikus ábrák nyomtatására alkalmas asztali és irodai nyomtatási környezetben egyaránt. A csúcsminőségű, 18 tűs (ML5720/ML5721), illetve 24 tűs (ML5790/ML5791), soros ütéses mátrixnyomtatási technológiát speciális anyagok felhasználásával és elsőrangú kivitelezéssel ötvöző, az íróasztal méretének megfelelő nagyságú készülék nagy teljesítményt és sokoldalúságot nyújt. Az ergonómiai és az alkalmazási igényekre különös figyelmet fordítottunk, így a nyomtatót az eltérő műszaki készségekkel rendelkező személyek is felhasználóbarát módon kezelhetik.

## <span id="page-6-1"></span>**A kézikönyvről**

Ez a kézikönyv a nyomtató felhasználói kézikönyve (a legújabb változatot mindig a www.okiprintingsolutions.com webhelyen találhatja meg), amely mellett még az alábbi dokumentumok is a segítségére lehetnek:

**> Telepítési biztonság füzet:** a nyomtató biztonságos használatához nyújt segítséget.

Ezt a nyomtatott dokumentumot a nyomtató dobozában találja meg, és még a nyomtató üzembe helyezése előtt el kell olvasnia.

**> Telepítési kézikönyv:** a nyomtató kicsomagolását, csatlakoztatását és bekapcsolását írja le.

Ezt a nyomtatott dokumentumot a nyomtató dobozában találja meg.

**>** Ezen **Felhasználói kézikönyv:** bemutatja a nyomtatót és a számos szolgáltatás használatát. Hibaelhárítási és karbantartási tudnivalókat is tartalmaz, amelyek segítséget nyújtanak a nyomtató teljesítményének megőrzéséhez.

Ez az elektronikus dokumentum a kézikönyveket tartalmazó CD-n található.

**> Műszaki referencia-útmutató:** részletes műszaki információt nyújt a programozók és a nagyobb műszaki képzettséggel rendelkező felhasználók számára.

Ez az elektronikus dokumentum a terméktámogatási webhelyen található meg.

**> Hálózati útmutató:** részletes műszaki információt nyújt a hálózati rendszergazdák számára a külön rendelhető hálózati illesztő konfigurálásával kapcsolatban.

Ez az elektronikus dokumentum a külön rendelhető hálózati illesztőkártyához mellékelt CD-lemezen található.

**> Online súgó:** a nyomtatóillesztő-programból és a segédprogramokból elérhető online segítség.

### <span id="page-6-2"></span>**Online használat**

Ezt a kézikönyvet a képernyőn érdemes olvasnia, az Adobe Acrobat Reader programmal. Használja ki az Acrobat navigációs és megjelenítési eszközeit.

A kívánt fejezetet két úton érheti el:

- **>** A képernyő bal oldali ablaktáblájában, a könyvjelzők között kattintson a kívánt elemre, így az adott témakörhöz juthat. (Ha a könyvjelzők nem jelennek meg, használja a következő lehetőséget: ["Tartalom" \(4. oldal\)](#page-3-1).)
- **>** A könyvjelzők listáján a tárgymutató megjelenítéséhez kattintson a Betűrendes tárgymutató elemre. (Ha a könyvielzők nem jelennek meg, használja a következő lehetőséget: "Tartalom" [\(4. oldal\)](#page-3-1).) Keresse meg a kívánt elemet a betűrendbe szedett tárgymutatóban, majd kattintson a mellette található oldalszámra.

### <span id="page-7-0"></span>**Oldalak kinyomtatása**

Kinyomtathatja a teljes kézikönyvet, bizonyos oldalait vagy fejezeteket. Ennek módja:

- **1.** Válassza az eszköztárról a **File** (Fájl) menü **Print** (Nyomtatás) parancsát (vagy nyomja meg a **Ctrl + P billentyűkombinációt**).
- **2.** Adja meg a nyomtatni kívánt oldalakat:
	- (a) **All pages** (Az összes oldal), (1): a teljes kézikönyvhöz.
	- (b) **Current page** (Aktuális oldal), (2): az éppen megtekintett oldalhoz.

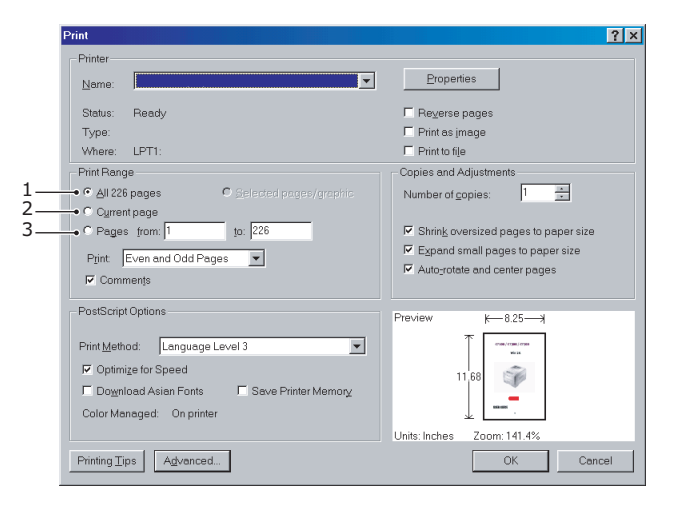

(c) **Pages from** (Oldalak ettől) és **to** (eddig), (3): az oldalszámok segítségével megadott tartomány nyomtatásához.

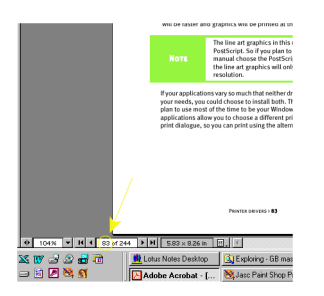

**3.** Kattintson az **OK** gombra.

## <span id="page-8-0"></span>**Első lépések**

### **FIGYELMEZTETÉS!**

**Ha eddig még nem tette meg, ismerkedjen meg a nyomtatóhoz mellékelt "Telepítési biztonság" című füzet tartalmával.**

### <span id="page-8-1"></span>**A csomagolóanyagok megőrzése**

Miután a Telepítési kézikönyv utasításainak megfelelően üzembe helyezte a nyomtatót, a csomagolóanyagokat és a dobozt őrizze meg arra az esetre, ha a nyomtató szállítására van szükség.

## <span id="page-8-2"></span>**A nyomtató részei**

A nyomtató főbb részeit röviden a következőkben ismerheti meg.

### <span id="page-8-3"></span>**Elölnézet**

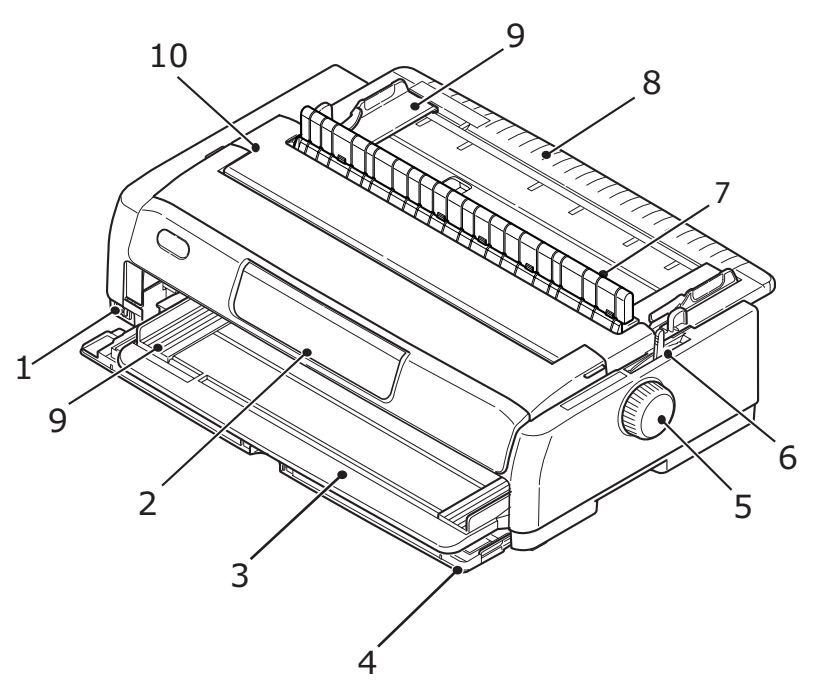

- **1.** Tápellátás kapcsoló: a nyomtató tápellátásának be- és kikapcsolására szolgál.
- **2.** Kezelőpanel a nyomtató működtetéséhez szükséges gombokat és jelzőfényeket tartalmazza (részletesen lásd: "Kezelő[panel" \(36. oldal\)](#page-35-2)).
- **3.** Elülső papíradagoló tálca: lapok adagolása elölről.
- **4.** Elülső fedél: nyissa ki az elülső papíradagoló tálca vagy a traktor felszereléséhez.
- **5.** Hengerforgató gomb
- **6.** Papírtípus-választó kar: a használt papíradagolás típusának beállítása elülső adagolás (papírlap), folyamatos hátsó adagolás, folyamatos elülső adagolás vagy folyamatos alsó behúzás.
- **7.** Felhúzó-vezető szerelvény támasztéka
- **8.** Felső papíradagoló tálca: emelje fel a papír felülről történő adagolásához.
- **9.** Papírvezető: a különálló lap bal széléhez állíthatók a lap méretének megfelelően.
- **10.** Felső fedél: felnyitható és visszacsukható, például a szalagkazetta cseréjekor. A zajcsökkentés érdekében tartsa becsukva.

### <span id="page-9-0"></span>**Belső nézet**

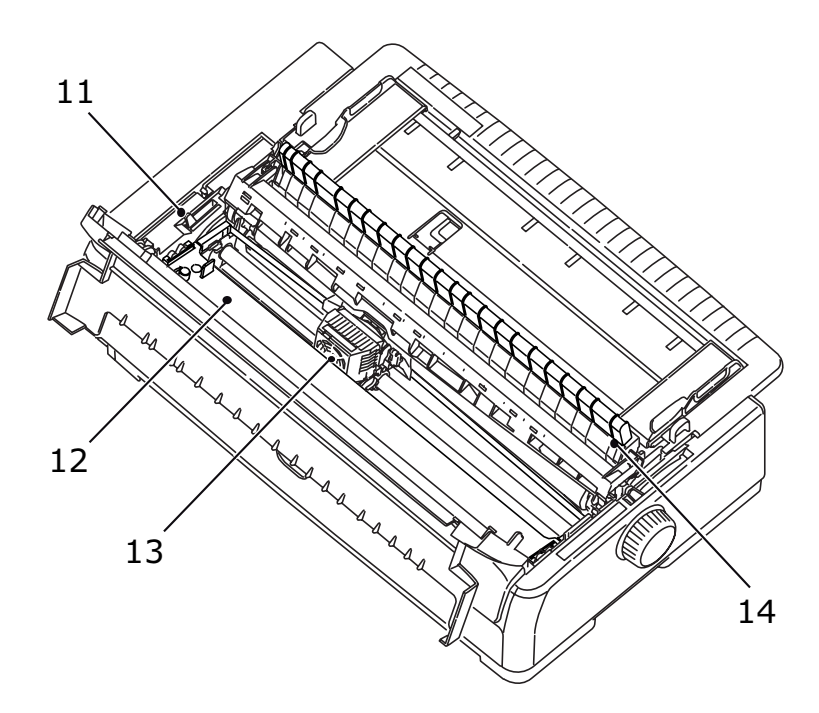

- **11.** Papírvastagság-választó kar: állítsa be a papír vastagságának megfelelően.
- **12.** Szalagkazetta: a nyomtatószalagot tárolja.
- **13.** Nyomtatófej: a karaktereket a papírra nyomtatja.
- **14.** Felhúzóvezető-egység: a külön megrendelhető húzótraktor vagy lapadagoló használatakor távolítsa el.

### <span id="page-9-1"></span>**Hátulnézet**

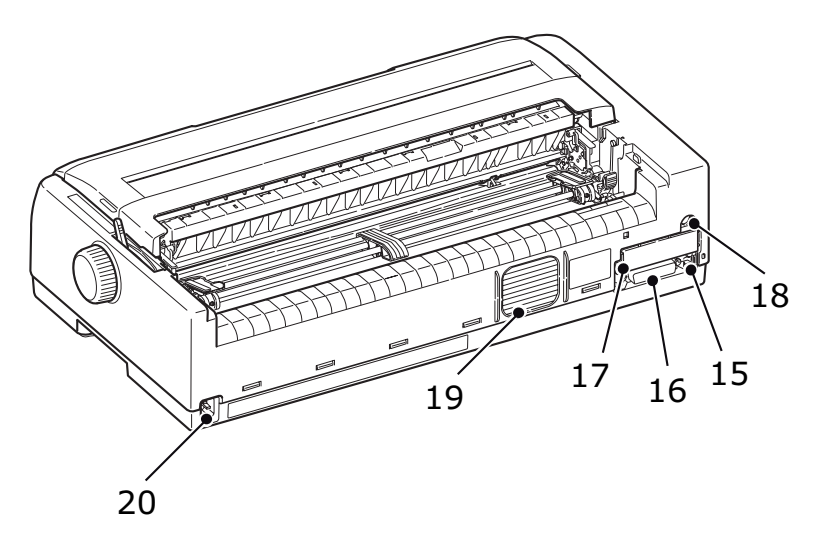

- **15.** USB-csatlakozó: USB-illesztőkábel csatlakoztatására alkalmas.
- **16.** Párhuzamos csatlakozó: párhuzamos illesztő csatlakoztatására alkalmas.
- **17.** Külön rendelhető soros/hálózati csatlakozó: soros illesztőfelülethez vagy hálózati csatlakozásra alkalmas.
- **18.** Külön rendelhető CSF/RPS-csatlakozó: lapadagoló vagy papírtekercs-állvány csatlakoztatására alkalmas.
- **19.** Szellőző ventilátor
- **20.** Tápcsatlakozó: a nyomtató tápkábelének csatlakoztatására szolgál.

## <span id="page-10-0"></span>**A nyomtató elhelyezése**

- **>** Válasszon szilárd, biztos felületet a nyomtatónak.
- **>** Hagyjon elegendő helyet a nyomtató körül (a faltól például legalább 60 centiméterre helyezze el), hogy a papíradagolási útvonalak könnyen elérhetők legyenek.

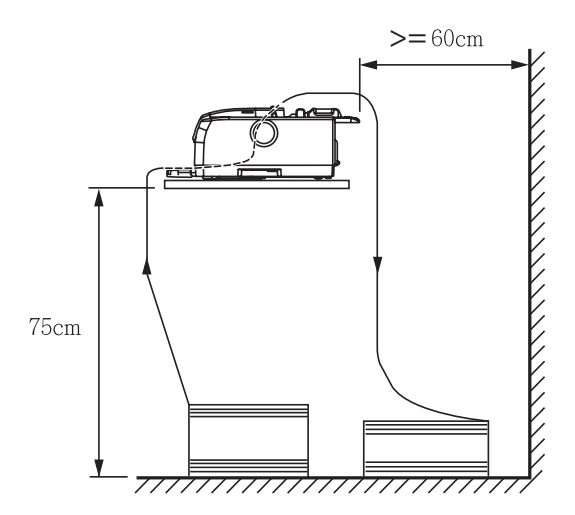

**>** Ellenőrizze, hogy van-e a közelben földelt csatlakozó.

## <span id="page-10-1"></span>**A nyomtató bekapcsolása**

### **FIGYELMEZTETÉS!**

**Szünetmentes tápegységhez (UPS) és/vagy inverterhez csatlakoztatva a készülék megfelelő működése nem garantált. UPS vagy inverter használata a készülék károsodásához vezethet. Ne használjon szünetmentes tápegységet és/vagy invertert.**

**1.** Ellenőrizze, hogy a nyomtató tápellátás kapcsolója az OFF (KI) állásban legyen.

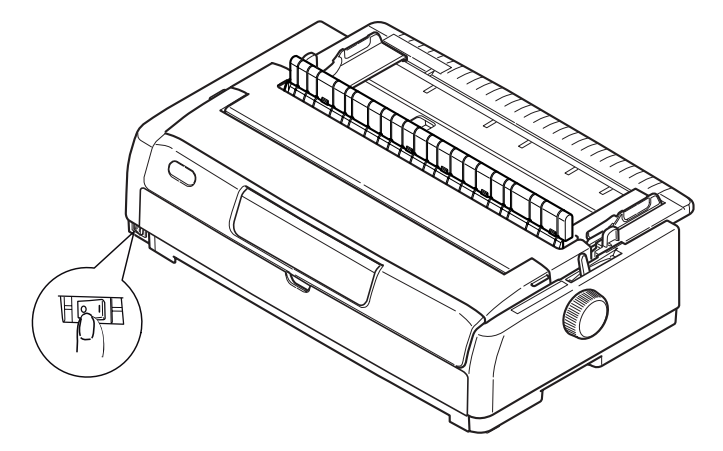

**2.** Csatlakoztassa a tápkábelt (1) a nyomtató tápcsatlakozójához (2).

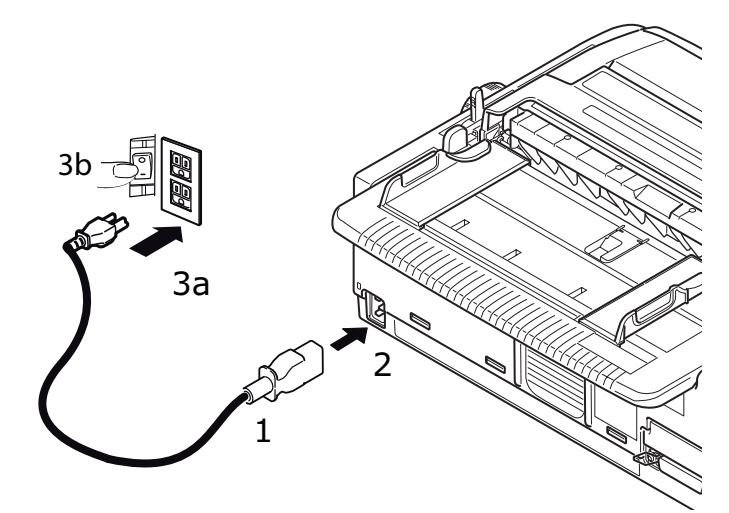

**3.** Csatlakoztassa a tápkábel másik végét egy 220/240 V váltakozófeszültségű (3a) elektromos fali aljzatba, majd helyezze áram alá az aljzatot (3b).

### **FIGYELMEZTETÉS!**

**A háromágú villásdugót óvatosan csatlakoztassa. Csatlakozás előtt ellenőrizze az FG-csatlakozó elhelyezkedését. A nem megfelelő csatlakoztatás nem csak a nyomtató fő egységét károsíthatja, hanem a csatlakoztatott eszközökben is kárt tehet, áramütést, füstöt és szikrázást okozhat.**

**4.** Kapcsolja a nyomtató tápellátás kapcsolóját az ON (BE) állásba.

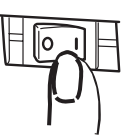

**5.** Ellenőrizze, hogy a kezelőpanelen a SLEEP (ALVÓ ÜZEMMÓD), ALARM (VÉSZJEL), SEL (KIVÁLASZTÁS), TEAR (VÁGÁS), PRINT QUALITY (NYOMTATÁSI MINŐSÉG), CHR PITCH (KARAKTER SŰRŰSÉG) és a PRINT SPEED (NYOMTATÁSI SEBESSÉG) jelzőfények világítsanak.

## <span id="page-12-0"></span>**A nyomtató kikapcsolása**

**1.** Kapcsolja a nyomtató tápellátás kapcsolóját az OFF (KI) állásba.

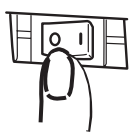

**2.** Kapcsolja ki az aljzatot (1a), majd húzza ki a tápkábelt a fali aljzatból (1b).

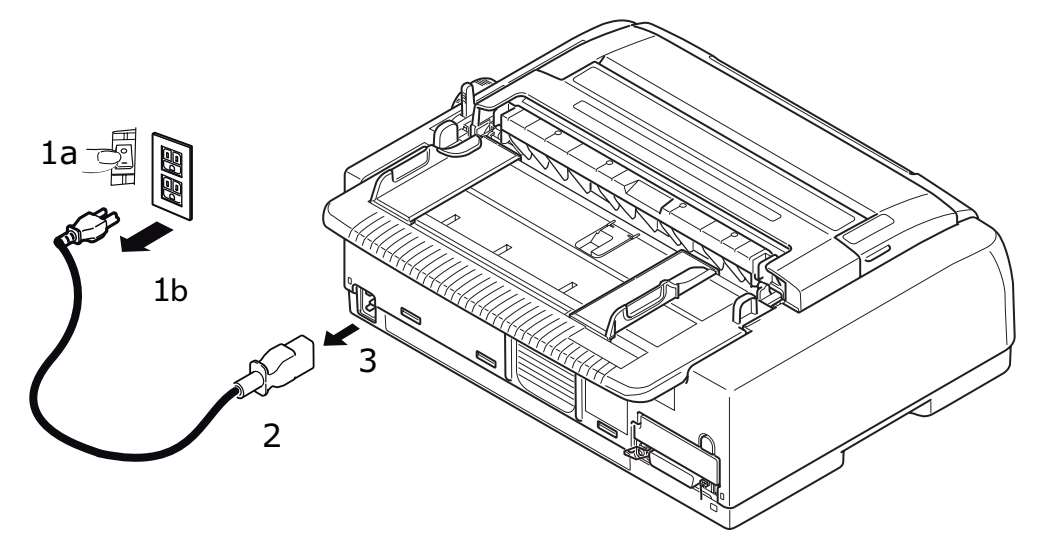

**3.** Húzza ki a tápkábelt (2) a nyomtatóból (3).

## <span id="page-12-1"></span>**Tesztnyomtatás végrehajtása**

Ha ellenőrizni szeretné a nyomtató megfelelő működését, az alábbiak szerint végezzen tesztnyomtatást például egy 80 g/m²-es, A4 méretű papírlapra:

### **FIGYELEM!**

- **> A nyomtató kikapcsolása után az ismételt bekapcsolás előtt várjon legalább 5 másodpercet. A ki- és a bekapcsolás közötti rövidebb időtartam a nyomtató tápellátásának hibájához vezethet.**
- **> Nyomtatás közben a nyomtatót tilos kikapcsolni, mert ez a nyomtatófej károsodásához vezethet.**
- **1.** Kapcsolja a nyomtató tápellátás kapcsolóját az OFF (KI) állásba.

#### *MEGJEGYZÉS*

*Tesztoldal nyomtatása előtt ellenőrizze, hogy a szalagkazetta megfelelően be legyen helyezve a készülékbe.* 

- **2.** Állítsa a papírtípus-választó kart a különálló lapoknak megfelelő állásba, a papírvastagságválasztó kart pedig az 1. állásba.
- **3.** Nyomja meg és tartsa lenyomva a SEL (KIVÁLASZTÁS) és az LF/FF (SOREMELÉS/LAPEMELÉS) gombot, és kapcsolja be (ON) a nyomtatót. Ekkor villogni kezd a SEL (KIVÁLASZTÁS) LED.
- **4.** Nyomja meg és tartsa lenyomva az LF/FF (SOREMELÉS/LAPEMELÉS) gombot, majd nyomja meg újra a LOAD/EJECT (BETÖLTÉS/KIADÁS) gombot. Ha a nyomtatóban nincs papír, ezt a vészjelzőfény jelzi.
- **5.** A papír hosszabb oldalát a papírvezetőhöz illesztve helyezze be óvatosan a papírt a nyomtatóba. A nyomtató automatikusan megfogja a papírt.
- **6.** A nyomtató megkezdi a tesztnyomtatást.

### *MEGJEGYZÉS*

*A SEL (KIVÁLASZTÁS) gomb segítségével szükség esetén szüneteltetheti, majd a gomb ismételt megnyomásával később folytathatja a tesztnyomtatást.*

**7.** A tesztnyomtatás befejezését követően a papír kiadásához nyomja meg a LOAD/EJECT (BETÖLTÉS/KIADÁS) gombot.

#### *MEGJEGYZÉS*

*Ha a tesztnyomtatást bármilyen okból meg szeretné szakítani, a papír kiadásához nyomja meg a SEL (KIVÁLASZTÁS), majd a LOAD/EJECT (BETÖLTÉS/KIADÁS) gombot, és kapcsolja ki (OFF) a nyomtatót.*

## <span id="page-14-0"></span>**Csatlakoztatás számítógéphez**

Ebből a fejezetből megismerheti a nyomtató és a számítógép csatlakoztatásának, a nyomtatóillesztőprogram a számítógépre telepítésének és a tesztoldal nyomtatásának módját.

## <span id="page-14-1"></span>**A nyomtató és a számítógép csatlakoztatása**

### <span id="page-14-2"></span>**Csatlakozók**

A nyomtató két általános adatkommunikációs illesztőfelületen keresztül is csatlakoztatható:

- **>** Párhuzamos: számítógéphez történő közvetlen csatlakozáshoz. Ehhez a porthoz kétirányú (IEEE 1284 szabványú) párhuzamos kábel szükséges.
- **>** USB: Windows 2000 vagy újabb operációs rendszerű számítógéphez történő csatlakozáshoz. E port használatához 5 m hosszú, az USB 2.0 szabványnak megfelelő árnyékolt kábel szükséges.

### *MEGJEGYZÉS*

- **>** *Ennek a csatlakozónak az alapértelmezett értéke: Automatikus csatlakozás. Lásd: ["Host Interface \(Gazda illeszt](#page-54-0)őfelület)" (55. oldal). Az Automatikus csatlakozás funkció lehetővé teszi a nyomtató számára, hogy abban az esetben is adatokat fogadjon a számítógéptől, amikor minden csatlakozó (párhuzamos, USB és a külön rendelhető hálózati vagy soros csatlakozók) egyidejűleg csatlakoztatva vannak a készülékhez. Egy adott csatlakozót is kiválaszthat a nyomtatóhoz történő csatlakozáshoz.*
- **>** *Az illesztőkábelek nem tartozékai a nyomtatónak.*

Az alábbi illesztők kiegészítő tartozékokként szerezhetők be, a leírásukat pedig a hozzájuk mellékelt telepítési dokumentáció tartalmazza.

- **>** RS232-es soros illesztő
- **>** 100BASE-TX/10BASE-T hálózati csatlakozás

*MEGJEGYZÉS A hálózati kapcsolat beállítását a Hálózati útmutató ismerteti.*

### <span id="page-15-0"></span>**Csatlakoztatás**

- **1.** Győződjön meg arról, hogy a nyomtató és a számítógép is ki van kapcsolva.
- **2.** Csatlakoztassa a kívánt illesztőkábelt (USB- (1), párhuzamos (2) vagy soros, illetve hálózati (3) kábelt) a nyomtatóhoz, majd a számítógéphez.

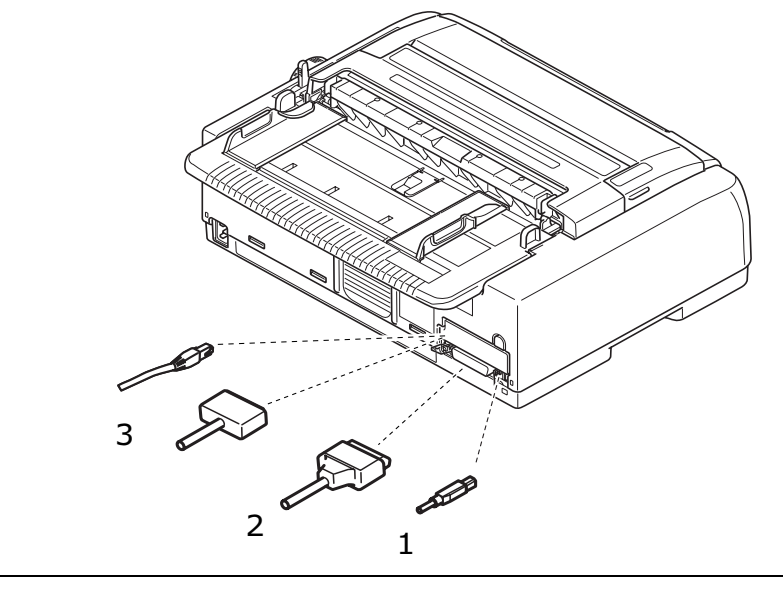

*MEGJEGYZÉS Ha engedélyezve van az Automatikus csatlakozás, akkor lehetőség van az összes csatlakozó egyidejű csatlakoztatására is.*

**3.** Kapcsolja be (ON) a nyomtatót, majd a számítógépet.

## <span id="page-15-1"></span>**Emulációk**

A nyomtató gyári alapértelmezésben IBM PPR nyomtatót emulál.

Amennyiben szeretne Epson vagy Microline emulációra áttérni, olvassa el a "Beállítás módosítása:" [\(41. oldal\)](#page-40-1) és a ["Printer Control \(Nyomtatóvezérlés\)" \(42. oldal\)](#page-41-1) című fejezetet.

## <span id="page-15-2"></span>**A nyomtató-illesztőprogram telepítése**

A nyomtatóhoz tartozó nyomtatóillesztő-program a nyomtatóhoz mellékelt CD-lemezen található.

A nyomtató-illesztőprogram telepítéséhez helyezze be a számítógépbe az illesztőprogramokat tartalmazó CD-lemezt, és kövesse a képernyőn megjelenő utasításokat.

### *MEGJEGYZÉS*

*Amennyiben a CD-lemez nem indul el automatikusan, kattintson a Start > Futtatás > Tallózás parancsra, majd keresse meg a CD-ROM meghajtót, kattintson duplán az Install.exe parancsra, majd végül kattintson az OK gombra.*

## <span id="page-15-3"></span>**Tesztoldal nyomtatása**

A példában a Windows XP operációs rendszert használjuk:

- **1.** Kattintson a **Start** > **Nyomtatók és faxok** parancsra a Nyomtatók és faxok ablak megnyitásához.
- **2.** Jelölje ki a nyomtatóhoz használt illesztőprogramot.
- **3.** A Tulajdonságok párbeszédpanel megjelenítéséhez válassza a **Fájl** > **Tulajdonságok** parancsot.
- **4.** Az **Általános** lapon kattintson a **Tesztoldal nyomtatása** gombra.
- **5.** A nyomtató és a számítógép beállításainak ellenőrzéséhez győződjön meg arról, hogy a nyomtató kinyomtatta a tesztoldalt.

## <span id="page-16-0"></span>**Nyomtatás számítógépről**

Ha a nyomtatóval például a számítógép egyik Windows-alkalmazásából nyomtat, a nyomtatási beállításokat a képernyőn megjelenő illesztőprogram-ablakok segítségével adja meg. Az illesztőprogram ablakai könnyen és intuitív módon használhatók, és az egyes ablakokban látható Súgó gombra kattintva a kiegészítő online súgó is elérhető.

## <span id="page-16-3"></span><span id="page-16-1"></span>**OKI DIPUS**

Az **OKI DIPUS** program lehetővé teszi a nyomtató beállításainak távoli elérését a rendelkezésre álló alkalmazások használatával. A DIPUS program eléréséhez válassza a **Start > Minden program > Okidata > OKI DIPUS** lehetőséget.

### <span id="page-16-2"></span>**A nyomtató vezérlése a DIPUS program használatával**

Az **OKI DIPUS** program négy segédprogramot tartalmaz. Mindegyik segédprogram lehetővé teszi a nyomtató beállításainak számítógépről való elérését. E segédprogramok használatával módosíthatja a gombok és a menük beállításait, a lap tetejének beállításait, illetve ellenőrizheti a nyomtató aktuális állapotát. A módosítások feltölthetők a nyomtatóra, és új beállításokként menthetők azon. Ezek a segédprogramok használhatók a nyomtató kezelőpaneljének helyettesítőjeként.

### **Gombbeállítási segédprogram**

E segédprogram használatával be-, illetve kikapcsolhatja a nyomtató kezelőpaneljének gombjait. Mindegyik gomb (és funkciója) egy üzenetnézetben kerül ismertetésre.

### **Menübeállítási segédprogram**

E segédprogram használatával a nyomtató menübeállításait tekintheti meg és módosíthatja.

### **Állapotfigyelő**

Az állapotfigyelő segédprogram lehetővé teszi a nyomtató aktuális állapotának (például On-line, On-line (energiatakarékos) stb.) ellenőrzését. Nyomtatóhiba esetén egy figyelmeztető üzenet is megjelenik.

### **Lap tetejének (TOF) beállítási segédprogramja**

E segédprogram használatával meghatározhatja a nyomtatás első sorát (TOF) minden egyes oldal esetében. A segédprogram biztosítja az egyes nyomtatási feladatok egymástól függetlenül való kezelését.

Az egyes segédprogramok, illetve beállításaik részletes ismertetése elérhető azok képernyőn megjelenő súgójában, a Help (Súgó) gombra kattintva.

## <span id="page-17-0"></span>**Papírkezelés**

Ez a fejezet a különálló lapok és a folyamatos adagolású papír használatának módját mutatja be.

## <span id="page-17-1"></span>**Folyamatos adagolású papír betöltése**

### **Folyamatos adagolású papír beállítása**

- **1.** A papíradagolási hibák elkerülése érdekében végezze el a következő műveleteket: A nyomtatót a padlótól kb. 75 cm magasságú felületre helyezze.
- **2.** Helyezze a folyamatos adagolású papír forrását közvetlenül a nyomtató alá, legfeljebb 3 centiméterre a papír útjától balra vagy jobbra.
- **3.** Győződjön meg arról, hogy a nyomtató hátulja a felület széléhez közel található és párhuzamos azzal, valamint a faltól legalább 60 cm-re esik.

### **Hátsó adagolás (Betolás)**

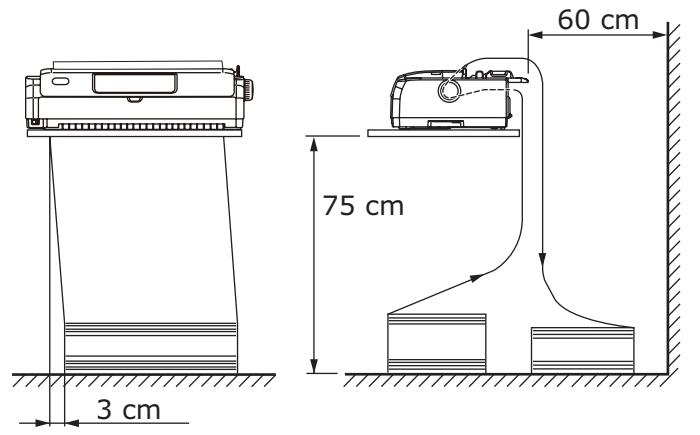

### **Alsó adagolás (Behúzás)**

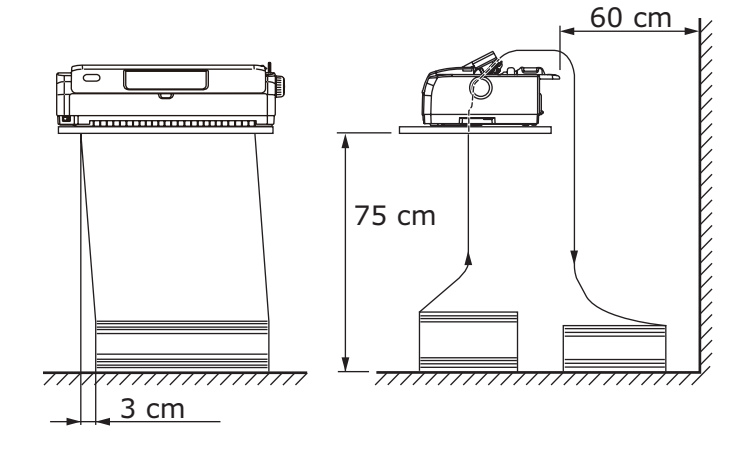

*MEGJEGYZÉS A külön megrendelhető húzótraktor használatakor.*

### **Elülső adagolás (Tolás)**

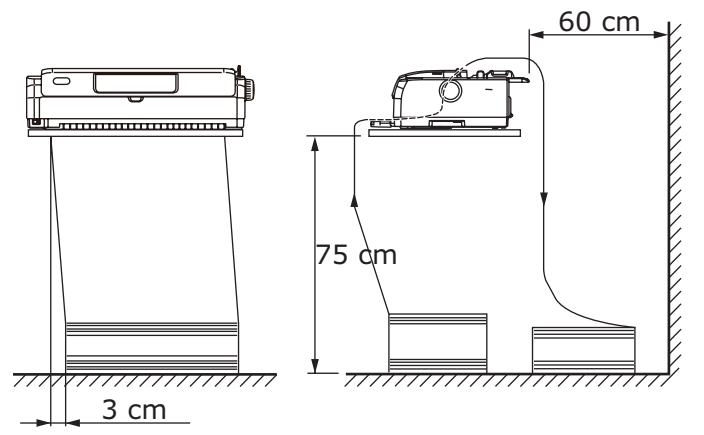

## <span id="page-18-0"></span>**Folyamatos adagolású papír adagolása**

### <span id="page-18-1"></span>**Hátsó adagolás (Betolás)**

**1.** Győződjön meg arról, hogy a nyomtató be van kapcsolva.

## *MEGJEGYZÉS*

*Ha egy különálló lap található a nyomtatóban, távolítsa el a következő részben leírtak szerint: ["Különálló lapok kiadása" \(30. oldal\).](#page-29-0)*

- **2.** Győződjön meg arról, hogy a papírtípus-választó kar a Folyamatos adagolás "REAR" (HÁTSÓ) helyzetben áll **E**ll.
- **3.** Nyissa ki a nyomtató felső fedelét, és állítsa a papírvastagság-választó kart a papírnak megfelelő állásba. [Lásd: "A papírvastagság-választó kar beállítása" \(33. oldal\).](#page-32-0)

A beállítást követően zárja be a felső fedelet.

#### *MEGJEGYZÉS*

*Amennyiben a papírvastagság-választó kar beállítása nem felel meg a használt papírnak, előfordulhat, hogy a papír adagolása és a nyomtatás nem lesz megfelelő.*

**4.** Vegye le a felső tálcát. Ehhez fogja meg a tálcát a két szélén található fülnél, és húzza felfelé, majd vegye le a nyomtatóról.

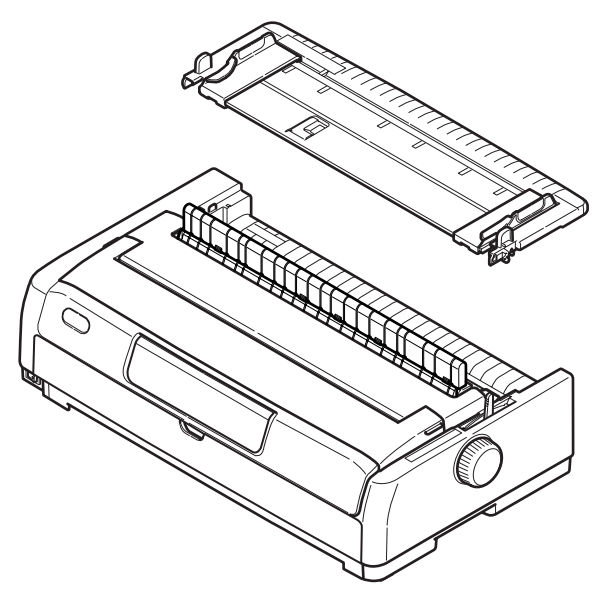

**5.** Emelje fel a jobb oldali bütykös traktor zárókarját (1), majd szükség szerint csúsztassa el a bütykös traktort, hogy a papír helyzetét a vízszintesen első karakter középjelzéséhez viszonyítva beállítsa.

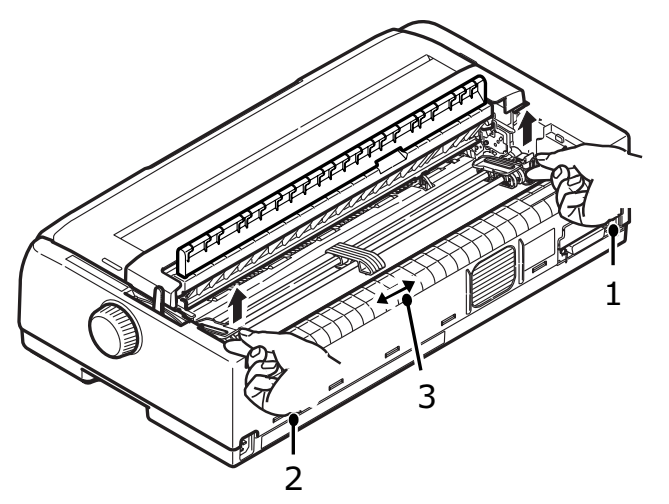

Nyomja vissza a zárókart, hogy a bütykös traktort a kívánt helyzetben rögzítse.

- **6.** Emelje fel a bal oldali bütykös traktor zárókarját (2), majd csúsztassa a bütykös traktort a használni kívánt folyamatos adagolású papír szélességének megfelelő állásba. Helyezze a hátsó papírvezetőt (3) félúton középre a bal és jobb oldali bütykös traktor közé.
- **7.** Nyissa fel a bal és a jobb oldali bütykös traktor fedelét (1), majd a keréken lévő bütyköket a papíron lévő lyukakba (2) illesztve töltse be a nyíl irányában a folyamatos adagolású papírt. Győződjön meg arról, hogy a papír megfelelően illeszkedik a keréken lévő bütykökre, majd csukja le a fedeleket.

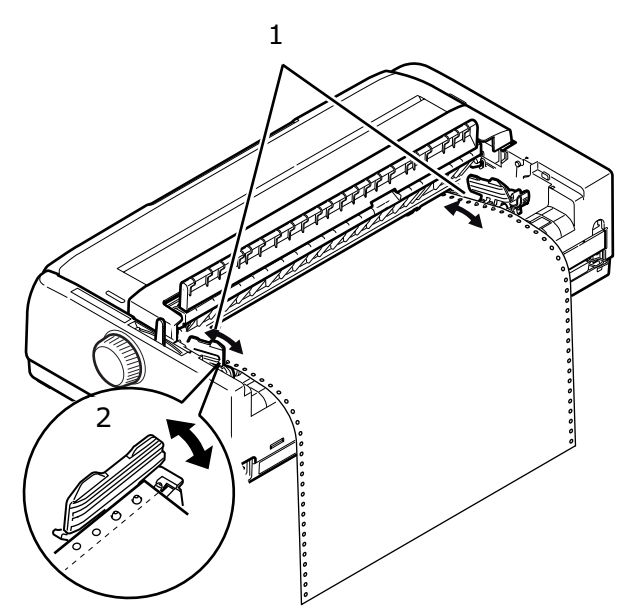

**8.** Állítsa a bal oldali bütykös traktort a folyamatos adagolású papír szélességének megfelelő állásba, ügyelve arra, hogy a papír ne legyen se túl laza, se túl szoros a két bütykös traktor között. Nyomja le a zárókart, hogy a jobb oldali bütykös traktort a kívánt helyzetben rögzítse.

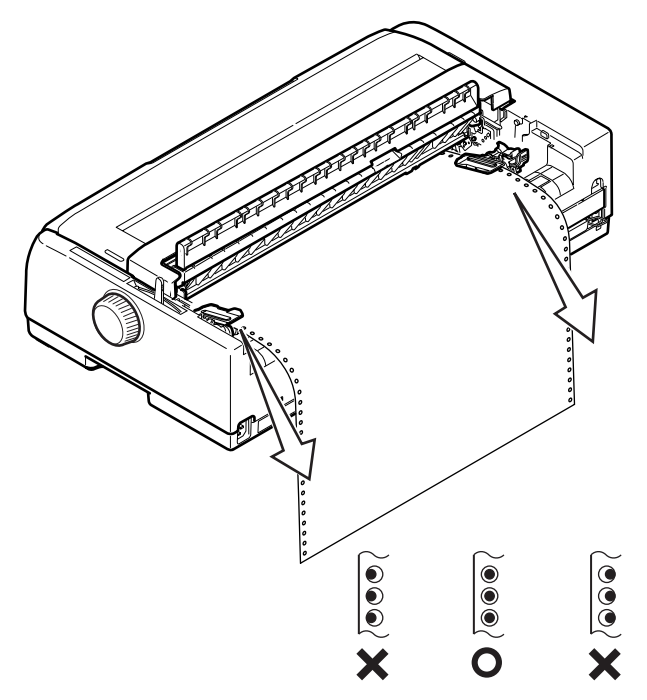

- **9.** Engedje le a felső papírtálcát, és csúsztassa a nyomtató eleje felé úgy, hogy a jelek egy vonalba essenek.
- **10.** Nyomja meg a LOAD/EJECT (BETÖLTÉS/KIADÁS) gombot. A folyamatos adagolású papír ekkor a nyomtatóba kerül, és az első nyomtatási sor helyére áll, a SEL (KIVÁLASZTÁS) jelzőfény pedig világítani kezd.

#### *MEGJEGYZÉS*

- **>** *Ha a hátsó traktor használata során a papír adagolása nem megfelelő, akkor emelje fel a felső papíradagoló tálcát. Ez stabilizálja a papír mozgását, és megelőzi a többpéldányos papír használata során a lapok közötti igazítási eltéréseket és a szabálytalan sortávolságot.*
- **>** *Ha meghatározott típusú, folyamatos hordozót használ hátsó adagolással, és papírelakadást, hibás sortávolságot vagy a többpéldányos papír egyes oldalai között hibás illeszkedést tapasztal, amelyet a perforáció mentén történő begyűrődés vagy a változó fűzési erősség okoz, akkor az adott hordozótípus betöltéséhez használja a külön megrendelhető húzótraktort (alsó adagolás).*

### <span id="page-20-0"></span>**A hátsó bütykös papírhúzó traktor leszerelése**

### Leszerelés:

- **1.** Győződjön meg arról, hogy a nyomtató ki (OFF) van kapcsolva.
- **2.** Vegye le a felső tálcát. Ehhez fogja meg a tálcát a két szélén található fülnél, és húzza felfelé, majd vegye le a nyomtatóról.
- **3.** A két szélén található füleknél fogja meg a bütykös papírhúzó traktort.

**4.** Nyomja a füleket a nyíllal jelzett irányba, majd a kiemeléshez húzza a bütykös papírhúzó traktort maga felé.

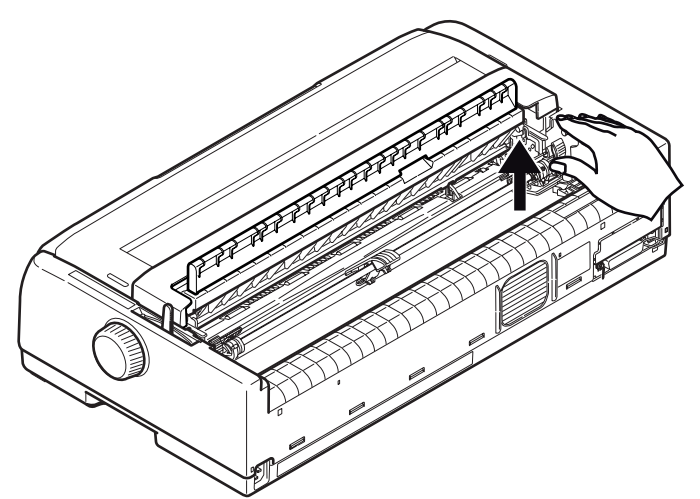

### <span id="page-21-0"></span>**Elülső adagolás (Tolás)**

*MEGJEGYZÉS*

*Ha egy különálló lap található a nyomtatóban, távolítsa el a következő részben leírtak szerint: ["Különálló lapok kiadása" \(30. oldal\).](#page-29-0)*

### **A traktor szerelvény mozgatása**

- **1.** Győződjön meg arról, hogy a nyomtató ki (OFF) van kapcsolva.
- **2.** Húzza ki a tápkábelt.
- **3.** Nyissa ki a felső fedelet.

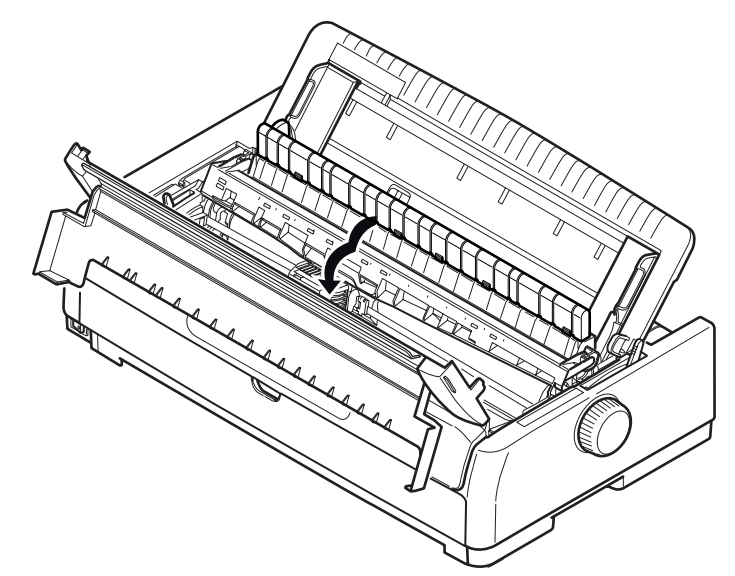

### **FIGYELMEZTETÉS!**

**Vigyázzon, mert nyomtatás után a nyomtatófej forró lehet. A megérintése előtt mindig hagyja kihűlni.**

**4.** Távolítsa el a felhúzó-vezető szerelvény támasztékát.

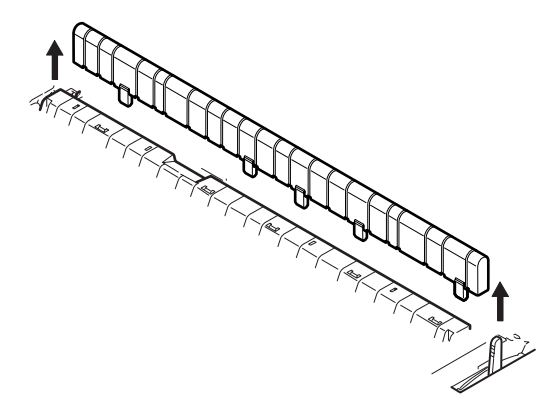

**5.** Vegye le a felső tálcát. Ehhez fogja meg a tálcát a két szélén található fülnél, és húzza felfelé.

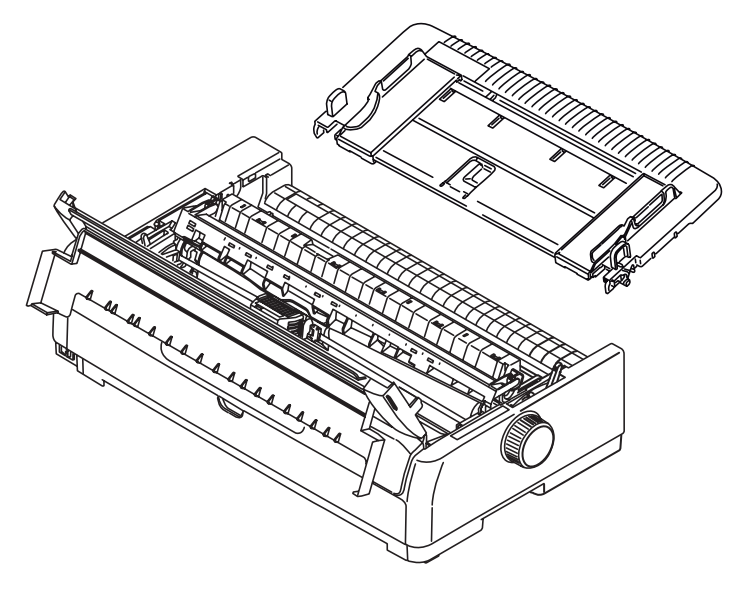

**6.** Fordítsa el a nyomtatót, hogy a hátulja nézzen előrefelé.

7. Távolítsa el a traktorszerelvényt. Lásd: "A hátsó bütykös papírhúzó traktor leszerelése" [\(21. oldal\).](#page-20-0)

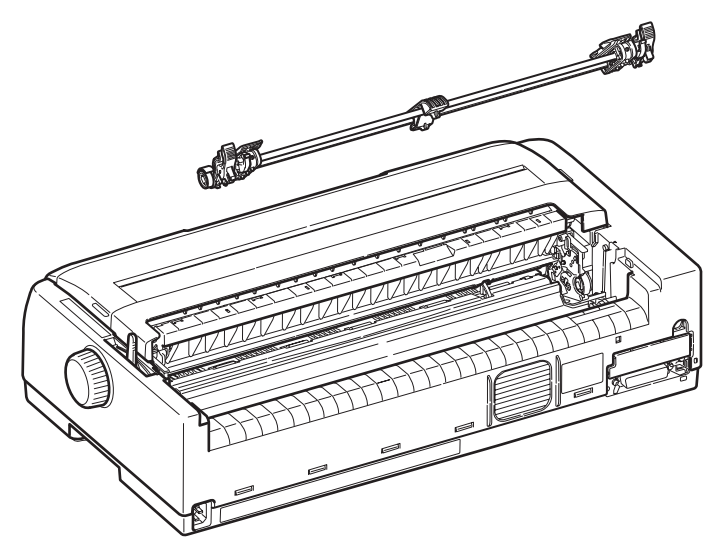

- **8.** Fordítsa el a nyomtatót, hogy az eleje nézzen előrefelé.
- **9.** Csukja le a felső fedelet.
- **10.** Helyezze vissza a felső papírtálcát a nyilak igazításával és a tálca lenyomásával.
- **11.** Nyissa ki és távolítsa el a nyomtató előlapját (1).

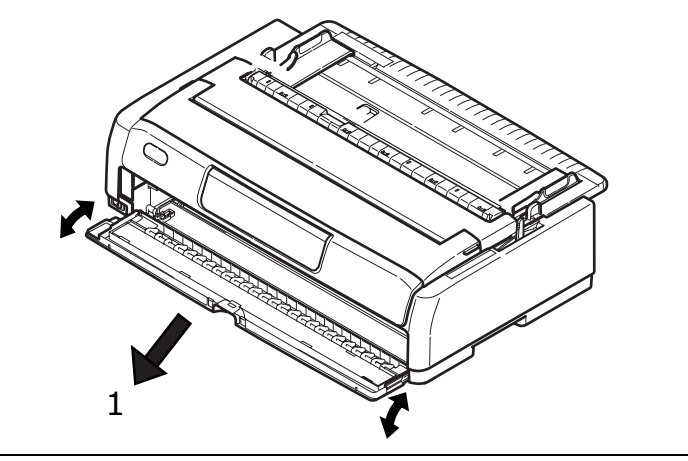

#### *MEGJEGYZÉS Ha az elülső fedél már nyitva van, és az elülső papíradagoló tálca be van helyezve, akkor a tálcát óvatosan emelje meg és vegye ki, majd távolítsa el az elülső fedelet.*

**12.** A füleknél fogva vezesse a traktort az oldalsó keretek közé, majd nyomja lefelé, amíg a helyére nem rögzül.

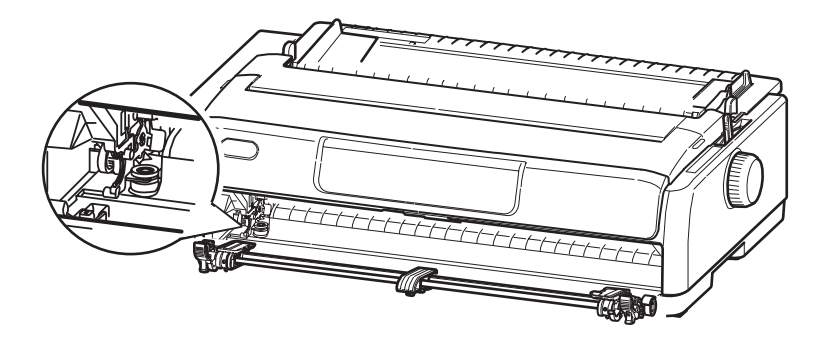

### **Folyamatos adagolású papír (elülső) betöltése**

FRONT

- **1.** Győződjön meg arról, hogy a nyomtató be van kapcsolva.
- 2. Győződjön meg arról, hogy a papírtípus-választó kar a Folyamatos adagolás "FRONT" (ELÜLSŐ) helyzetben áll  $\mathbb H$ .
- **3.** Nyissa ki a nyomtató felső fedelét, és állítsa a papírvastagság-választó kart a papírnak megfelelő állásba*.* [Lásd: "A papírvastagság-választó kar beállítása" \(33. oldal\).](#page-32-0)
- **4.** Emelje fel a bal oldali bütykös traktor zárókarját (1), majd a papír elhelyezkedésének beállításához szükség szerint csúsztassa el a bütykös traktort, majd a bütykös traktor megfelelő helyzetbe történő rögzítéséhez nyomja vissza a zárókart.
- **5.** Emelje fel a jobb oldali bütykös traktor zárókarját, majd csúsztassa a bütykös traktort a használni kívánt folyamatos adagolású papír szélességének megfelelő állásba. Helyezze a papírvezetőt félúton középre a bal és jobb oldali bütykös traktor közé.
- **6.** Nyissa fel a bal és a jobb oldali bütykös traktor fedelét, majd a keréken lévő bütyköket a papíron lévő lyukakba illesztve töltse be a nyíl irányába a folyamatos adagolású papírt.

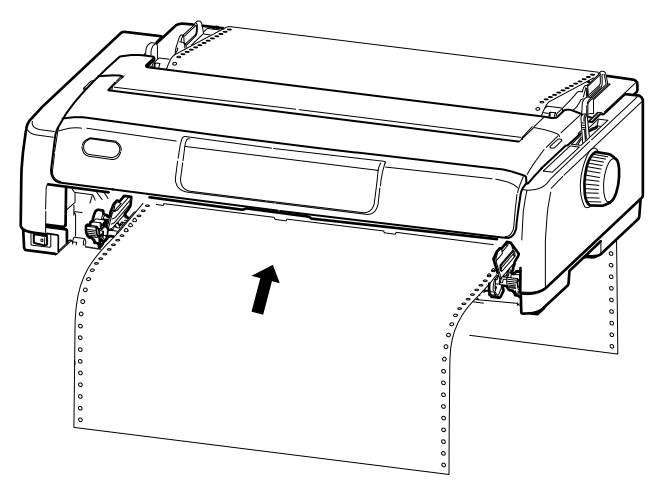

### *MEGJEGYZÉS*

*A ferde nyomtatás, a nem megfelelő adagolás és a papírelakadás elkerülése érdekében ellenőrizze, hogy a nyomtató egyenesen húzza-e be a papírt.*

- **7.** Győződjön meg arról, hogy a papír megfelelően illeszkedik a keréken lévő bütykökre, majd csukja le a bütykös traktorok fedelét.
- **8.** Állítsa a jobb oldali bütykös traktort a folyamatos adagolású papír szélességének megfelelő állásba, ügyelve arra, hogy a papír ne legyen se túl laza, se túl szoros a két bütykös traktor között. Nyomja le a zárókart, hogy a jobb oldali bütykös traktort a kívánt helyzetben rögzítse.
- **9.** Illessze vissza az elülső fedelet a helyére, majd zárja be.
- **10.** Nyomja meg a LOAD/EJECT (BETÖLTÉS/KIADÁS) gombot. A folyamatos adagolású papír ekkor a nyomtatóba kerül, és az első nyomtatási sor helyére áll, a SEL (KIVÁLASZTÁS) jelzőfény pedig világítani kezd.

#### *MEGJEGYZÉS*

*Ha meghatározott típusú, folyamatos hordozót használ elülső adagolással, és papírelakadást, hibás sortávolságot vagy a többpéldányos papír egyes oldalai között hibás illeszkedést tapasztal, amelyet a perforáció mentén történő begyűrődés vagy a változó fűzési erősség okoz, akkor az adott hordozótípus betöltéséhez használja a külön megrendelhető húzótraktort (alsó adagolás).*

### **Az elülső bütykös papírhúzó traktor leszerelése**

Leszerelés:

- **1.** Győződjön meg arról, hogy a nyomtató ki (OFF) van kapcsolva.
- **2.** A két szélén található füleknél fogja meg a bütykös papírhúzó traktort.
- **3.** Nyomja a füleket a nyíllal jelzett irányba, majd a kiemeléshez húzza a bütykös papírhúzó traktort maga felé.

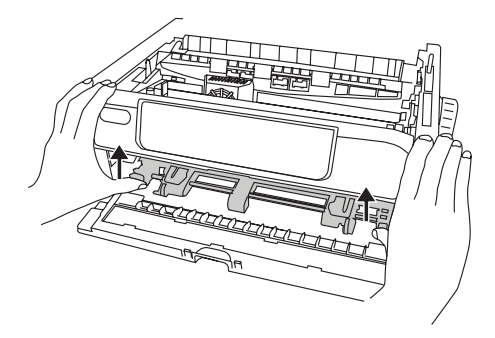

### <span id="page-25-0"></span>**Folyamatos adagolású papír levágása**

- **1.** Ha a SEL (KIVÁLASZTÁS) jelzőfény világít, nyomja meg a TEAR (VÁGÁS) gombot, hogy a nyomtató a folyamatos adagolású papírt a vágási pozícióba állítsa.
- **2.** A vágási perforáció mentén óvatosan tépje le a papírt a jelzett irányban. Ha ezt a kelleténél nagyobb erővel végzi, előfordulhat, hogy a papír nem a perforáció mentén szakad el.
- **3.** Ha a nyomtató fogadta az adatokat, vagy ha a nyomtató kiválasztásához megnyomta a SEL (KIVÁLASZTÁS) gombot, akkor a folyamatos adagolású papírt a nyomtató az első sor nyomtatásához megfelelő helyzetbe állítja.

### <span id="page-25-1"></span>**A vágási perforáció beigazítása**

Amennyiben a vágási perforáció nincs egyvonalban a felső fedélen lévő papírvágóval, akkor az alábbiak szerint járjon el:

- **1.** Ha a SEL (KIVÁLASZTÁS) jelzőfény világít, nyomja meg a TEAR (VÁGÁS) gombot, hogy a vágási perforációt a felső fedélen lévő papírvágóhoz igazítsa.
- **2.** Ellenőrizze a vágási perforációnak a papírvágóhoz viszonyított helyzetét. A Soremelés (LF) használatával állítsa be a kívánt levágási helyzetet:
	- (a) A papír előre történő mozgatásához nyomja meg egyszerre a TEAR (LEVÁGÁS) és a SEL (KIVÁLASZTÁS) gombokat.
	- (b) A papír hátra történő mozgatásához nyomja meg egyszerre a TEAR (LEVÁGÁS) és az LF/FF (SOREMELÉS/LAPEMELÉS) gombokat.

*MEGJEGYZÉS ML5720/ML5721: A soremelések 0,176 mm-nél vannak. ML5790/ML5791: A soremelések 0,141 mm-nél vannak.*

**3.** Miután a vágási perforációt a papírvágóhoz igazította, engedje fel a gombokat.

Ha a nyomtató fogadta az adatokat, vagy ha a nyomtató kiválasztásához megnyomta a SEL (KIVÁLASZTÁS) gombot, akkor a papír visszaáll az új helyzetbe.

## <span id="page-26-0"></span>**Folyamatos adagolású papír eltávolítása**

- 1. Vágja el a folyamatos adagolású papírt. Lásd: "Folyamatos adagolású papír levágása" [\(26. oldal\).](#page-25-0)
- **2.** Nyomja meg a LOAD/EJECT (BETÖLTÉS/KIADÁS) gombot, hogy a folyamatos adagolású papír elülső szélét visszaállítsa a bütykös traktorokhoz.

*MEGJEGYZÉS*

- **>** *A nyomtató offline módba kapcsol.*
- **>** *Ha a nyomtatóban nincs papír, az ALARM (VÉSZJEL) jelzőfény világít.*
- **>** *Ha a papír utolsó oldalán lévő lyukak kiszabadulnak a keréken lévő bütykökből, a papírelakadás elkerülése érdekében ne próbálkozzon a papír kiadásával.*
- **3.** Emelje fel a bütykös traktorok fedeleit (1), és távolítsa el a papírt.

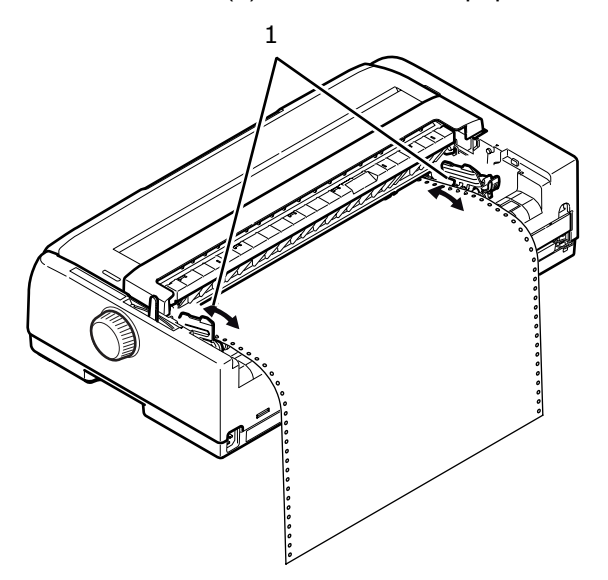

**4.** Csukja le a bütykös traktorok fedeleit.

## <span id="page-27-0"></span>**Különálló lapok betöltése**

**1.** Győződjön meg arról, hogy a nyomtató be van kapcsolva.

*MEGJEGYZÉS*

*Ha folyamatos adagolású papír van a nyomtatóban, távolítsa el a következő részben leírtak szerint: ["Folyamatos adagolású papír eltávolítása" \(27. oldal\).](#page-26-0)*

**2.** A lehetséges papírelakadások elkerülése érdekében győződjön meg arról, hogy a bütykös papírhúzó traktorok fedelei (1) zárva vannak.

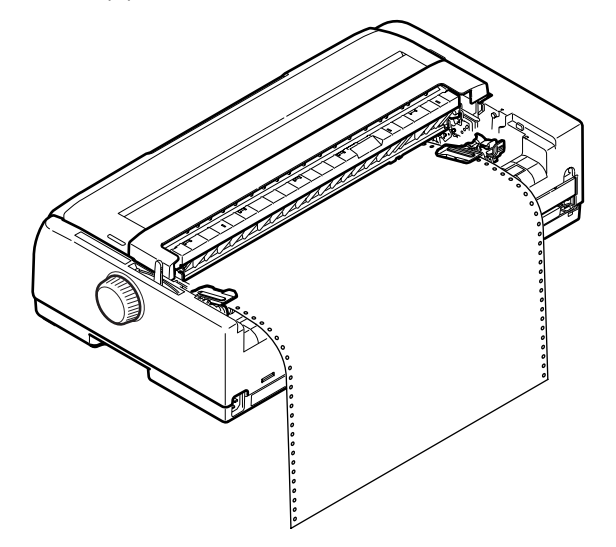

**3.** Győződjön meg arról, hogy a papírtípus-választó kar a papírlapoknak megfelelő helyzetben áll  $\Box$ .

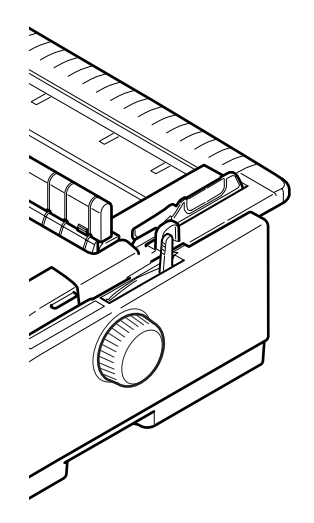

**4.** A papír felső adagolótálcába történő betöltéséhez emelje fel a felső tálcát.

A papír elülső adagolótálcába történő betöltéséhez nyissa ki az elülső fedelet, és helyezze be az elülső papírtálcát.

**5.** A papírvezetőnek (1) a skála (2) mentén a nyomtatott sorok kezdetét jelző nyílhoz viszonyított beállításával állítsa be a papír bal oldali margóját.

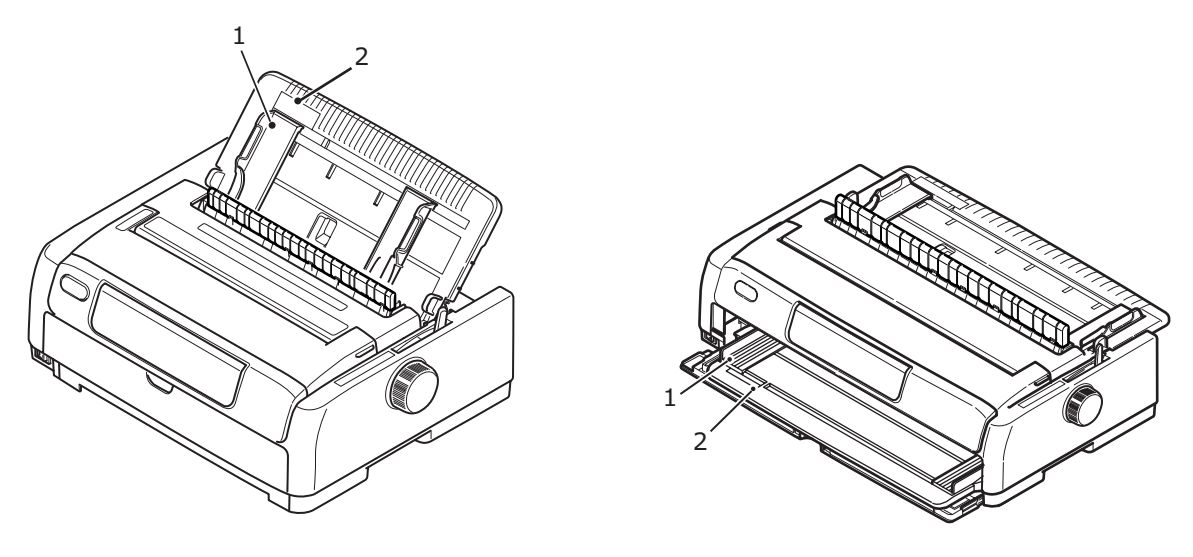

**Felső adagolás Elülső adagolás**

**6.** Nyissa ki a nyomtató felső fedelét, és állítsa a papírvastagság-választó kart a papírnak megfelelő állásba. [Lásd: "A papírvastagság-választó kar beállítása" \(33. oldal\).](#page-32-0)

*MEGJEGYZÉS*

*Amennyiben a papírvastagság-választó kar beállítása nem felel meg a használt papírnak, előfordulhat, hogy a papír adagolása és a nyomtatás nem lesz megfelelő.*

**7.** Óvatosan csúsztassa be a papírt a nyomtatóba a nyomtatandó oldalával lefelé felső adagolás esetén és a nyomtatandó oldalával felfelé elülső adagolás esetén, a bal szélét a papírvezetőhöz (1) igazítva a papírtálcán (2), amíg a nyomtató be nem húzza a papírt.

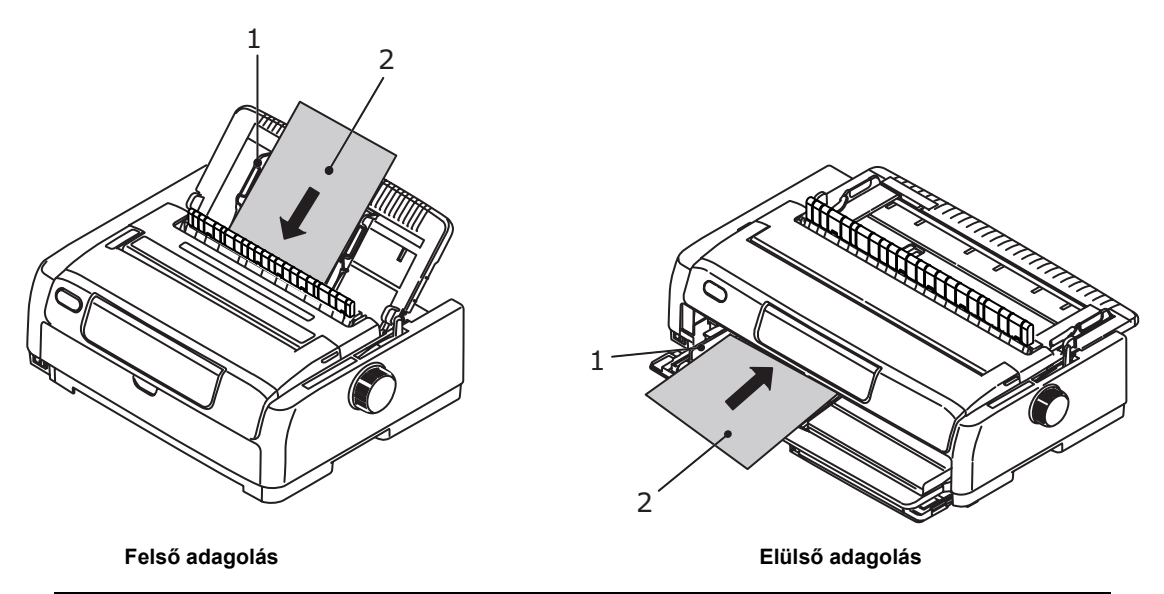

#### *MEGJEGYZÉS*

- **>** *A ferde nyomtatás és a papírelakadás elkerülése érdekében győződjön meg arról, hogy a papír pontosan illeszkedik a papírvezetőhöz.*
- **>** *Borítékra történő nyomtatáskor ne hajtsa fel a boríték fülét. Ha a fület igazítja a papírvezetőhöz, ferde nyomtatást okozhat.*
- **>** *Vastag papír adagolása esetén a ferde nyomtatás és a papírelakadás elkerülése érdekében nyomja papírt befelé mindaddig, amíg az eléri az adagológörgőket.*

## <span id="page-29-0"></span>**Különálló lapok kiadása**

Amikor a nyomtató a nyomtatás során a lap végére ér, automatikusan kiadja a lapot. Szükség esetén helyezzen be újabb lapot a nyomtatóba, ha a nyomtatást ott szeretné folytatni, ahol abbamaradt.

A nyomtatóban maradt papír kiadásához végezze el a következőket:

- **1.** Nyomja meg a SEL (KIVÁLASZTÁS) gombot, hogy a nyomtatót offline állapotba állítsa.
- **2.** Nyomja meg a LOAD/EJECT (BETÖLTÉS/KIADÁS) gombot, ekkor a nyomtató kiadja a papírt a papírtálcába.

#### *MEGJEGYZÉS*

*Az A4-es méret hosszánál (297 mm) hosszabb papírok átfedést okozhatnak, és az is előfordulhat, hogy a papír kiesik a papírtálcából.*

## <span id="page-29-1"></span>**A papír útvonalának módosítása**

Anélkül átválthat folyamatos adagolású papírról papírlapos nyomtatásra, hogy a folyamatos adagolású papírt eltávolítaná a nyomtatóból.

### **Váltás folyamatos adagolásról papírlapokra**

- **1.** Tépje le a folyamatos adagolású papírt a letépési helyzetnél.
- **2.** Nyomja meg a LOAD/EJECT (BETÖLTÉS/KIADÁS) gombot. A nyomtató automatikusan visszahúzza a folyamatos adagolású papírt, és offline módra kapcsol.
- **3.** Állítsa a papírtípus-választó kart a papírlapoknak megfelelő állásba.
- **4.** Papírlapok betöltésének ismertetéséhez lásd: ["Különálló lapok betöltése" \(28. oldal\).](#page-27-0)

### **Váltás papírlapokról folyamatos adagolásra**

- **1.** Távolítsa el a nyomtatóból a papírlapokat.
- **2.** A papírtípus-választó kart állítsa Folyamatos adagolás (REAR (HÁTSÓ), FRONT (ELÜLSŐ) vagy PULL (BEHÚZÁS)) helyzetbe.
- **3.** A folyamatos adagolású papír betöltéséről lásd: "Folyamatos adagolású papír betöltése" [\(18. oldal\).](#page-17-1)

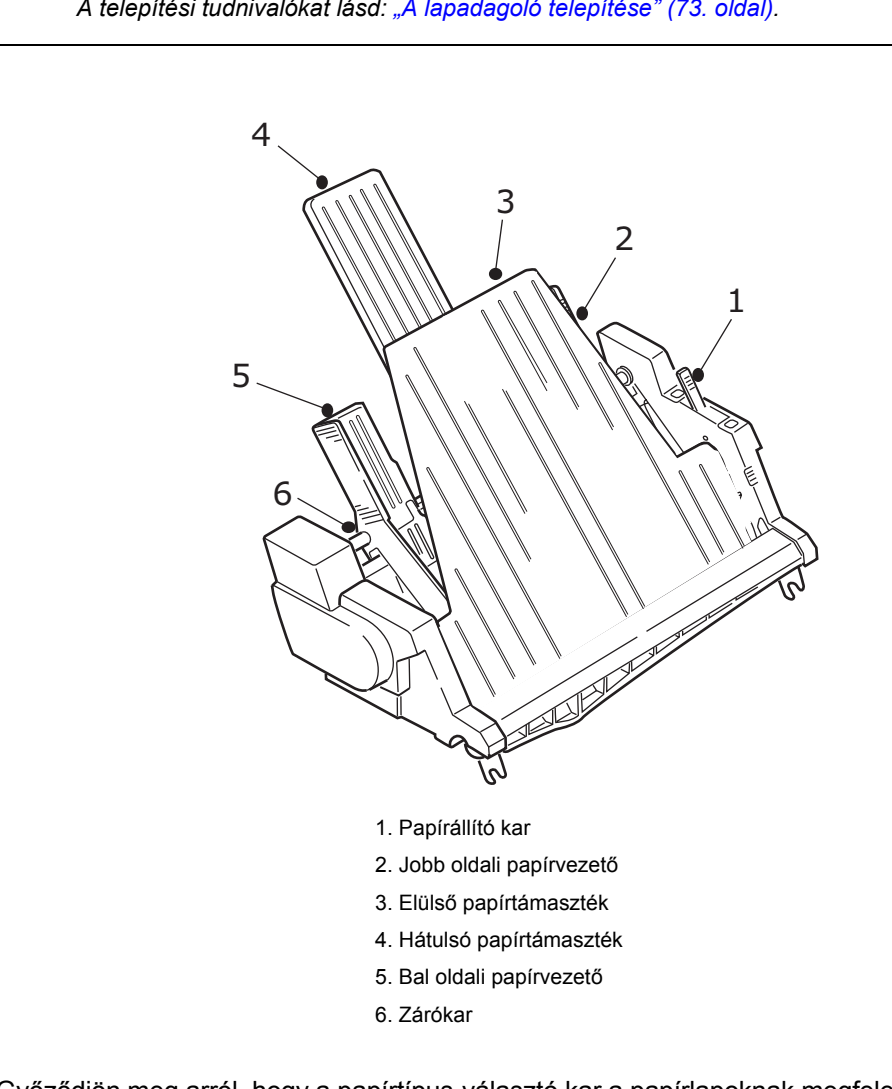

### <span id="page-30-0"></span>**Betöltés a külön rendelhető papírlap-adagolóba**

*MEGJEGYZÉS A telepítési tudnivalókat lásd: ["A lapadagoló telepítése" \(73. oldal\).](#page-72-2)*

- **1.** Győződjön meg arról, hogy a papírtípus-választó kar a papírlapoknak megfelelő helyzetben áll  $\Box$ .
- **2.** Nyissa ki a nyomtató felső fedelét, és állítsa a papírvastagság-választó kart a papírnak megfelelő állásba. [Lásd: "A papírvastagság-választó kar beállítása" \(33. oldal\).](#page-32-0)
- **3.** Távolítsa el az elülső papírtámasztékot (3).
- **4.** Állítsa a papírállító kart RESET (Alaphelyzet) pozícióba (1).
- **5.** Lazítsa meg a papírvezetőket (2, 5) úgy, hogy a zárókarokat (6) lefelé nyomja.
- **6.** Tolja a bal oldali papírvezetőt abba az állásba, ahol a lap bal szélét szeretné, odafigyelve arra, hogy a papírvezető ne kerüljön a papírérzékelő (a hengeren látható barázda) jobb oldalára.
- **7.** Hajlítgasson meg egy köteg papírt (legfeljebb 170 lapnyi 60 g/m² súlyú papírt). Igazítsa élére a köteget, fordítsa meg, majd hajlítgassa meg a másik oldalon is. A papírköteg vastagsága nem haladhatja meg a 16 mm-t.
- **8.** Helyezze a papírköteget a tartóba, majd tolja a bal oldali papírvezetőhöz (5), meggyőződve arról, hogy a papír elfér a sarokelválasztók alatt.
- **9.** Mozdítsa középre a hátulsó papírtámasztékot (4).
- **10.** Igazítsa a jobb oldali papírvezetőt a papír szélességéhez (2).
- **11.** Tolja mindkét papírvezető zárókart (6) felfelé, zárt helyzetbe állítva azokat.

**12.** Nyomja óvatosan hátrafelé (SET (BEÁLLÍTÁS) állásba) a papírállító kart.

**FIGYELEM! A CSF beállítással való nyomtatás előtt ügyeljen arra, hogy a papírállító kar le legyen zárva (a SET (BEÁLLÍTÁS) pozíció irányában). Ha a kar nyitva marad, a súrlódásos adagoló görgők nem tudják majd adagolni a papírt, így a nyomtató esetleg a hengerre nyomtat majd, károsítva a nyomtatófejet és a hengert is.**

**13.** Csatlakoztassa az elülső papírtámasztékot (3).

### <span id="page-31-0"></span>**Az opcionális papírtekercs-állvány feltöltése (ML5720/ML5790)**

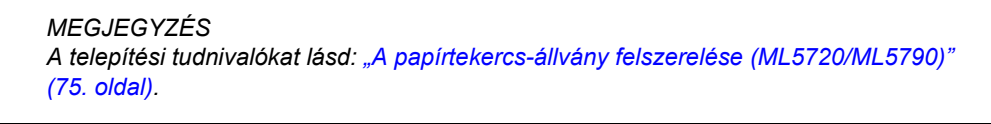

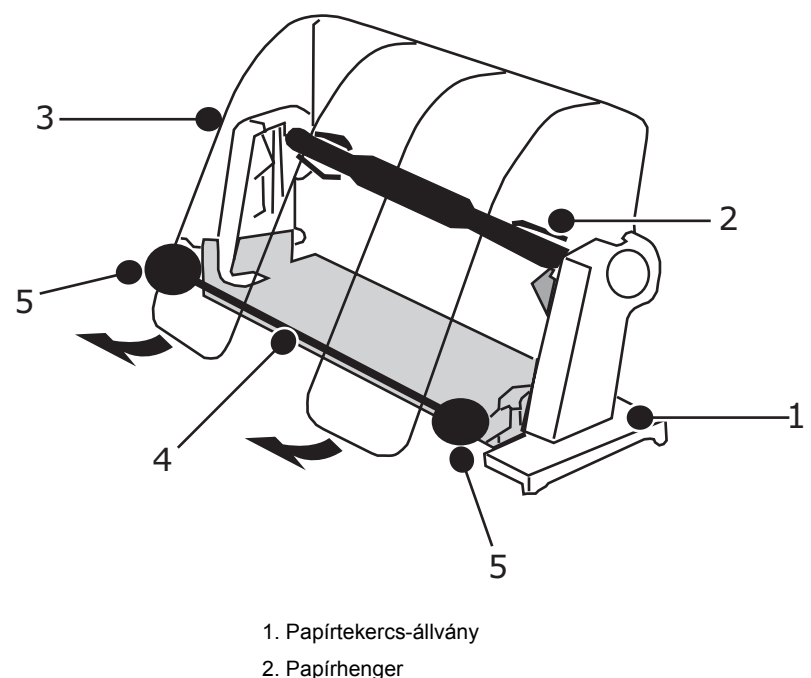

- 
- 3. Papírelválasztó
- 4. Feszítőrúd
- 5. Papírvezető
- **1.** Állítsa a papírtípus-választó kart RPS állásba.
- **2.** Nyissa ki a nyomtató felső fedelét, és állítsa a papírvastagság-választó kart a papírnak megfelelő állásba. [Lásd: "A papírvastagság-választó kar beállítása" \(33. oldal\).](#page-32-0)
- **3.** Nyissa ki teljesen a papírelválasztót.
- **4.** Távolítsa el a papírhengert. A henger bal szélénél van egy kerek lemez.
- **5.** Csúsztassa a hengert a papírtekercsbe. Ellenőrizze, hogy a kerek lemez a tekercs bal oldalán legyen, és a papír alulról fölfelé tekercselődjön.
- **6.** Helyezze vissza a papírtekercset az állványba, úgy, hogy a kerek lemez a bal oldalon legyen.
- **7.** Vezesse el a papírt az állványon levő henger fölött.
- **8.** Vezesse a papírt a hengerre a feszítőrúd teteje felől.
- **9.** Forgassa el a hengerforgató gombot addig, amíg a papír felső széle eléri a papírtekercset, majd állítsa a papírtípus-választó kart PULL (BEHÚZÁS) állásba a papír helyzetének egyszerű beállításához.
- **10.** Állítsa be a papírt, hogy a szélei a kijövő és a bemenő oldalon igazodjanak.
- **11.** Állítsa vissza a papírtípus-választó kart RPS állásba.
- **12.** Állítsa be a papírvezetőket a papír szélességének megfelelően.
- **13.** Engedje le a papírelválasztót az eredeti helyzetébe.
- **14.** A hengerforgató gombbal adagolja tovább a papírt addig a pontig, ahol nyomtatni kíván rá.

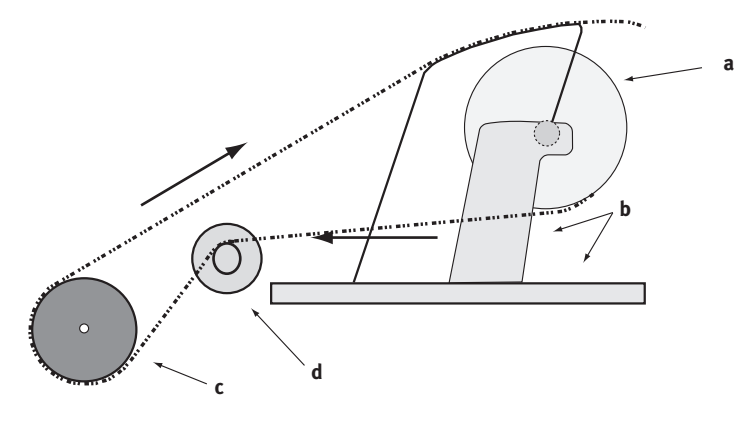

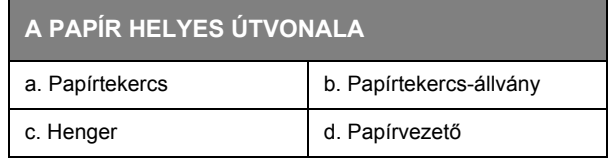

### <span id="page-32-0"></span>**A papírvastagság-választó kar beállítása**

Nyomtatáshoz a kar 10 különböző állásba helyezhető. A 10. helyzet a szalag cseréjének megkönnyítéséhez is használható.

A papírvastagság-választó kart a különböző papírtípusokhoz az alábbiak szerint állítsa be:

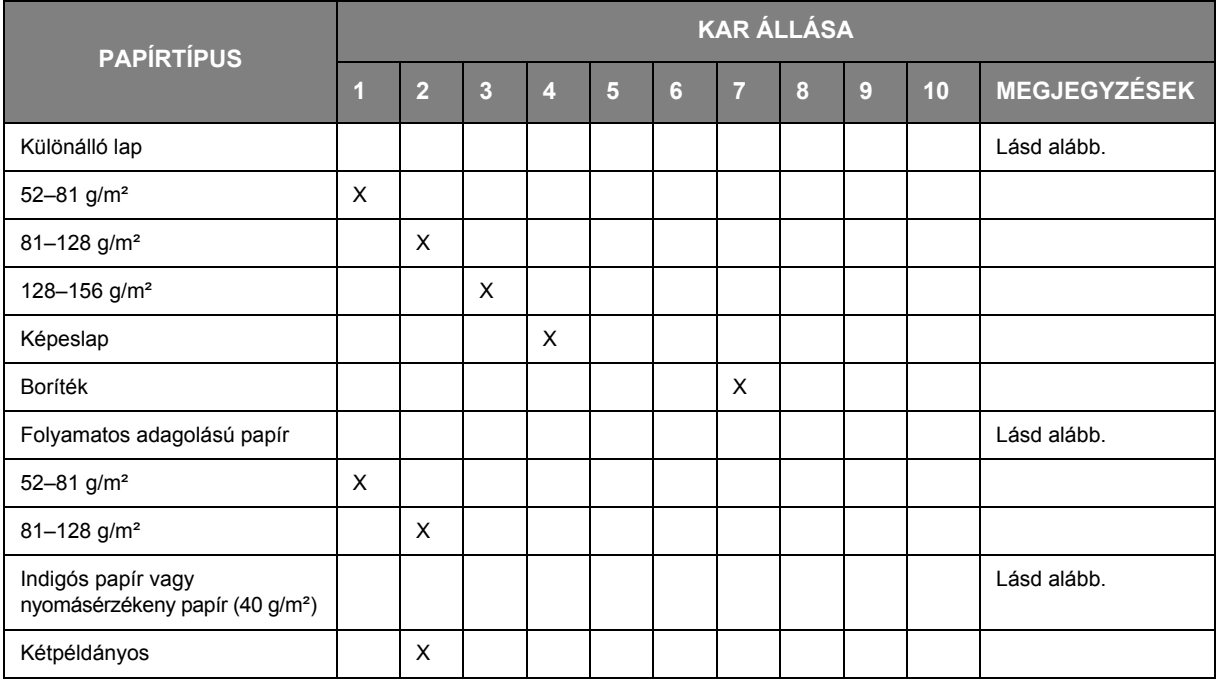

![](_page_33_Picture_140.jpeg)

A papírvastagság-választó kart a teljes papírvastagságnak megfelelően az alábbiak szerint állítsa be:

![](_page_33_Picture_141.jpeg)

#### *MEGJEGYZÉS*

- **>** *Az 5. és a 10. karállás esetén a nyomtatás minősége nem garantált.*
- **>** *Amennyiben a kar állása nem felel meg a papír vastagságának, előfordulhat, hogy a papír adagolása és a nyomtatás nem lesz megfelelő.*
- **>** *A tűk eltörésének és a szalag elakadásának elkerülése érdekében ne nyomtasson betétkönyvre.*
- **>** *Az 5–10. karállás választása esetén az indigós papírra történő nyomtatás minősége romolhat, és ez például olvashatatlan karakterekhez vezethet.*

#### *MEGJEGYZÉS*

- **>** *3 hüvelyk széles hordozó használata esetén a menübeállításoknál a Centering Position (Középre igazítási helyzet) értékét állítsa 1. mód értékre. Ha a Középre igazítási helyzet értéke ettől eltérő, az papírelakadást eredményezhet.*
- **>** *Boríték betöltése esetén a nyomtatófejhézag értékét a boríték lehajtott fedele és a ragasztott rész vastagsága alapján állítsa be, ne a vékonyabb része alapján. Ezzel elkerülhető a boríték egyes részein a sötét nyomtatás.*
- **>** *Alapos tesztelés nélkül ne használjon fényes papírt. Az ilyen típusú papíron foltokat hagyhat a papíradagoló henger vagy a gumihenger. Előfordulhat, hogy a papír adagolása nem megfelelő, ami egyenetlen sortávolságot eredményezhet.*
- **>** *A lezárt típusú kártyák használata során (pl. bankkártya-egyenleg értesítések nyomtatása során) a tinta átszivároghat, ha a nyomtatott oldalak átfedik egymást. Használat előtt ezeket, a problémák elkerülése érdekében alaposan tesztelje.*

### **FIGYELEM!**

- **> Papírlapok esetén ne használjon címkéket, mert a megfelelő nyomtatási minőség nem biztosítható. Használat előtt alaposan tesztelje.**
- **> Címkék használata esetén legyen óvatos, mert ha a ragasztó nem elég erős, akkor a címkék leválhatnak a hordozófelületről. Ez papírelakadást eredményezhet. A Címkéket ne a felső tálcáról, hanem az elülső tálcáról adagolja, mert a felső tálcáról történő adagolás során a címkék leválhatnak a hordozófelületről, ami papírelakadást eredményezhet.**

*A borítékok, címkék és a kartonpapír használatával kapcsolatban olvassa el a Műszaki referencia-útmutatót.*

## <span id="page-35-0"></span>**Kezelési utasítások**

## <span id="page-35-2"></span><span id="page-35-1"></span>**Kezelőpanel**

![](_page_35_Figure_2.jpeg)

A kezelőpanel állapot- és vészjelzőfényei, valamint gombjai segítségével ellenőrizheti a nyomtató állapotát, és vezérelheti a nyomtatót. A nyomtató állapotának ellenőrzéséhez és számítógépről való vezérléséhez az OKI DIPUS segédprogramok is használhatók. Lásd: ["OKI DIPUS" \(17. oldal\).](#page-16-3)
### **Jelzőfények**

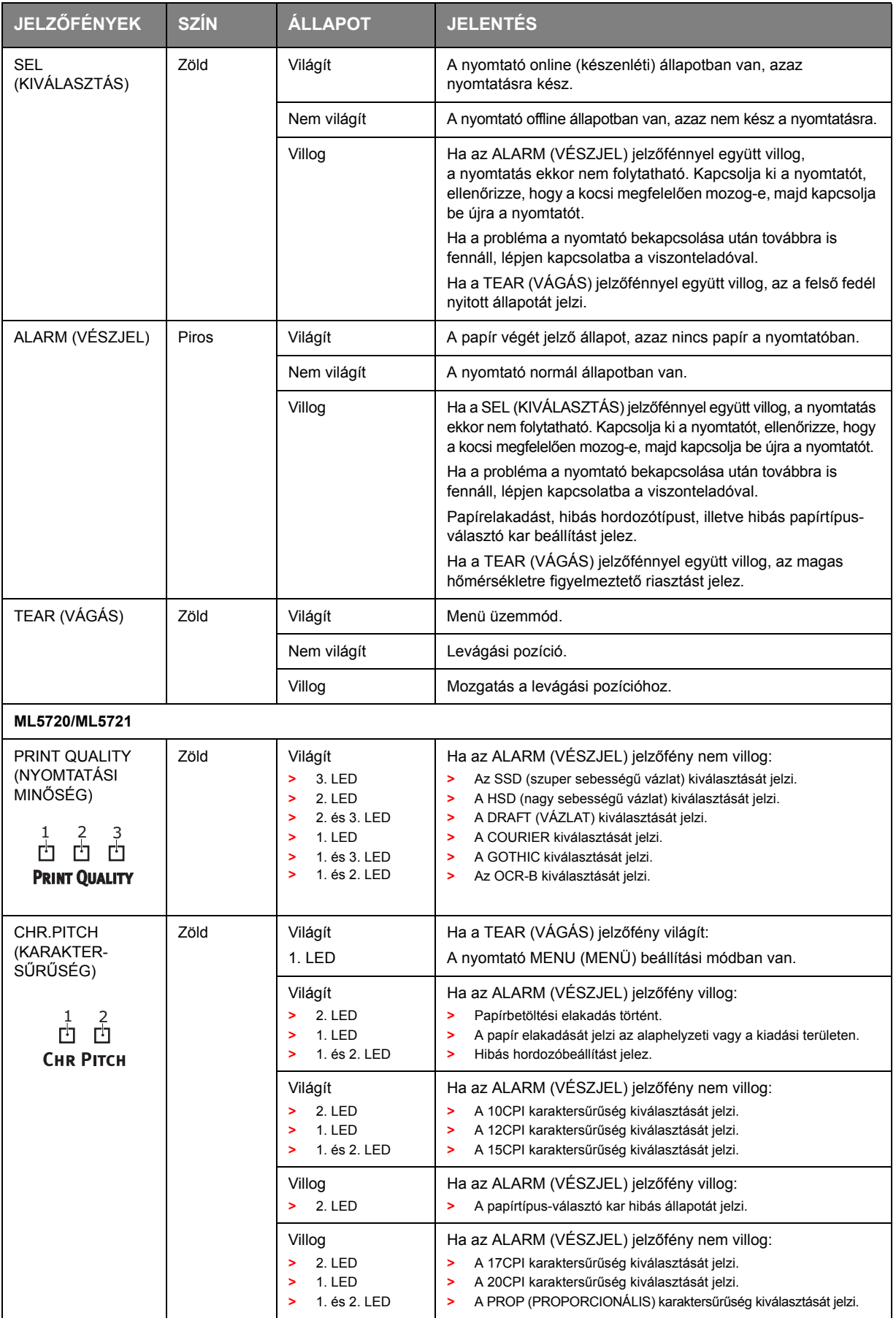

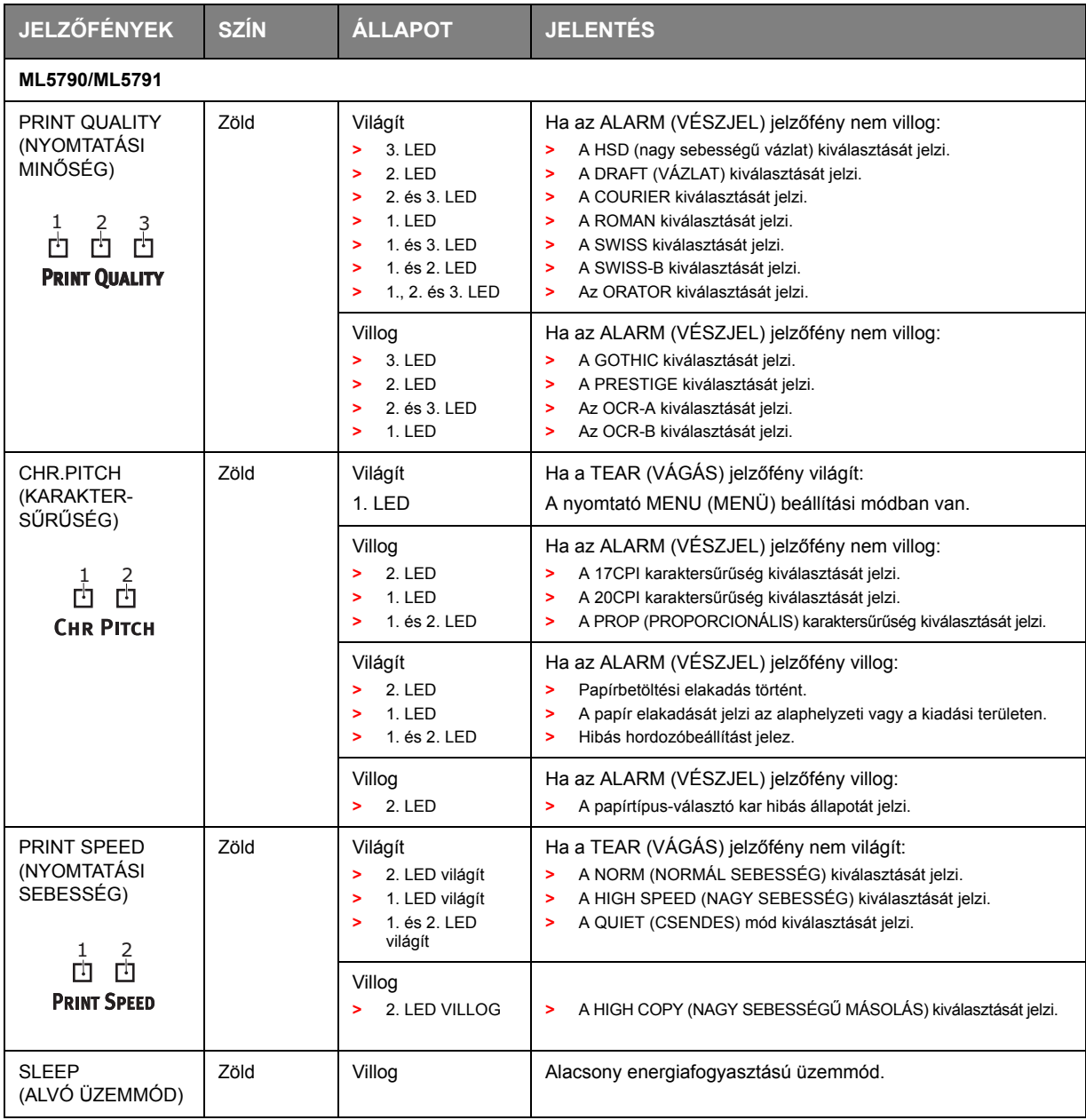

## **Gombok funkciói**

Az alábbi gombfunkciók Print (Nyomtatás) módban használhatók.

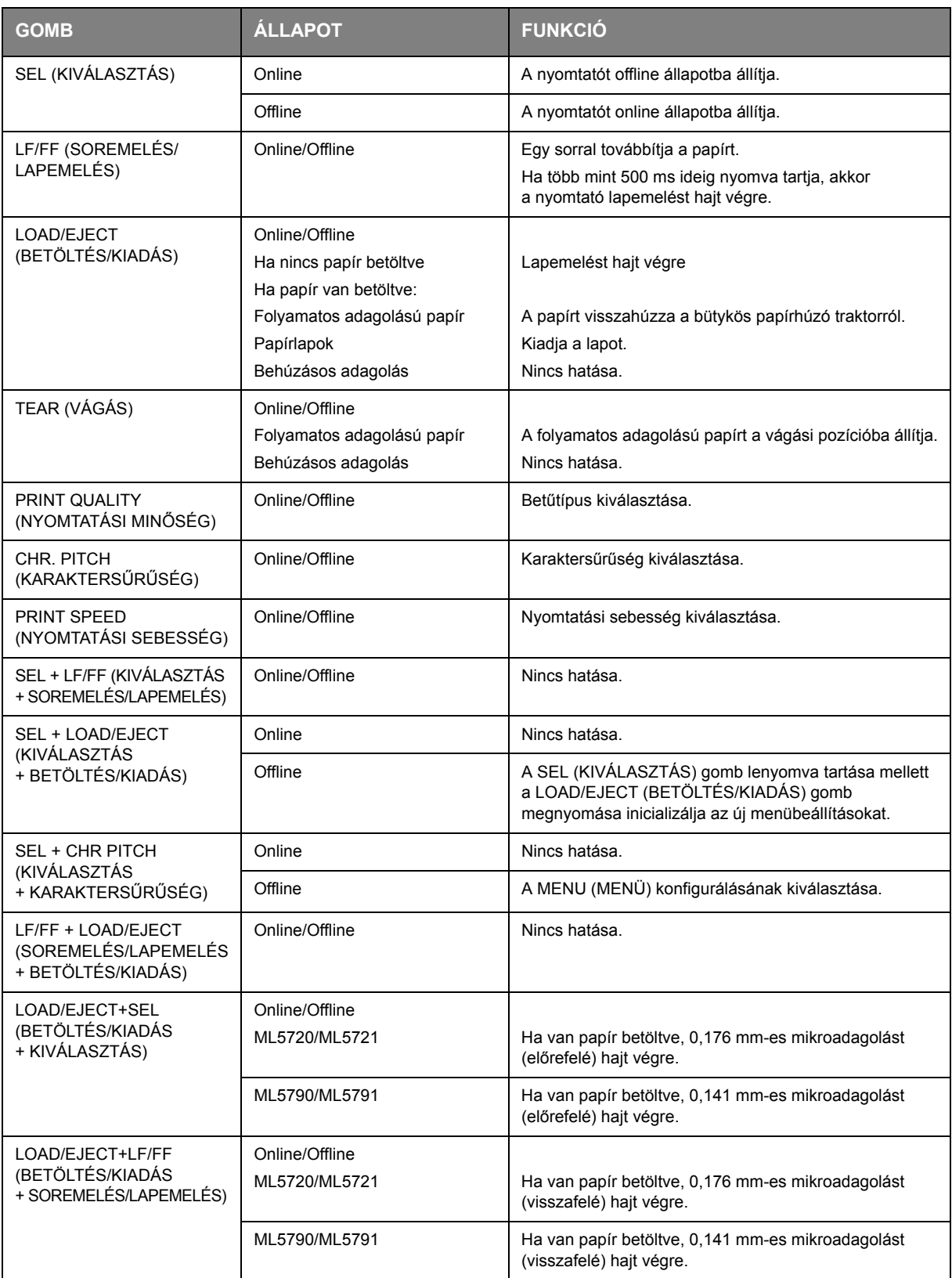

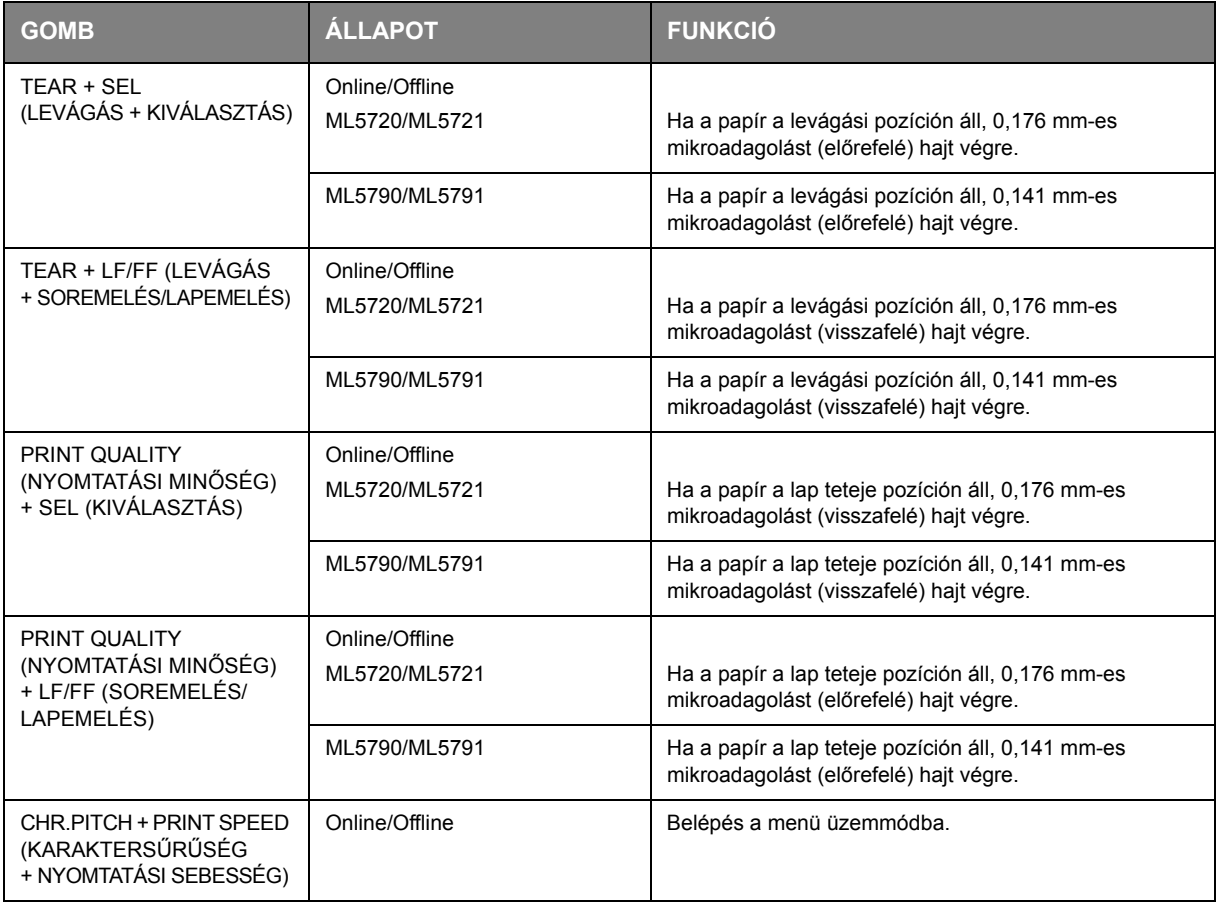

### **Menüértékek beállítása**

A következőkben a nyomtató beállításait és a beállítások megváltoztatásának módját ismertetjük. A nyomtató menüelemeit és a lehetséges értékeket is feltüntetjük referencia céljából.

### <span id="page-39-0"></span>**Az aktuális beállítások ellenőrzése**

Az aktuális menübeállítások kinyomtatásához A4 méretű papírlapot vagy legalább 254 mm széles folyamatos adagolású papírt használjon. A példában kettő darab A4-es lapot használunk.

- **1.** Állítsa a papírtípus-választó kart a különálló lap üzemmódba.
- **2.** A menü üzemmód aktiválása:
	- (a) Győződjön meg arról, hogy a nyomtató be (ON) van kapcsolva.
	- (b) Helyezze a lapot az elülső papírtálcára.

A nyomtató megfogja a lapot.

(c) Nyomja meg és tartsa lenyomva a CHR PITCH (KARAKTERSŰRŰSÉG) gombot, majd a menü üzemmódba való belépéshez nyomja meg a PRINT SPEED (NYOMTATÁSI SEBESSÉG) gombot. Ekkor megjelenik a Menu print? (Menü nyomtatása?) üzenet.

- **3.** A PRINT QUALITY (PRINT) (NYOMTATÁSI MINŐSÉG (NYOMTATÁS)) gomb megnyomásával a nyomtató kinyomtatja a jelenleg kiválasztott összes menüelemet és a hozzájuk tartozó beállításokat.
- **4.** Kilépés vagy továbblépés a menübeállítások módosításához:
	- (a) A menübeállítások ellenőrzési eljárásából történő kilépéshez, mentse az aktuális beállításokat, majd nyomja meg egyszerre a CHR PITCH (KARAKTERSŰRŰSÉG) és a PRINT SPEED (NYOMTATÁSI SEBESSÉG) gombot. A nyomtató kinyomtatja a menü mentése üzenetet.

A lap kiadásához nyomja meg a LOAD/EJECT (BETÖLTÉS/KIADÁS) gombot.

(b) A menübeállítások módosítását lásd: ["Menübeállítások" \(41. oldal\)](#page-40-0).

### <span id="page-40-0"></span>**Menübeállítások**

#### *MEGJEGYZÉS*

*A menübeállítások módosítása előtt érdemes lehet az előző részben leírtak szerint kinyomtatni az aktuális menübeállításokat: ["Az aktuális beállítások ellen](#page-39-0)őrzése" [\(40. oldal\).](#page-39-0)*

- **1.** Győződjön meg arról, hogy a nyomtató be van kapcsolva.
- **2.** Helyezze a lapot a papírtálcára. A nyomtató megfogja a lapot.
- **3.** Nyomja meg és tartsa lenyomva a CHR PITCH (KARAKTERSŰRŰSÉG) gombot, majd a menü üzemmódba való belépéshez nyomja meg a PRINT SPEED (NYOMTATÁSI SEBESSÉG) gombot. Ekkor megjelenik a Menu print? (Menü nyomtatása?) üzenet.
- **4.** Az első menüelem kinyomtatásához nyomja meg az LF/FF (GROUP) (SOREMELÉS/LAPEMELÉS (CSOPORT)) vagy a LOAD/EJECT (ITEM) (BETÖLTÉS/KIADÁS (ELEM)) vagy a TEAR (SET) (LEVÁGÁS (BEÁLLÍTÁS)) gombot.
- **5.** Beállítás módosítása:
	- (a) A kívánt csoporthoz való előrefelé lépéshez nyomja meg az LF/FF (SOREMELÉS/ LAPEMELÉS) gombot, a visszafelé lépéshez pedig a SEL + LF/FF (KIVÁLASZTÁS + SOREMELÉS/LAPEMELÉS) gombot.
	- (b) Ha a kívánt csoporthoz ért, akkor az előrefelé lépéshez nyomja meg a LOAD/EJECT (BETÖLTÉS/KIADÁS) gombot, a kívánt elemhez történő visszafelé lépéshez pedig a SEL + LOAD/EJECT (KIVÁLASZTÁS + BETÖLTÉS/KIADÁS) gombot.
	- (c) Ha a kívánt elemhez ért, akkor az előrefelé lépéshez nyomja meg a TEAR (LEVÁGÁS) gombot, vagy a kívánt értékhez történő visszalépéshez a SEL + TEAR (KIVÁLASZTÁS + LEVÁGÁS) gombot.

Az egyéb elemek beállításainak módosításához ismételje meg ezeket a lépéseket.

**6.** A menübeállítások ellenőrzési eljárásából történő kilépéshez, mentse az aktuális beállításokat, majd nyomja meg egyszerre a CHR PITCH (KARAKTERSŰRŰSÉG) és a PRINT SPEED (NYOMTATÁSI SEBESSÉG) gombot.

A nyomtató kinyomtatja a menü mentése üzenetet.

**7.** A lap kiadásához nyomja meg a LOAD/EJECT (BETÖLTÉS/KIADÁS) gombot.

#### *MEGJEGYZÉS*

- **>** *A GROUP (CSOPORT) a funkciók/tulajdonságok általános besorolását jelenti.*
- **>** *Az ITEM (ELEM) a funkció/tulajdonság neve.*
- **>** *A SET (BEÁLLÍTÁS) egy Elem értéke.*
- **>** *A nyomtató kikapcsolása (OFF) esetén az új beállításokat a készülék nem menti.*

### **Menüelemek és beállítások**

A menü beállításait tartalmazó alábbi táblázatokban a gyári alapbeállítások vastagított betűkkel szerepelnek.

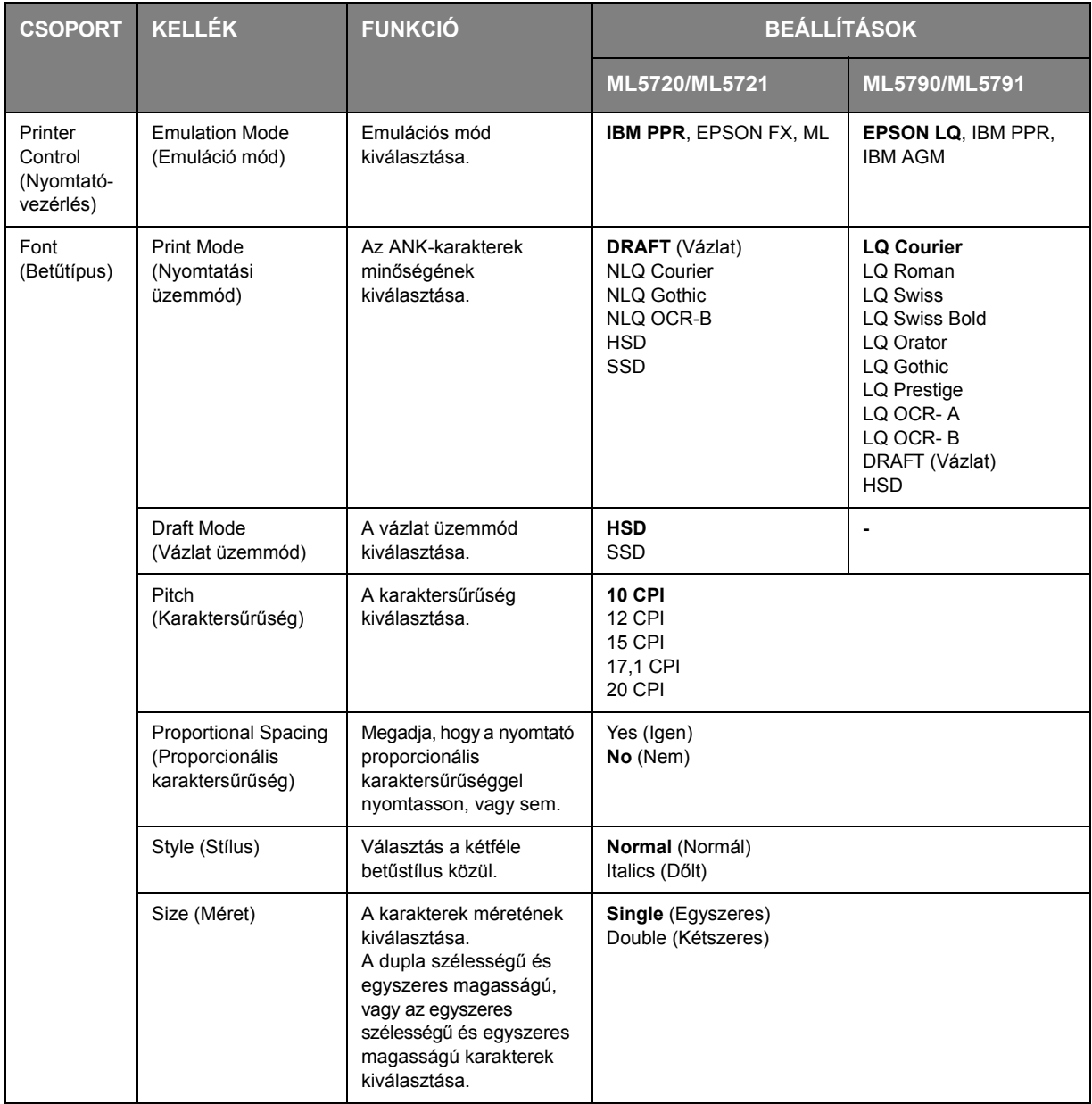

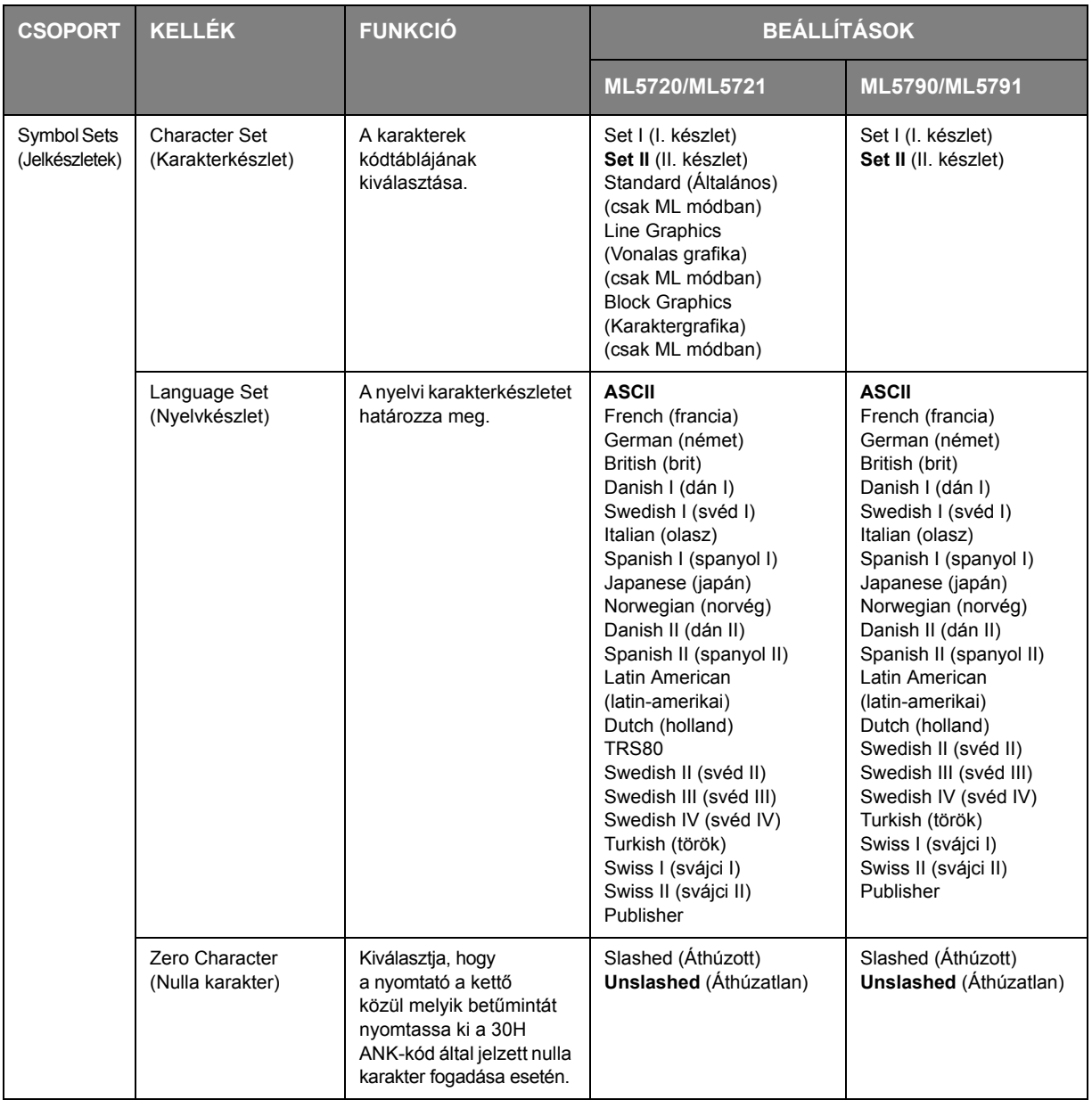

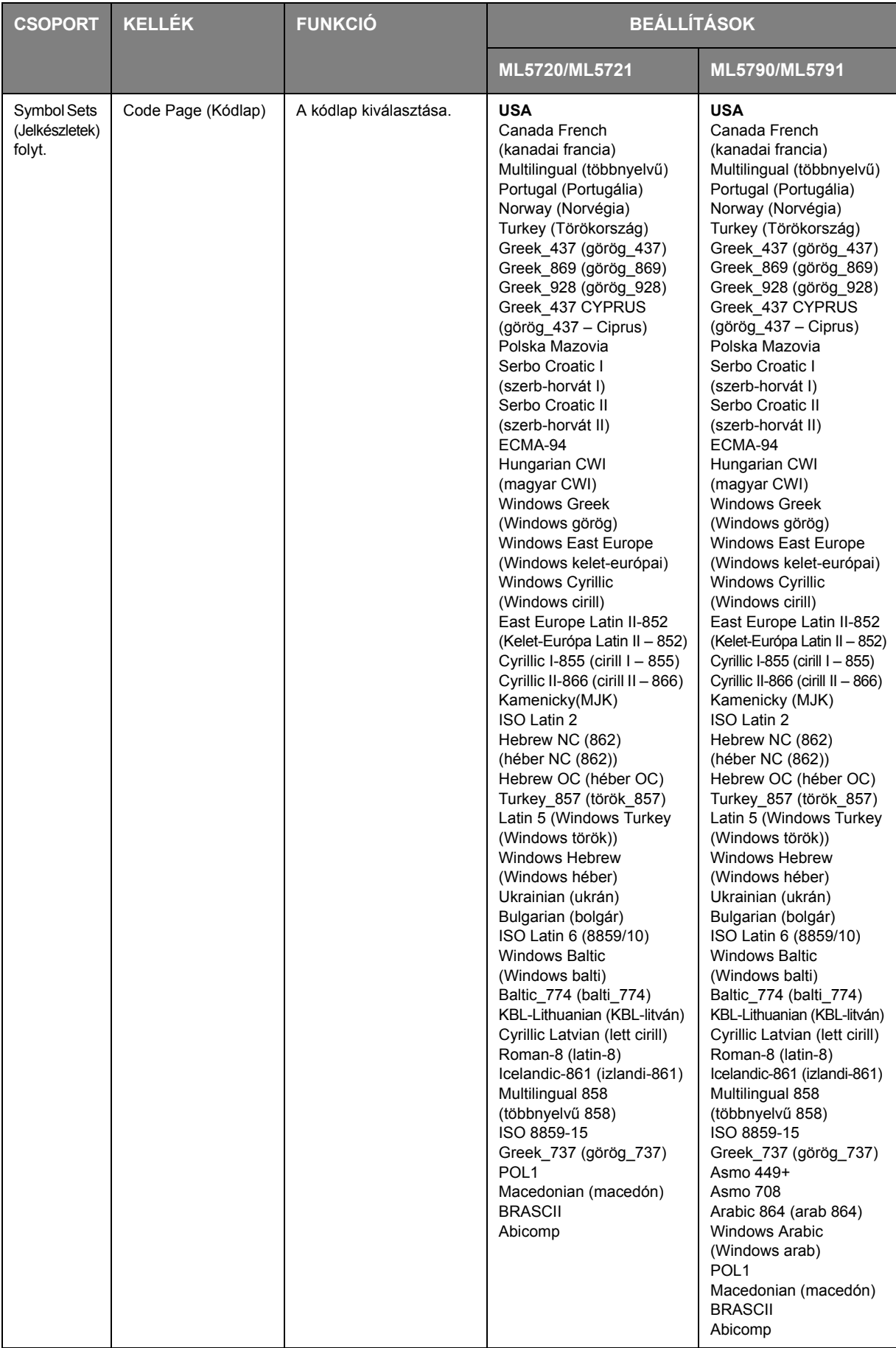

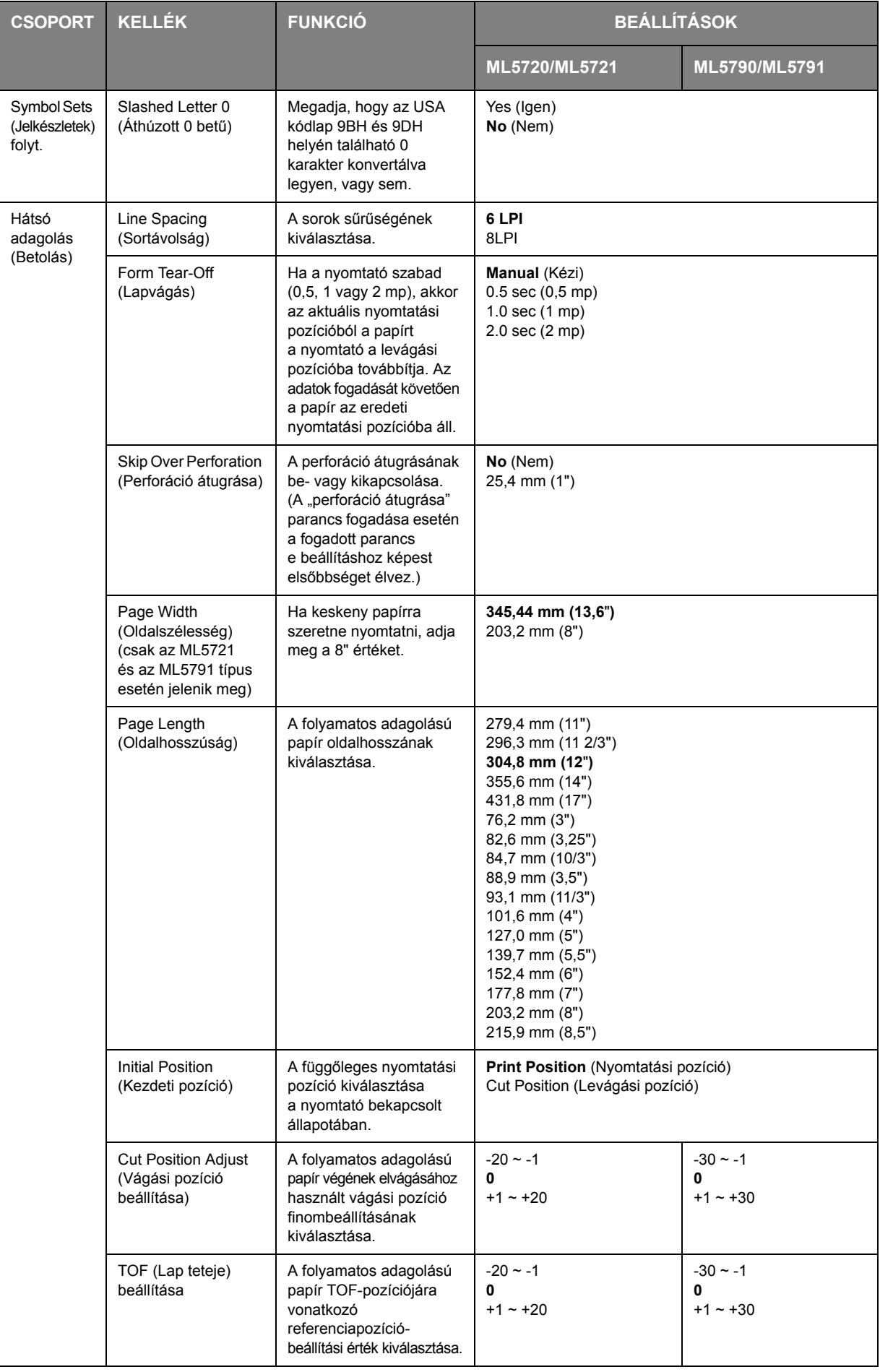

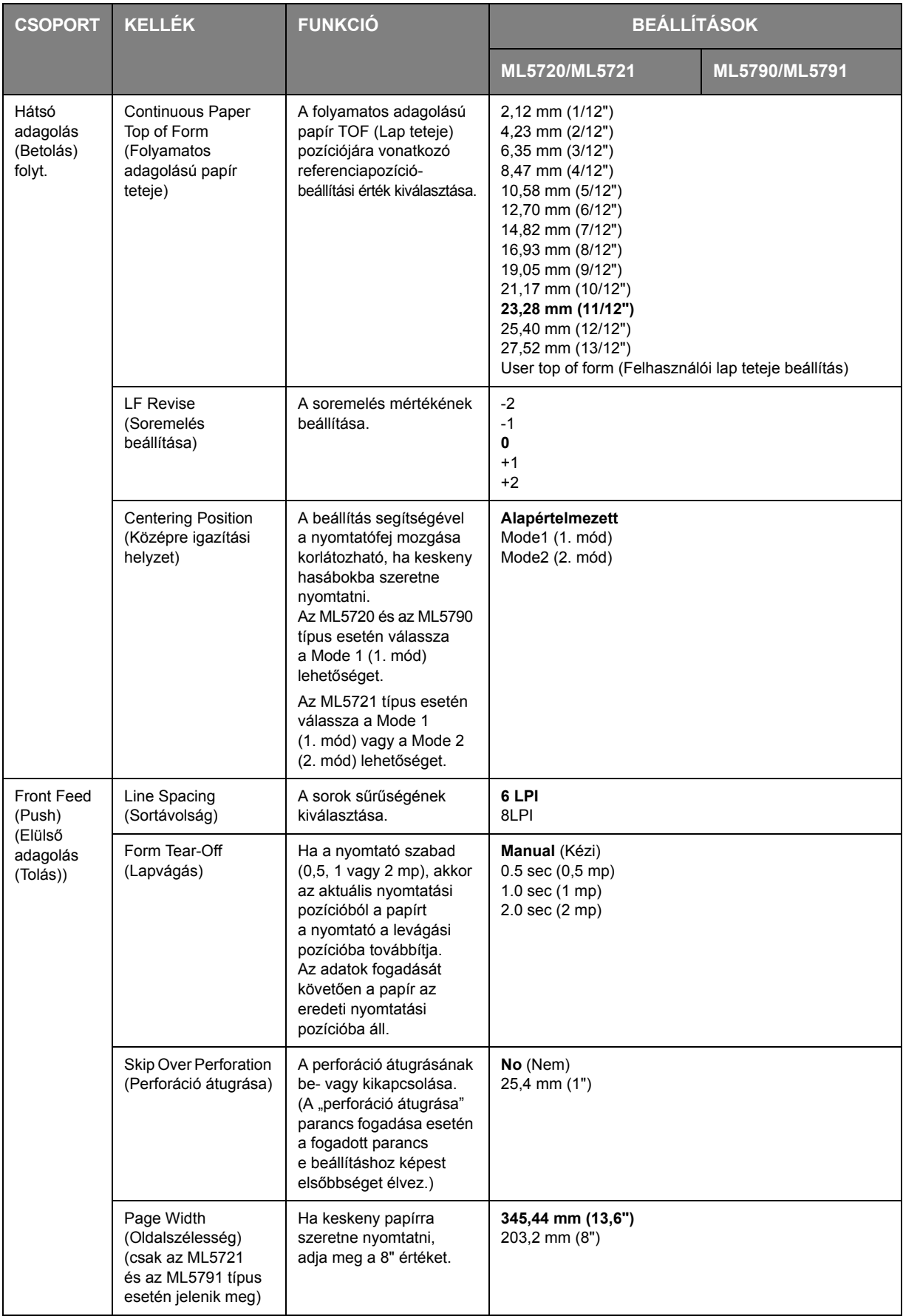

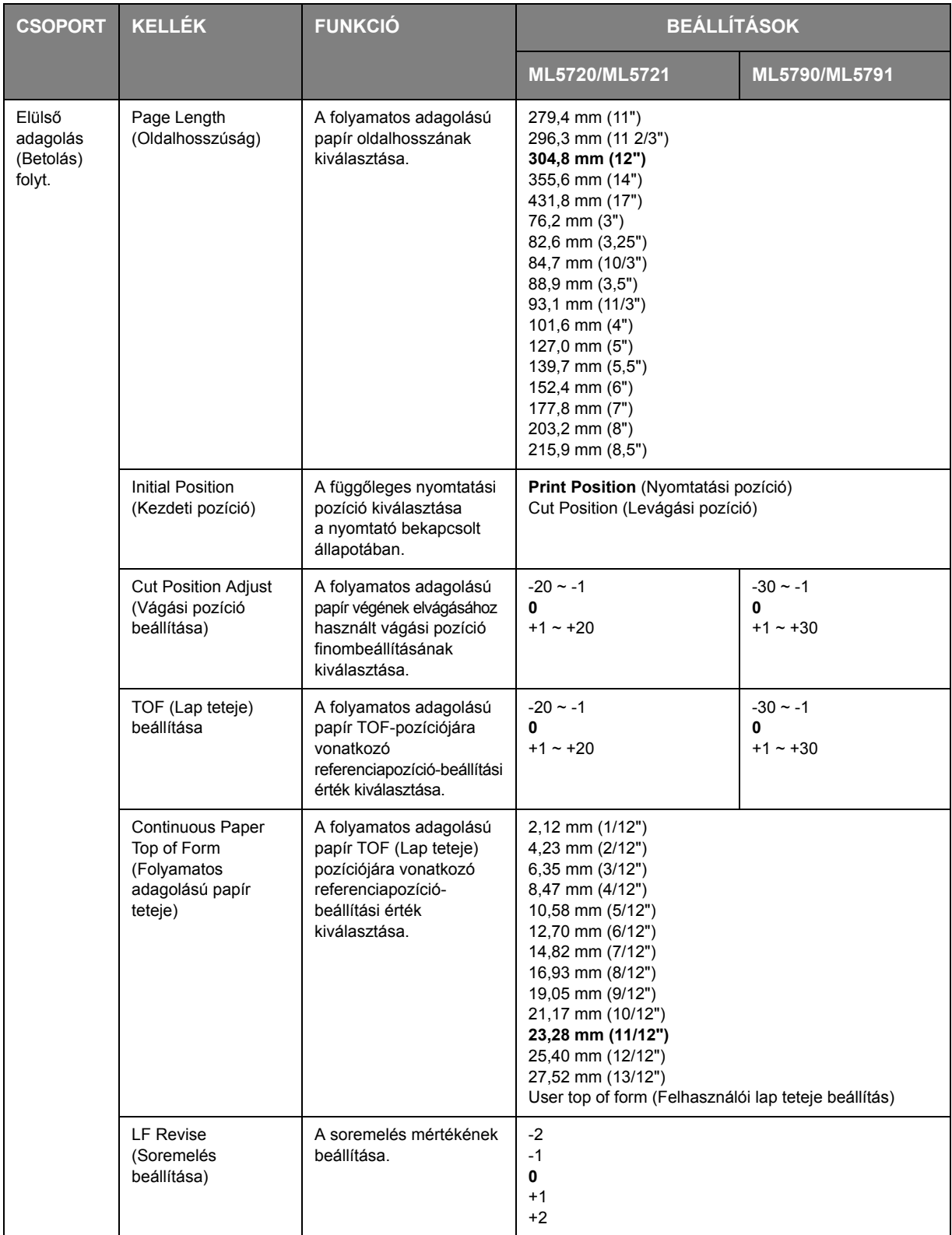

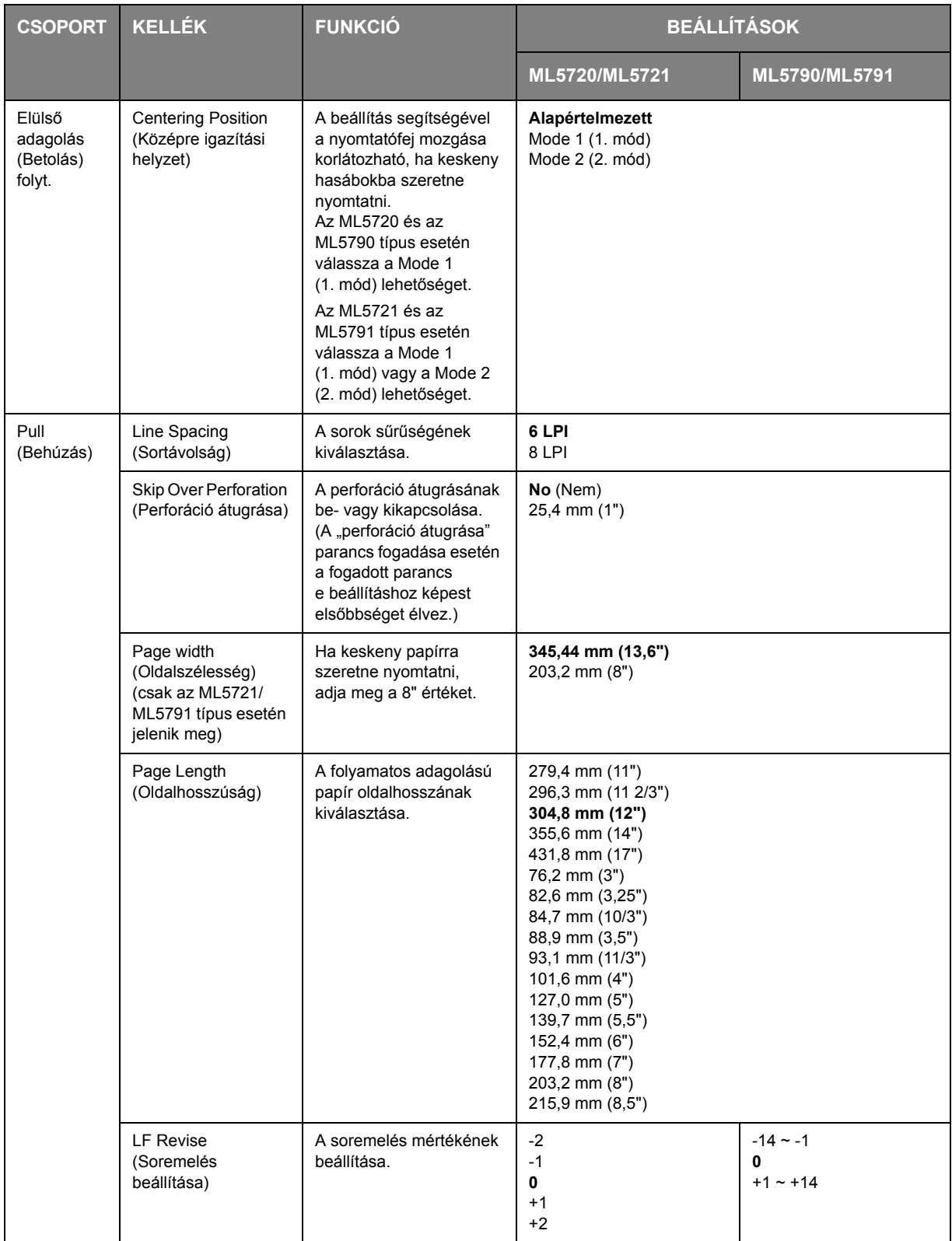

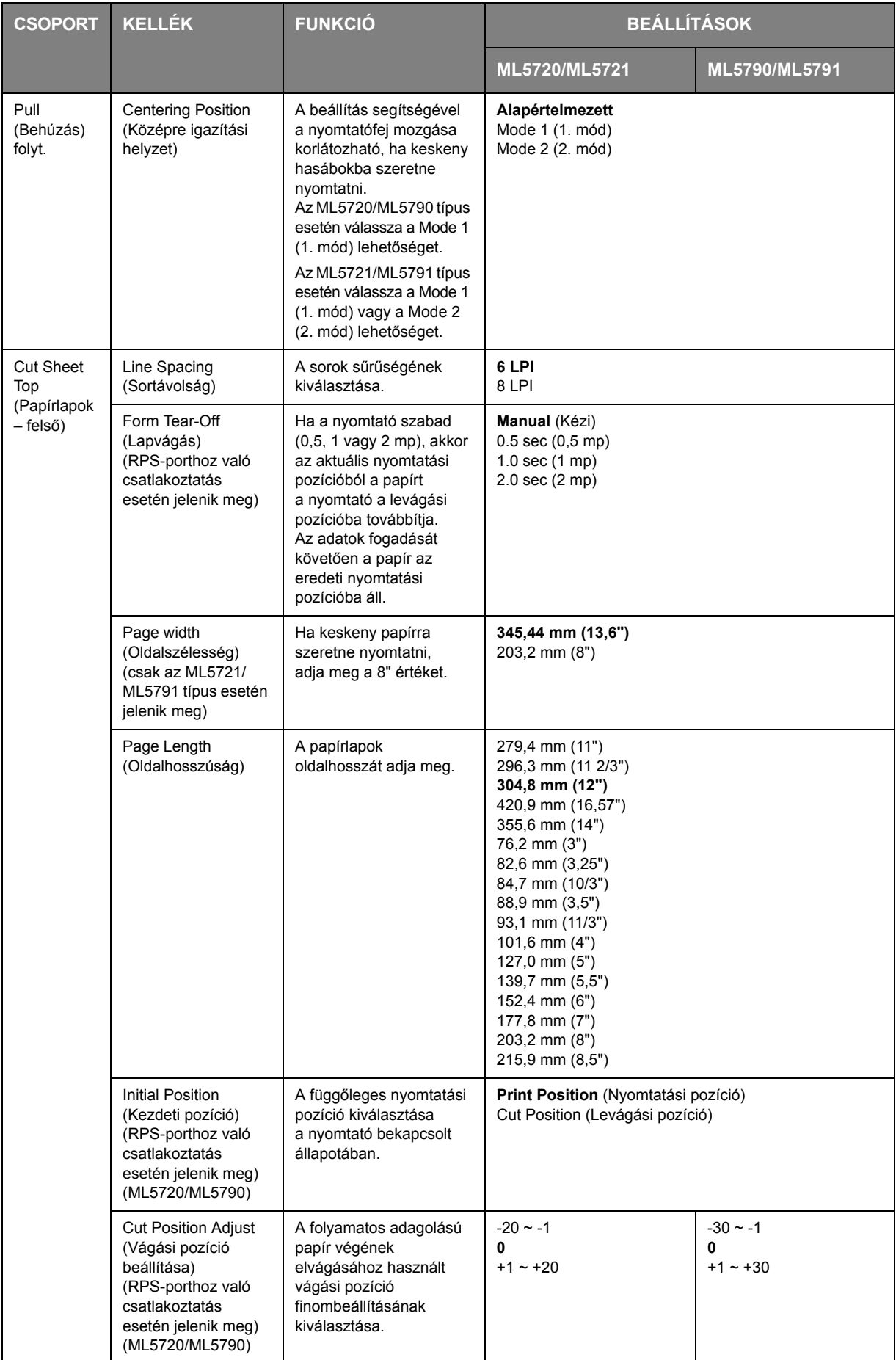

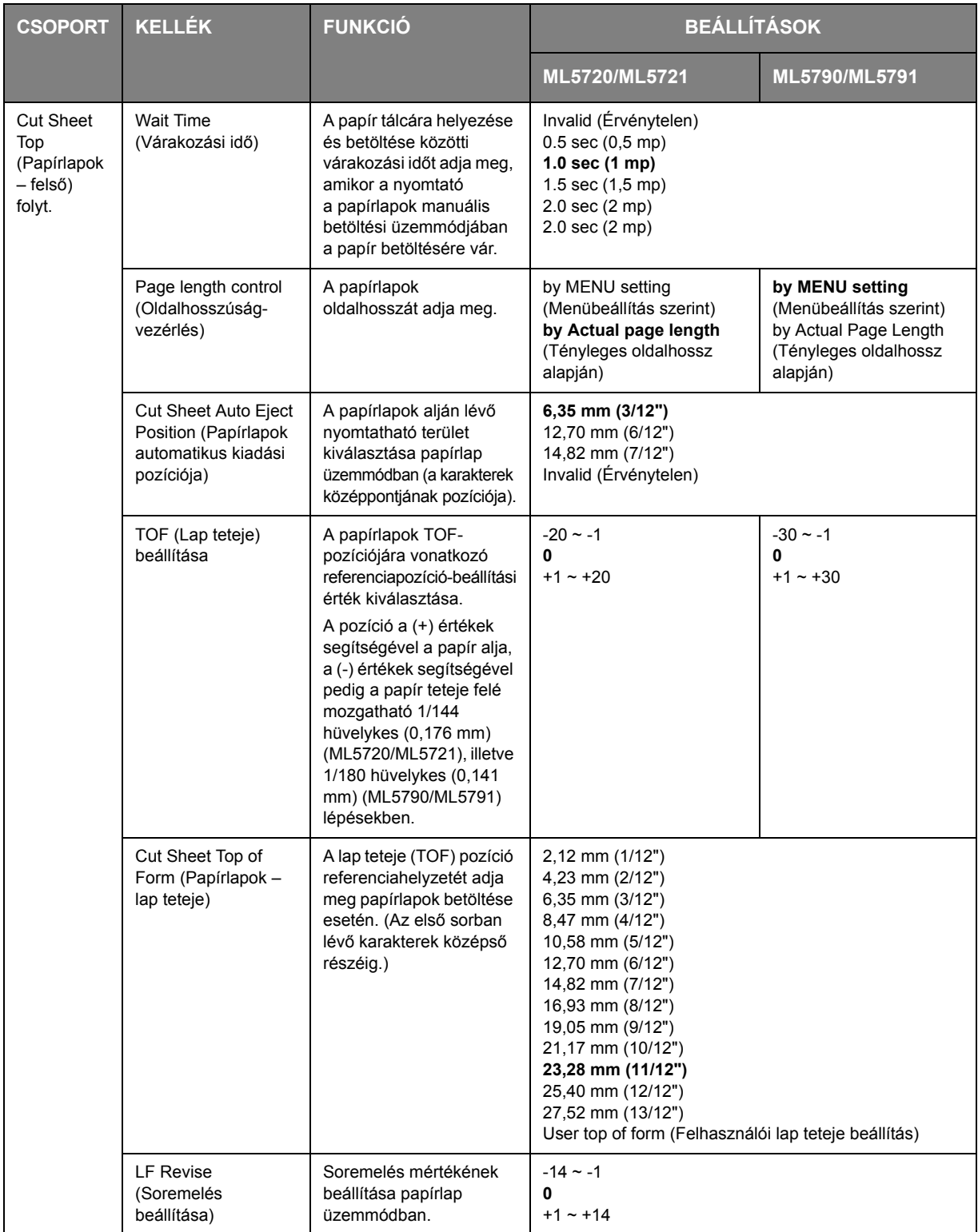

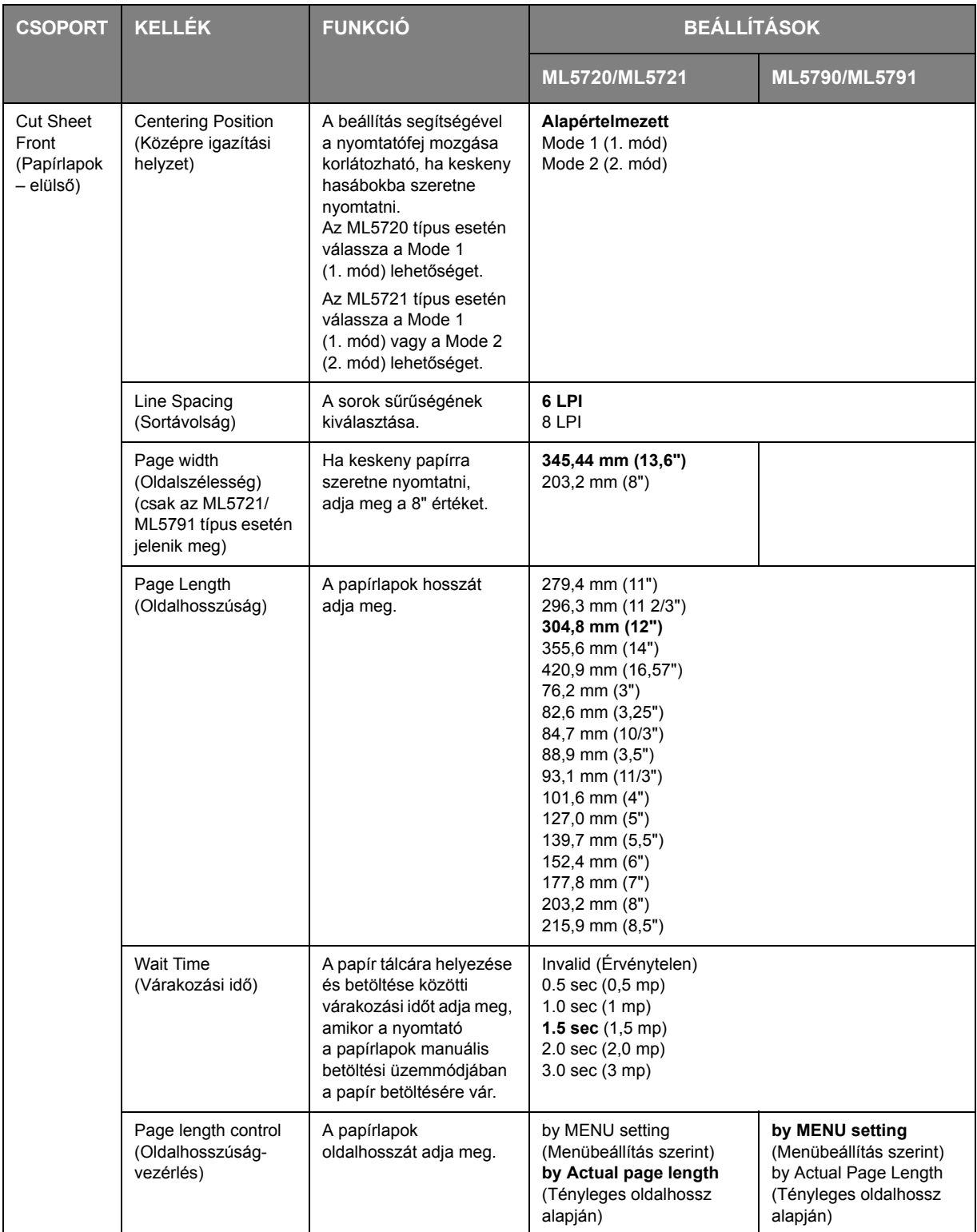

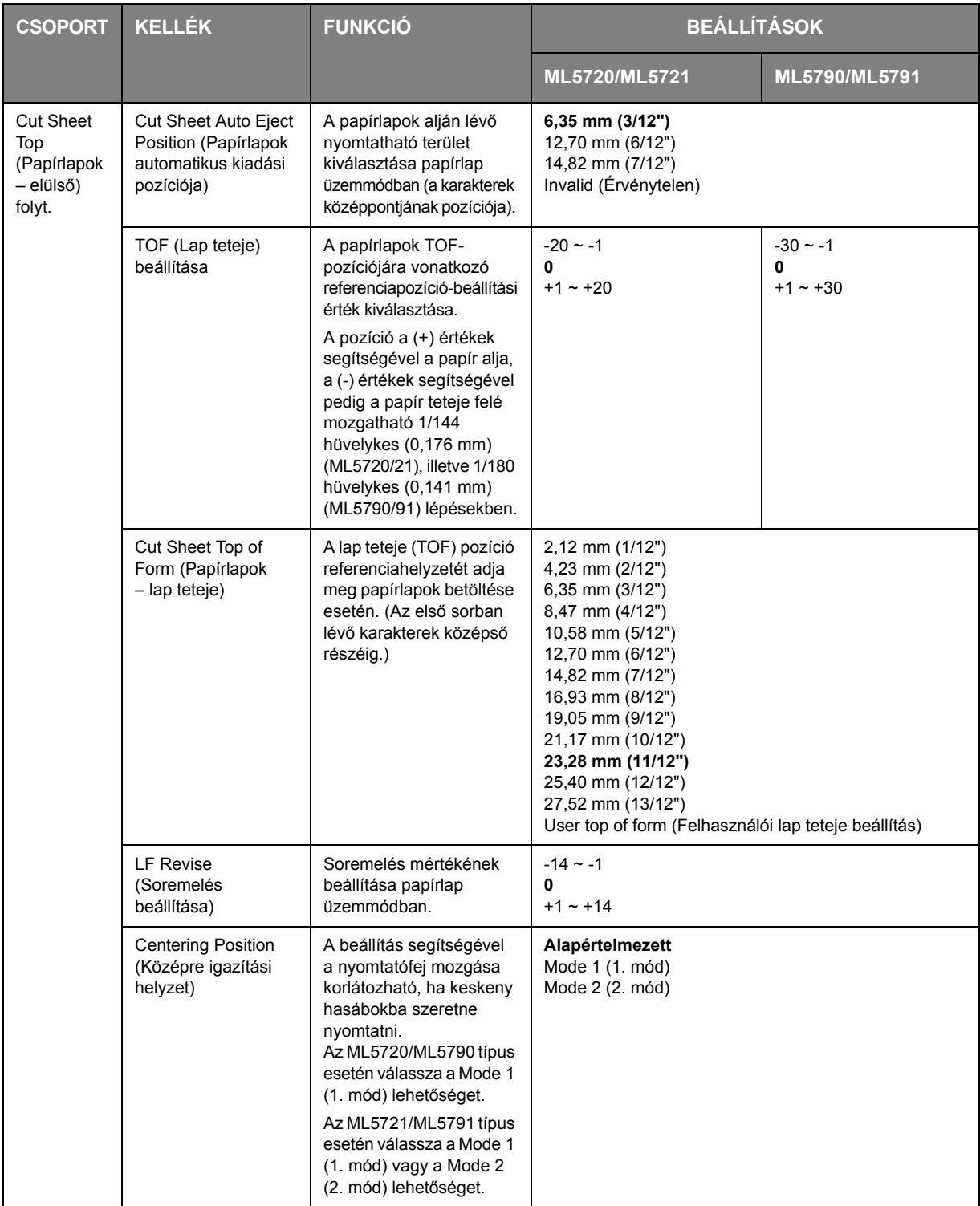

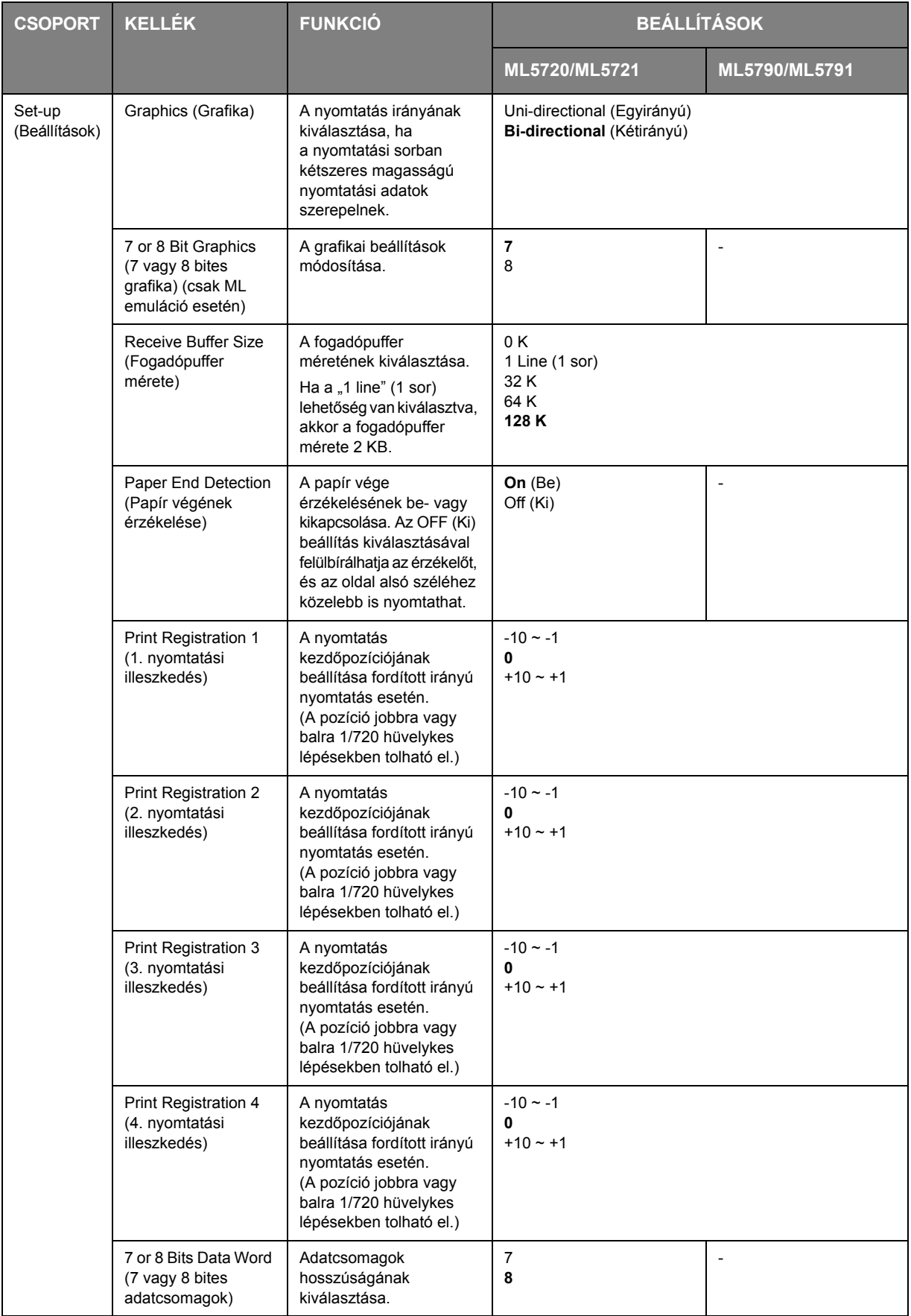

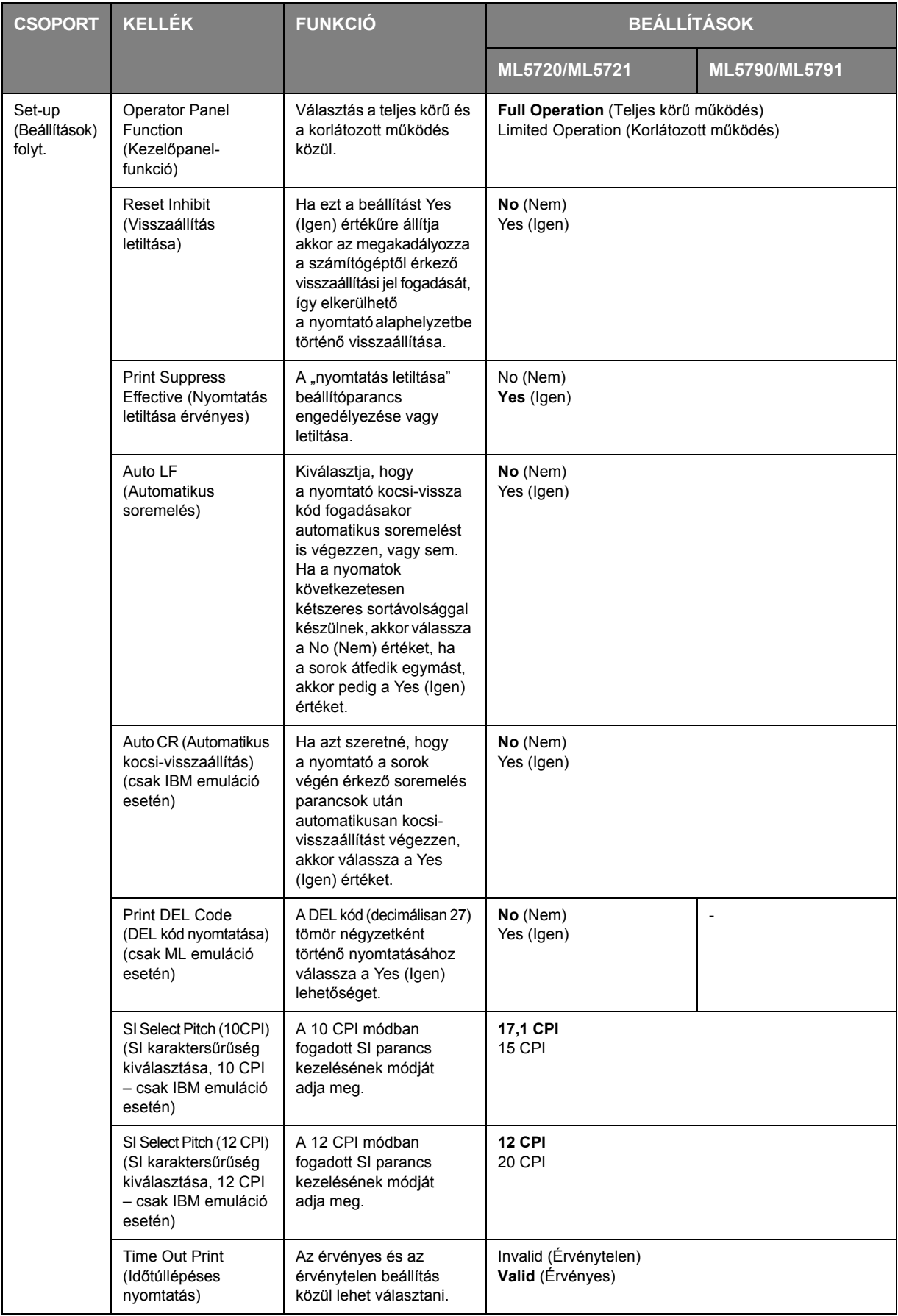

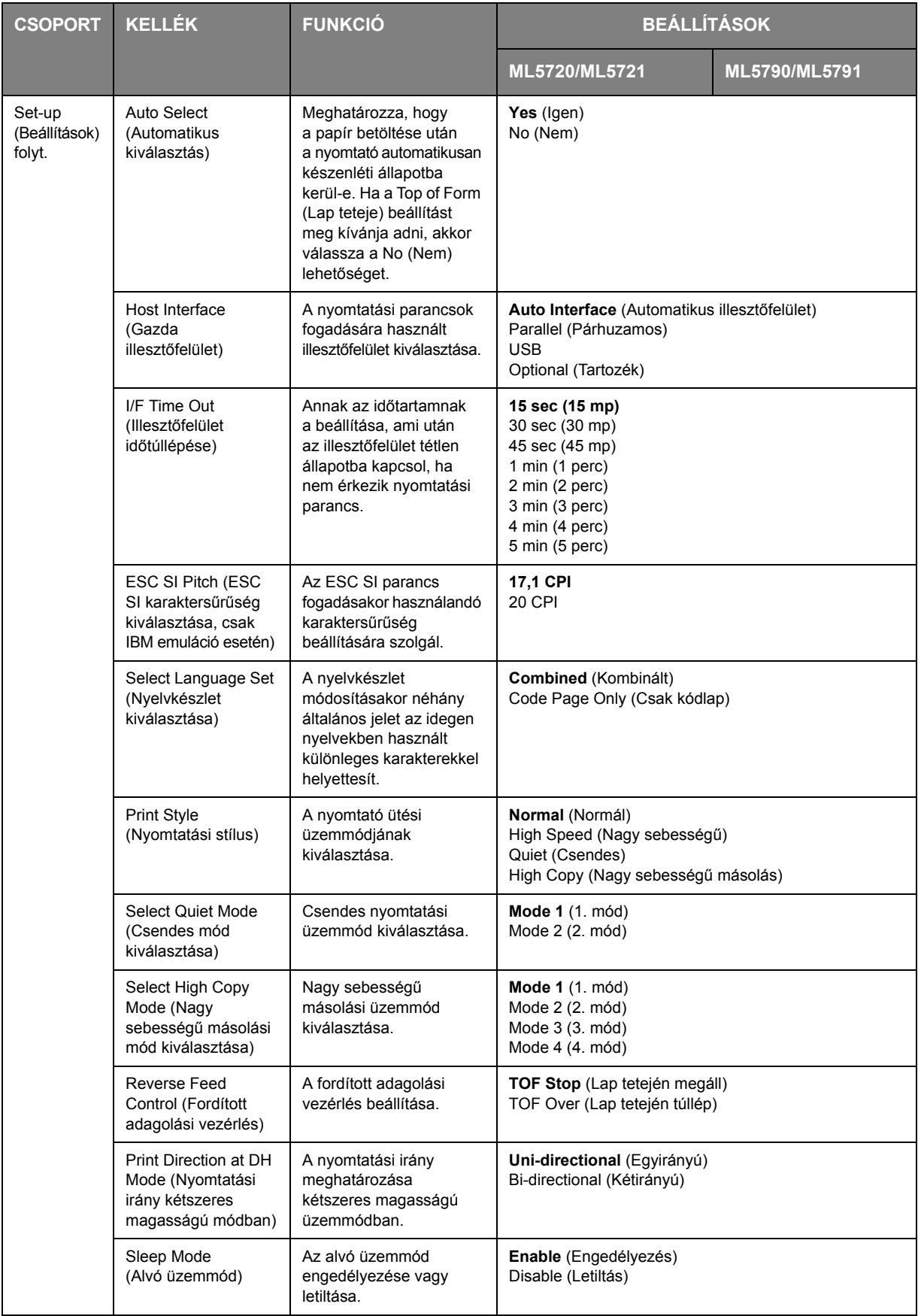

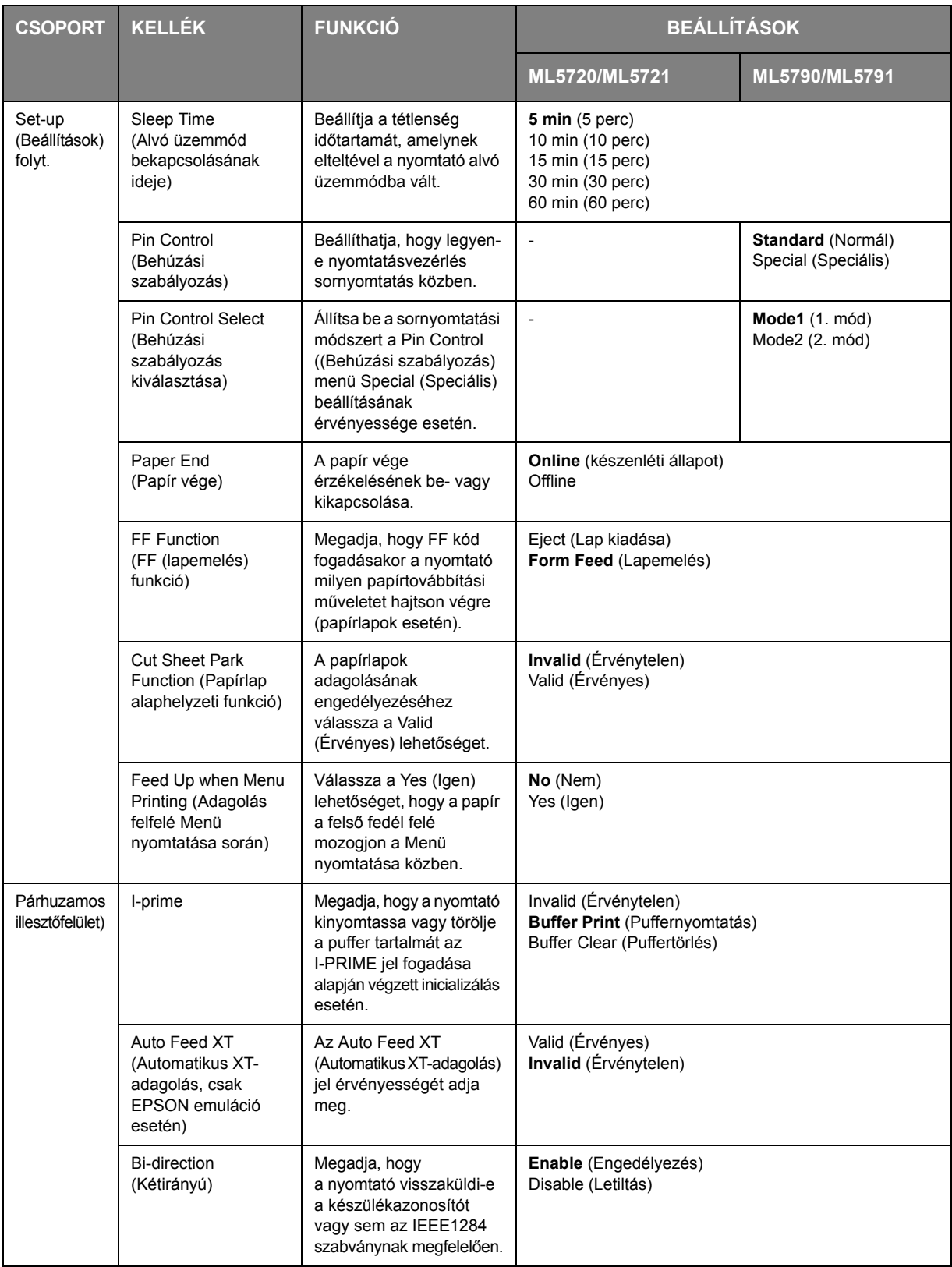

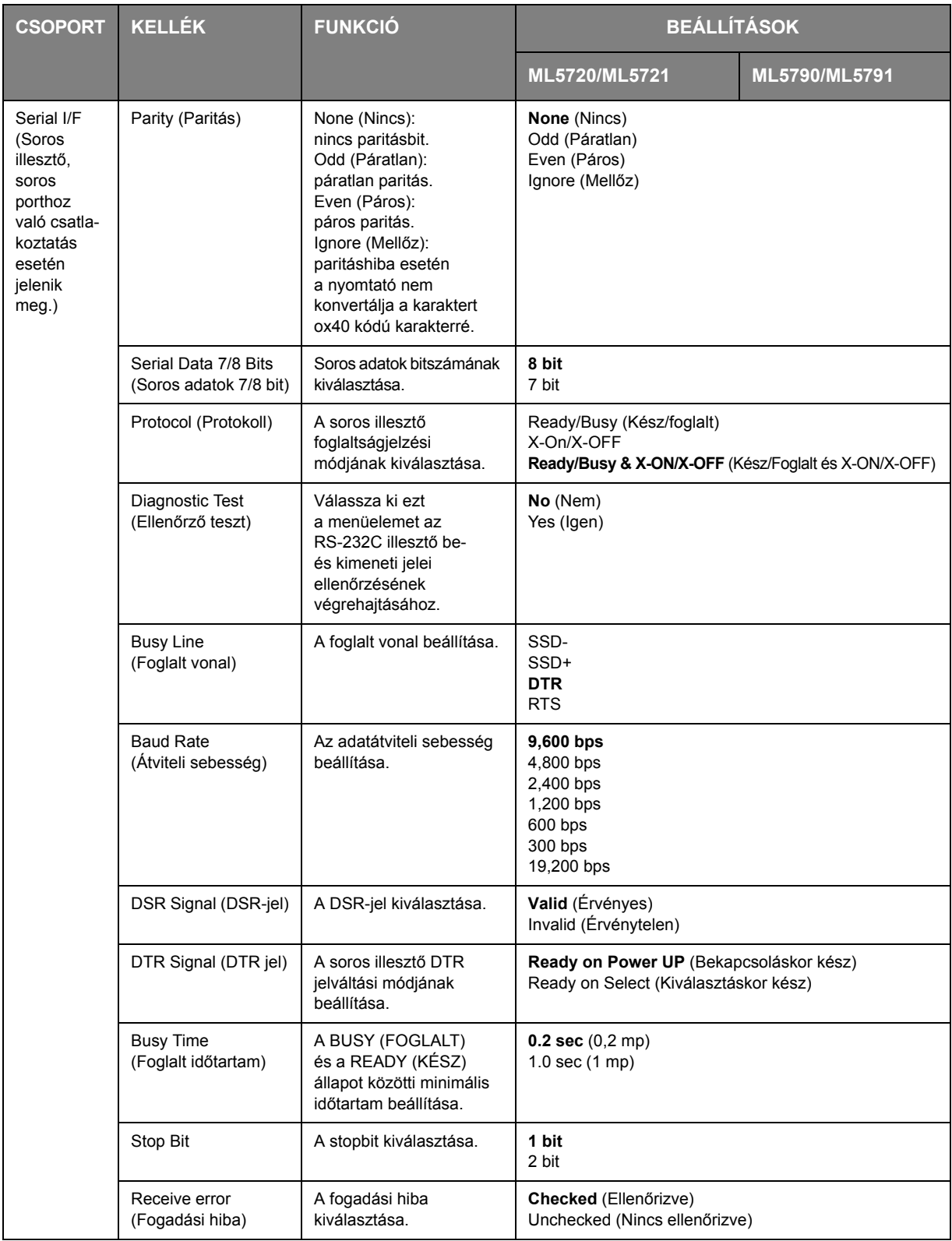

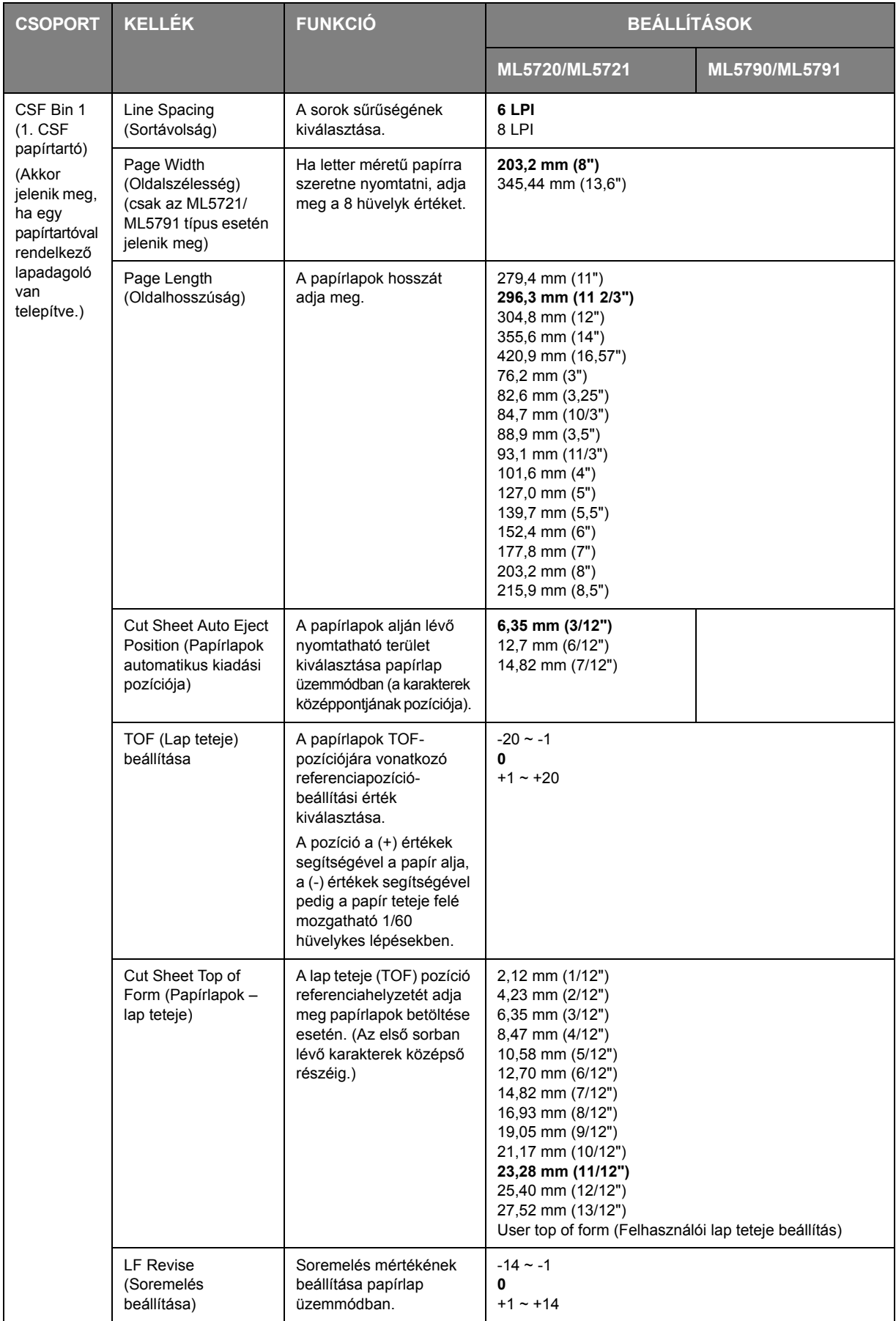

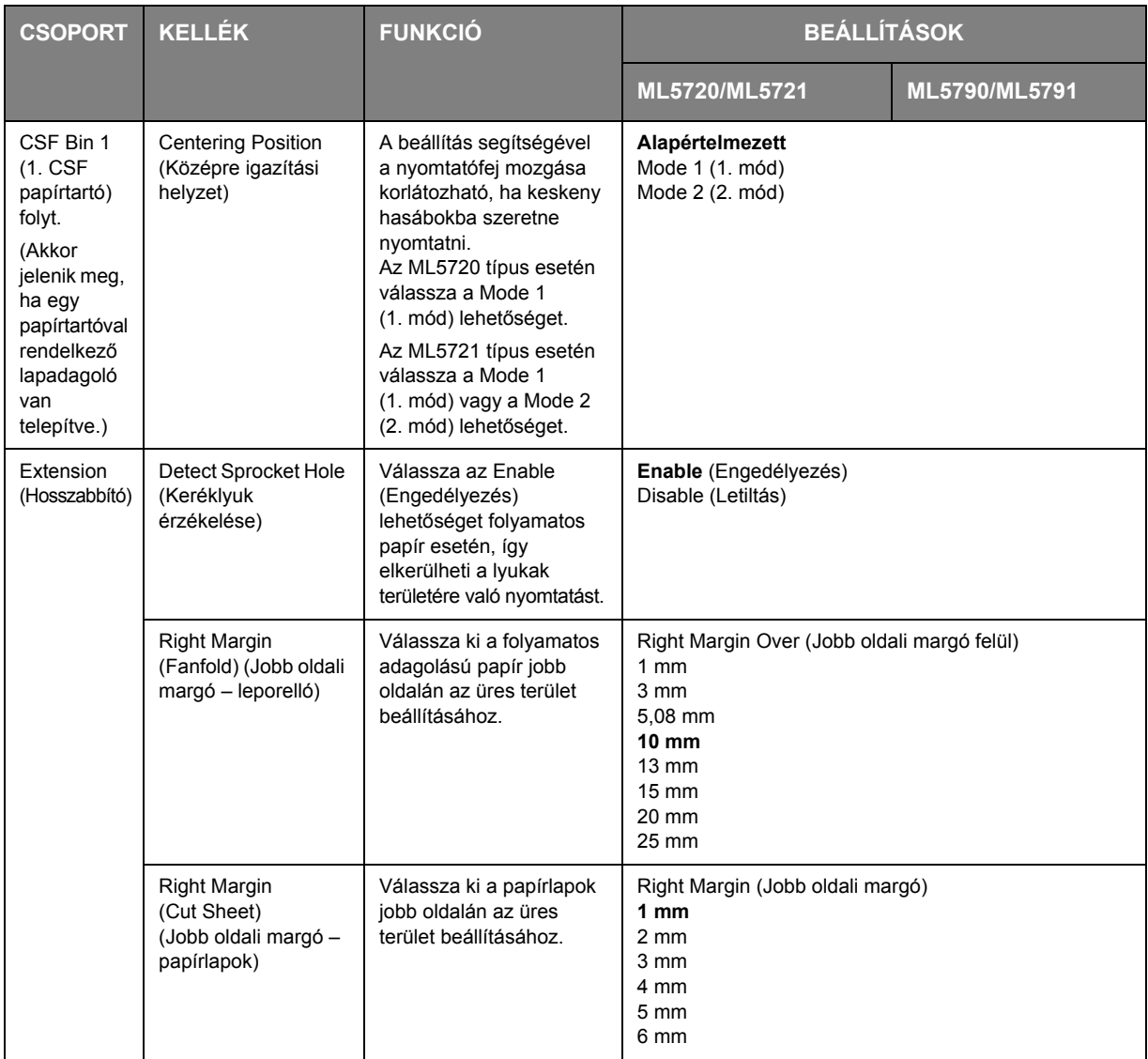

### **Menübeállítások inicializálása**

Ha a menübeállításokat szeretné visszaállítani az alapértelmezés szerinti értékükre, hajtsa végre az alábbi lépéseket.

*MEGJEGYZÉS*

*A beállítási menükben beállított értékek az alábbi eljárás segítségével nem inicializálhatók.*

- **1.** Állítsa a nyomtató tápellátás kapcsolóját az OFF (KI) állásba.
- **2.** Nyomja meg és tartsa lenyomva együtt a SEL (KIVÁLASZTÁS) és az LF/FF (SOREMELÉS/ LAPEMELÉS) gombot, majd kapcsolja be (ON) a nyomtatót.

Ekkor villogni kezd a SEL (KIVÁLASZTÁS) LED.

**3.** Nyomja meg és tartsa lenyomva a TEAR (LEVÁGÁS) gombot, és nyomja meg ismét a SEL (KIVÁLASZTÁS) gombot.

## **A TOF-pozíció beállítása**

Az alábbi eljárás segítségével a TOF-pozíciót a referenciapozícióval (6,35 mm (0,25 hüvelyk)) összhangba állíthatja. A referenciapozíció a papír első sorát jelzi, azaz azt a pozíciót, amelyre a nyomtató a papír automatikus betöltésekor behúzza a papírt.

#### *MEGJEGYZÉS*

*A TOF-pozíció beállítása papírlap és folyamatos adagolású papír üzemmódban is elvégezhető.*

- **1.** Nyomtassa ki a nyomtató menübeállításait a következő részben leírtak szerint: ["Az aktuális](#page-39-0)  beállítások ellenő[rzése" \(40. oldal\)](#page-39-0). Ezután győződjön meg arról, hogy a TOF értéke 23,28 mm (11/12 hüvelyk) (papírlap vagy folyamatos adagolású papír üzemmódban egyaránt).
- **2.** Távolítsa el a lapot a LOAD/EJECT (BETÖLTÉS/KIADÁS) gomb használatával vagy húzza vissza a folyamatos adagolású papírt a következőkben leírtak szerint: "Folyamatos adagolású [papír eltávolítása" \(27. oldal\).](#page-26-0)
- **3.** Állítsa a papírtípus-választó kart a kívánt papírtípusnak megfelelő helyzetbe.
- **4.** Helyezze a papírlapot a papírtálcára (elülső vagy felső), majd a papír szélességének megfelelően állítsa be a papírvezetőket.

Folyamatos adagolású papír használata esetén helyezze a papírt a bütykös papírhúzó traktorra.

**5.** A papírlap betöltéséhez helyezze a lapot a lap teteje pozícióba. Ekkor automatikusan megtörténik a papír betöltése.

Folyamatos adagolású papír betöltéséhez nyomja meg a LOAD/EJECT (BETÖLTÉS/KIADÁS) gombot.

*MEGJEGYZÉS A Lap teteje alapértelmezett értéke 23,28 mm (11/12 hüvelyk).*

**6.** Az alábbiak szerint igazítsa a papírt az első nyomtatási sorhoz:

ML5720/ML5721:

- **>** Ha a papírt kismértékben előre szeretné húzni (0,176 mm), nyomja meg egyszerre a LOAD/EJECT (BETÖLTÉS/KIADÁS) és a SEL (KIVÁLASZTÁS) gombokat.
- **>** Ha a papírt kismértékben vissza szeretné húzni (0,176 mm), nyomja meg egyszerre a LOAD/EJECT (BETÖLTÉS/KIADÁS) és az LF/FF (SOREMELÉS/LAPEMELÉS) gombokat.

ML5790/ML5791:

- **>** Ha a papírt kis mértékben előre szeretné húzni (0,141 mm), nyomja meg egyszerre a LOAD/EJECT (BETÖLTÉS/KIADÁS) és a SEL (KIVÁLASZTÁS) gombot.
- **>** Ha a papírt kis mértékben vissza szeretné húzni (0,141 mm), nyomja meg egyszerre a LOAD/EJECT (BETÖLTÉS/KIADÁS) és az LF/FF (SOREMELÉS/LAPEMELÉS) gombot.

#### *MEGJEGYZÉS*

- **>** *A lap teteje beállítás megadása előtt a folyamatos adagolású papír lefelé történő mozgatásához nyomja meg a TEAR (LEVÁGÁS) gombot.*
- **>** *ML5720/ML5721 típusoknál: a megadott korrekciós tartomány ± 20/144 hüvelyk*
- **>** *ML5790/ML5791 típusoknál: a megadott korrekciós tartomány ± 30/180 hüvelyk*
- **7.** Miután a papírt a kívánt TOF-pozícióba állította, engedje fel az 6. lépésben jelzett gombokat. Ha a beállított pozíciót a lap teteje (TOF) pozícióként szeretné menteni, nyomja meg és tartsa lenyomva a SEL (KIVÁLASZTÁS) gombot, majd nyomja meg az LF/FF (SOREMELÉS/ LAPEMELÉS) gombot.

# **Hibaelhárítás**

### **Papírelakadások elhárítása**

### **Különálló lap akadt el a nyomtatóban**

### **FIGYELMEZTETÉS!**

**Ne végezzen semmilyen műveletet a nyomtató belsejében, ha a nyomtató be van kapcsolva.**

- **1.** Állítsa a nyomtató tápellátás kapcsolóját az OFF (KI) állásba.
- **2.** Nyissa fel a felső fedelet.

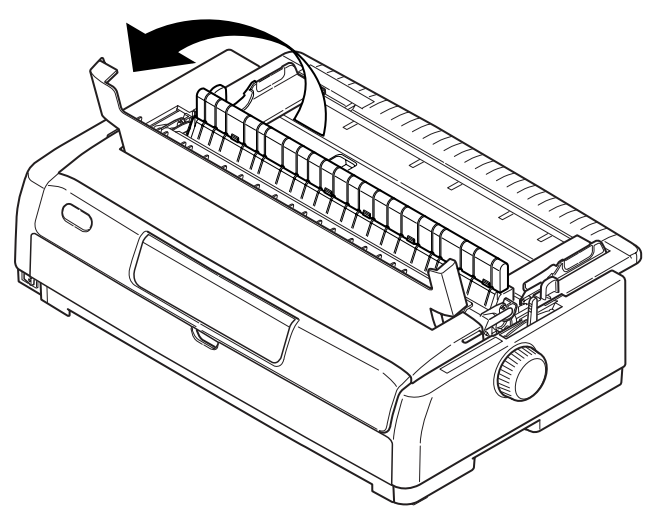

**3.** Állítsa a papírvastagság-választó kart a 10. pozícióba.

### **FIGYELMEZTETÉS!**

**Nyomtatás után a nyomtatófej forró lehet. A megérintése előtt mindig hagyja kihűlni.**

- **4.** Távolítsa el a szalagkazettát. Lásd: ["A szalagkazetta cseréje" \(69. oldal\)](#page-68-0).
- **5.** Mozgassa el a nyomtatófejet a papírtól.

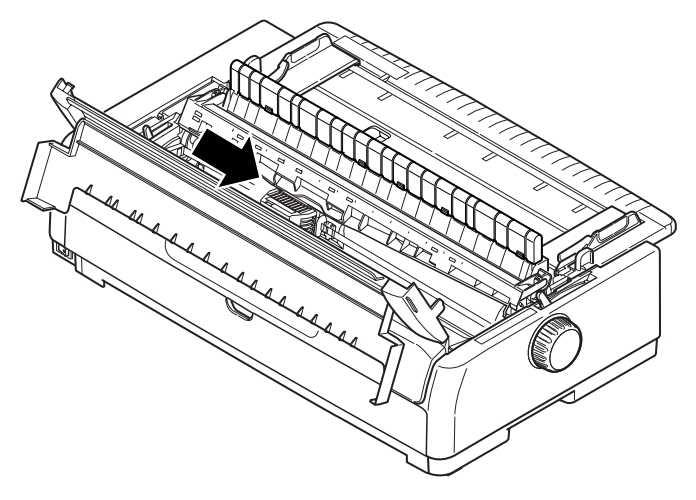

- **6.** Forgassa el a hengerforgató gombot a megfelelő irányba, majd húzza ki a lapot a nyomtató felső részéből.
- **7.** Ha egy papírdarab marad a nyomtató belsejében:
	- (a) egy csipesz segítségével fogja meg és húzza ki a papírt, vagy
	- (b) helyezzen a papírtálcába egy háromrét hajtott lapot, majd forgassa el a hengerforgató gombot, hogy a háromba hajtott papír áthaladjon a nyomtatón, és kitolja az elakadt papírdarabot.

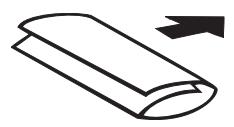

**8.** A papírelakadás megszüntetése után helyezze vissza a szalagkazettát, állítsa vissza a papírvastagság-választó kart, majd zárja be a nyomtató felső fedelét.

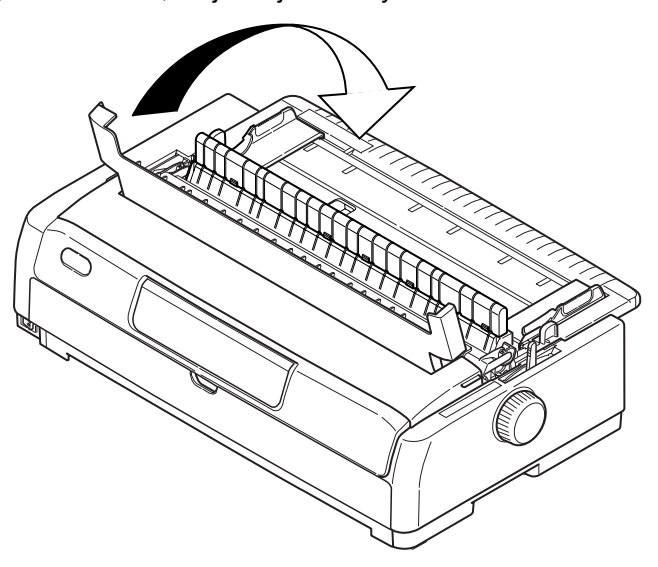

**9.** Állítsa a nyomtató tápellátás kapcsolóját az ON (BE) állásba.

*Különálló lapok elülső adagolásakor a fenti eljárással háríthatja el a papírelakadást.*

#### **Folyamatos adagolású papír akadt el a nyomtatóban**

### **FIGYELMEZTETÉS!**

**Ne végezzen semmilyen műveletet a nyomtató belsejében, ha a nyomtató be van kapcsolva.**

- **1.** Állítsa a nyomtató tápellátás kapcsolóját az OFF (KI) állásba.
- **2.** Nyissa fel a felső fedelet.
- **3.** Vágja le a folyamatos adagolású papír azon részét, amelyre még nem nyomtatott.

*MEGJEGYZÉS*

**4.** Vegye le a felső papírtálcát. Ehhez fogja meg a tálcát a két szélén található fülnél, és húzza felfelé, majd vegye le a nyomtatóról.

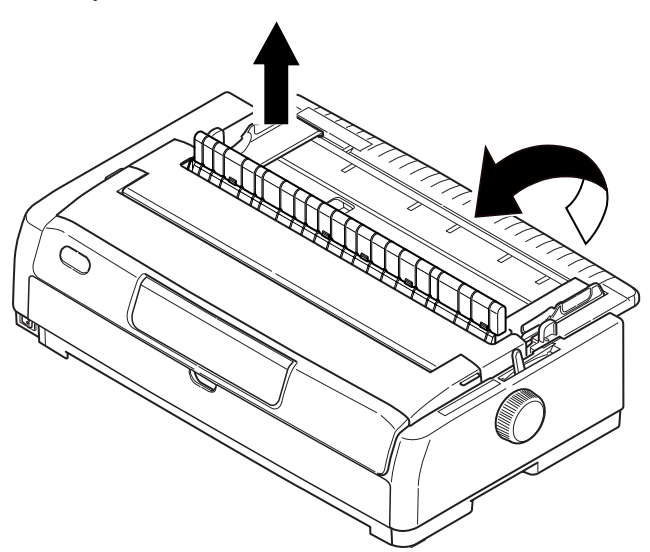

**5.** A folyamatos adagolású papírnak a bütykös traktorokból történő eltávolításához emelje fel mindkét bütykös traktor fedelét (1).

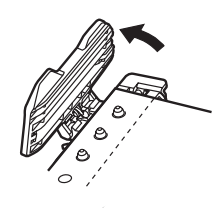

- **6.** Forgassa el a hengerforgató gombot, és távolítsa el a papírt a nyomtató elülső részéből.
- **7.** Ha a folyamatos adagolású papír egy darabja a nyomtatóban marad, helyezzen két vagy három leporelló papírból álló köteget a bütykös traktorokra, majd forgassa el a hengerforgató gombot, hogy a papírdarabot kitolja a nyomtatóból.
- **8.** A papírelakadás megszüntetését követően engedje le a felső papírtálcát, majd csúsztassa a nyomtató eleje irányába, hogy a jelek egy vonalba essenek.

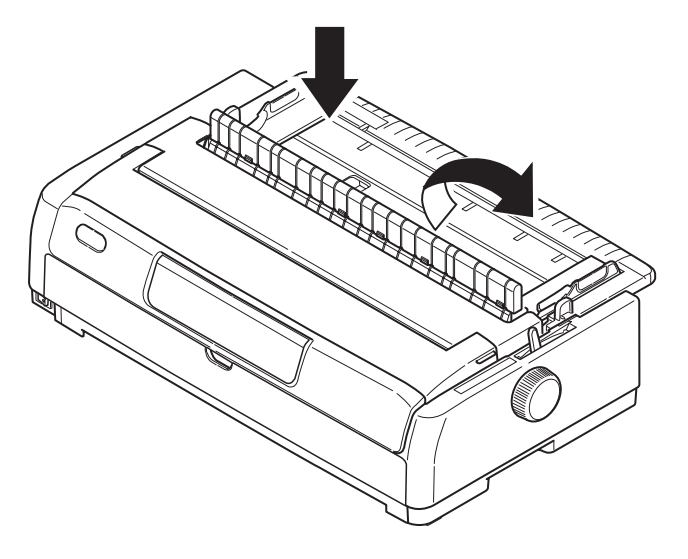

- **9.** Csukja le a felső fedelet.
- **10.** Állítsa a nyomtató tápellátás kapcsolóját az ON (BE) állásba.

*MEGJEGYZÉS Folyamatos adagolású papír elülső betolásos adagolásakor a fenti eljárással háríthatja el a papírelakadást.*

## **Teendők figyelmeztető jelzés esetén**

Az alábbi táblázat a nyomtató által jelzett figyelmeztetések esetén szükséges teendőkkel kapcsolatban nyújt útmutatást.

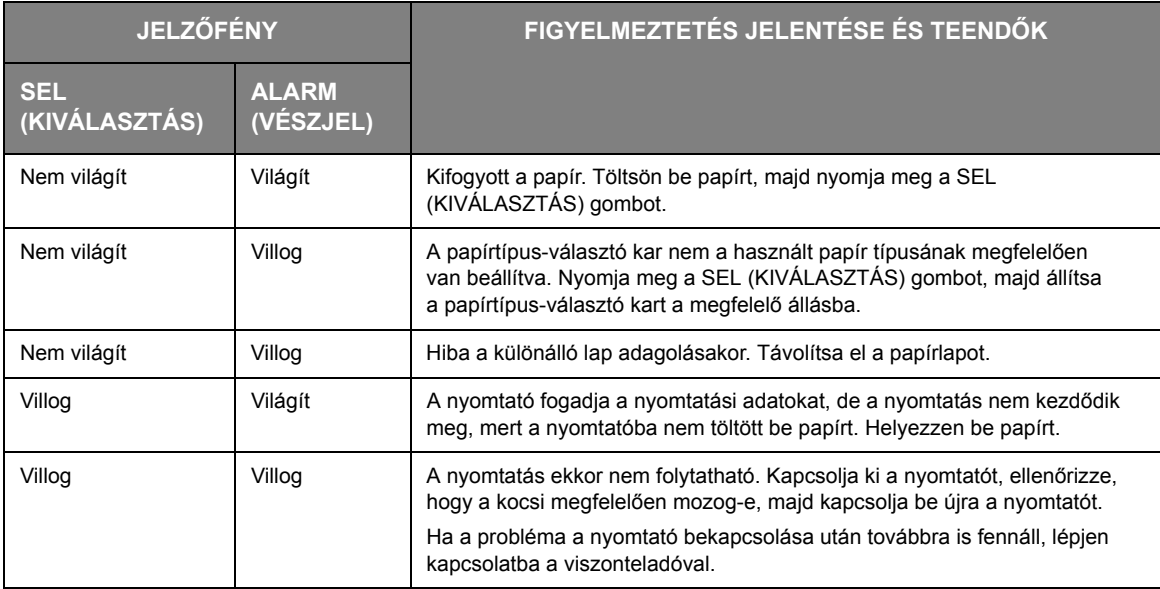

### **Teendők általános problémák esetén**

Az alábbi táblázat segítségével állapítsa meg az egyes tünetek lehetséges okait, és hajtsa végre a javasolt javítási műveleteket.

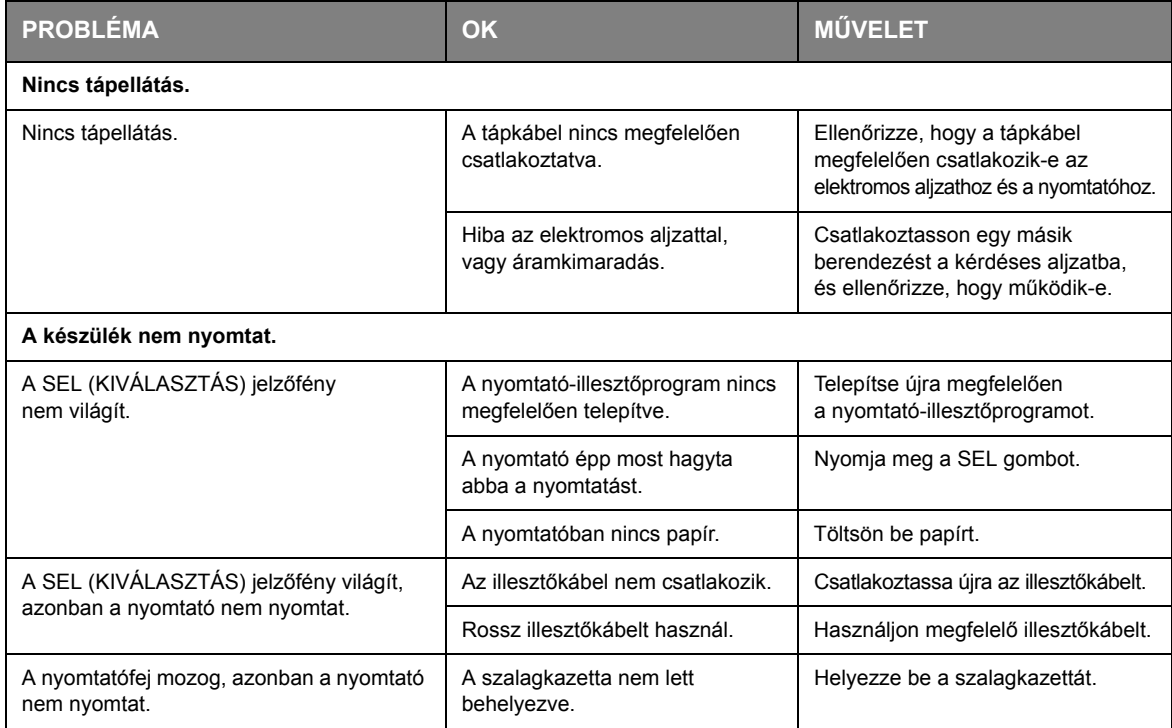

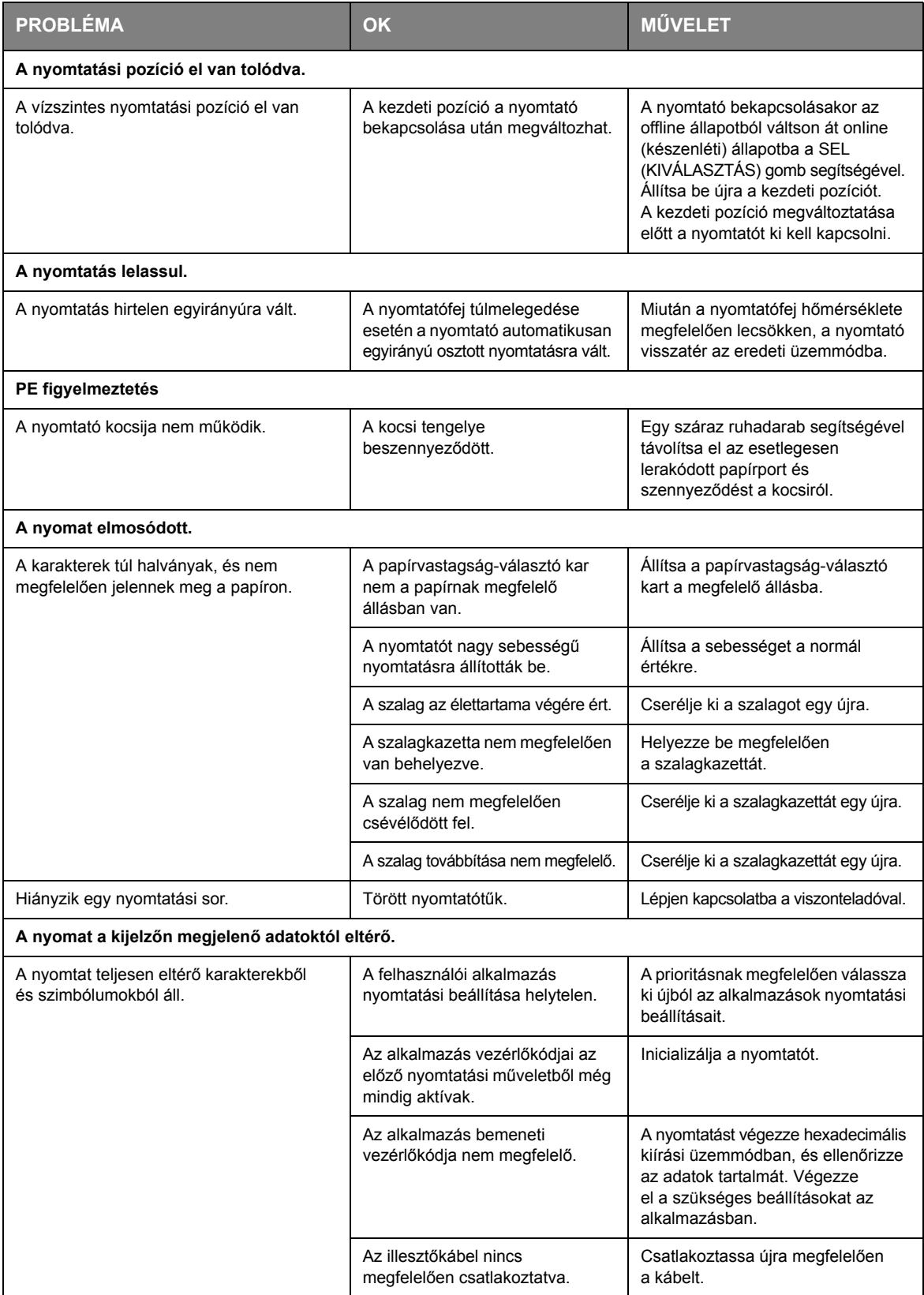

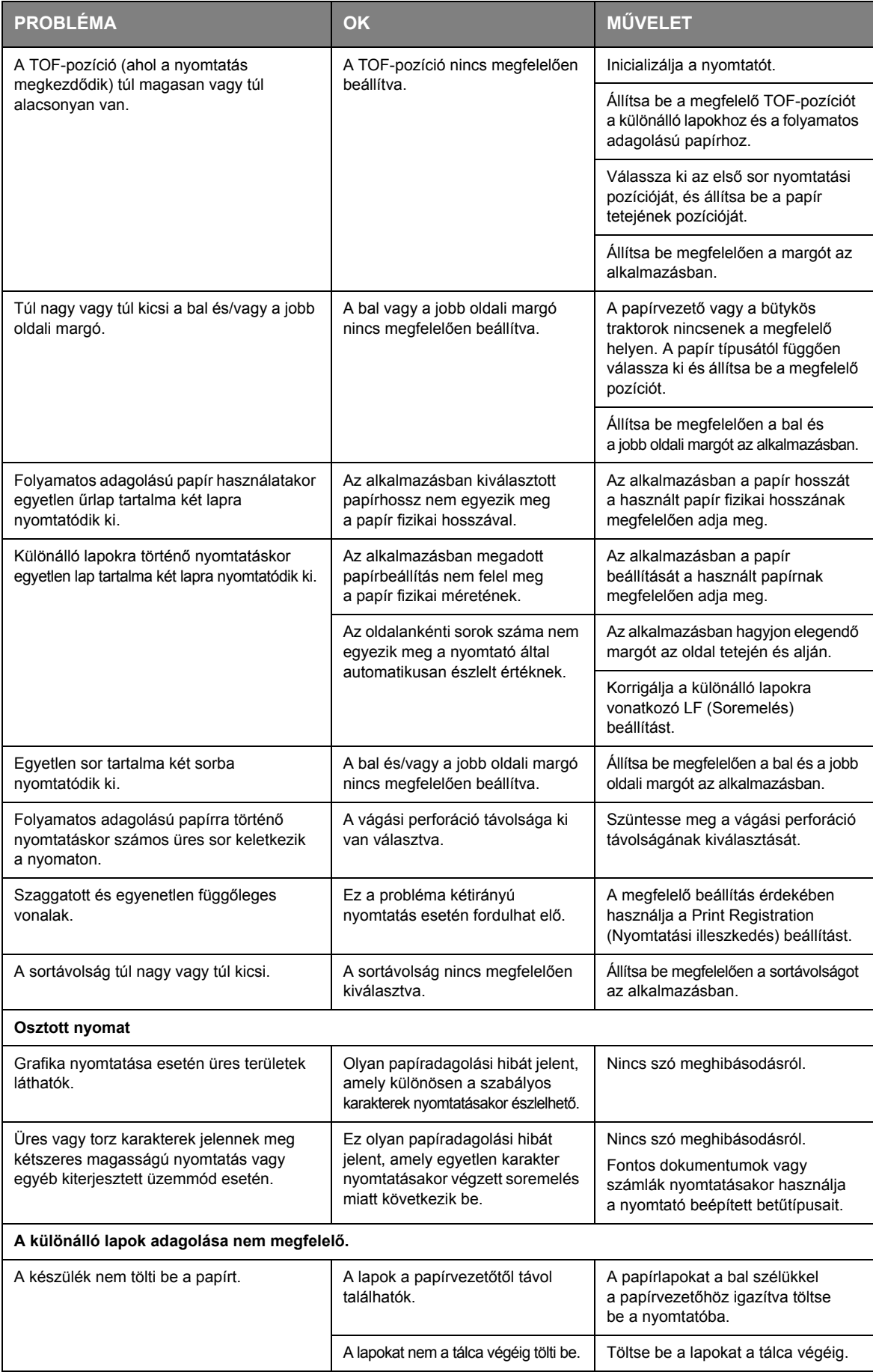

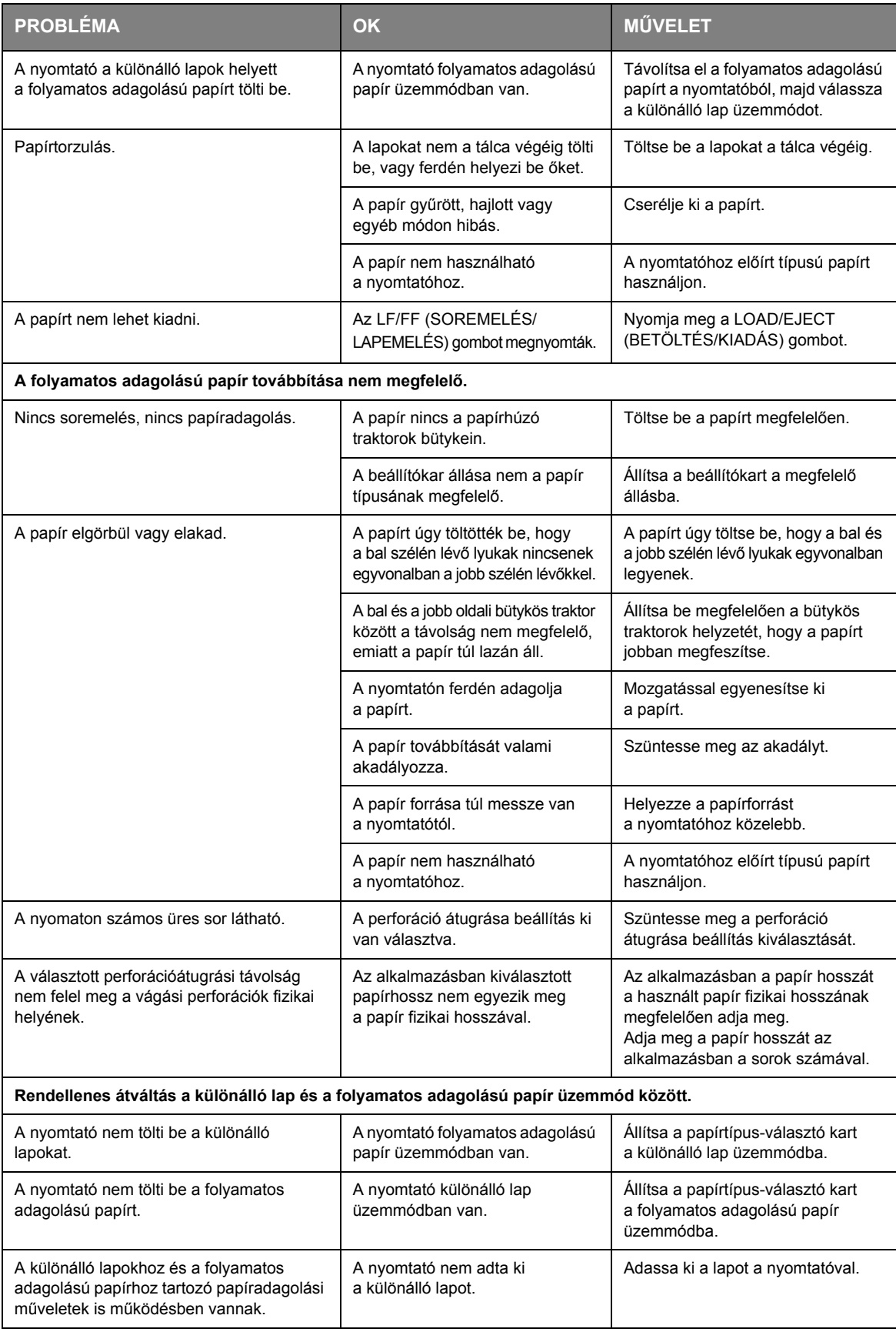

# **A nyomtató tisztítása**

Ha a nyomtató jó minőségű működését szeretné megőrizni, javasoljuk, hogy rendszeresen tisztítsa meg.

#### **FIGYELMEZTETÉS!**

**A nyomtató tisztítása előtt állítsa a nyomtató tápellátás kapcsolóját az OFF (KI) állásba, és húzza ki a tápkábelt a nyomtatóból.**

### **A nyomtató külseje**

**FIGYELEM!**

**Tartsa a felső fedelet zárva, nehogy tisztítószer kerüljön a nyomtató belsejébe.**

A nyomtató külsejét szükség szerint, de legalább fél évente vagy 300 üzemóra után (a kettő közül a hamarabb bekövetkező időpontban) tisztítsa meg.

**>** Nedvesítsen be egy pamut ruhadarabot megfelelően hígított, semleges tisztítószerrel, majd óvatosan törölje le a nyomtató külsejét.

### **A nyomtató belseje**

### **FIGYELMEZTETÉS!**

**A nyomtatófejek a nyomtatás közben forróvá válhatnak, ezért engedje kihűlni őket, mielőtt bármilyen tisztítási műveletet végezne a nyomtató belsejében. A nyomtató tisztításához ne használjon semmilyen gyúlékony oldószert, így elkerülheti a tűz vagy az elektromos áramütés kockázatát.**

A nyomtató belsejét legalább fél évente vagy 300 üzemóra után (a kettő közül a hamarabb bekövetkező időpontban) tisztítsa meg.

Egy száraz ruha, pamut törlőrongy és porszívó segítségével tisztítsa meg a nyomtató belsejét a következők szerint:

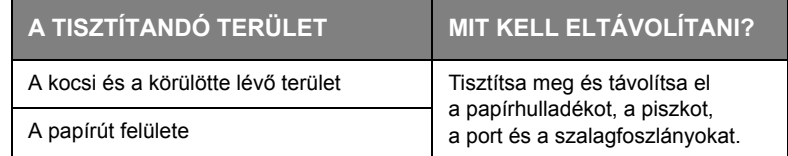

### **FIGYELEM!**

**Amikor a nyomtató belsejét porszívó segítségével tisztítja, ne próbáljon meg a szívófejnél kisebb méretű részeket megtisztítani.**

**A nyomtató esetleges károsodásának elkerülése érdekében semmilyen működő belső alkatrészt ne tisztítson meg a szívófej segítségével.**

# **Kellékek és tartozékok**

### **Kellékek**

Ha a nyomat túl halvánnyá vagy hiányossá válik, cserélje ki a szalagkazettát.

### <span id="page-68-0"></span>**A szalagkazetta cseréje**

### **FIGYELEM!**

**Csakis eredeti kellékeket használjon, hogy biztosítsa a nyomtatás kiváló minőségét és a készülék eredményes működését. A nem eredeti termékek használata csökkentheti a nyomtató hatékonyságát, és érvénytelenítheti a jótállást.**

### **FIGYELMEZTETÉS!**

**A szalagkazetta cseréjéhez a nyomtatót ki kell kapcsolni.**

- **1.** Állítsa a nyomtató tápellátás kapcsolóját az OFF (KI) állásba.
- **2.** Nyissa ki a nyomtató felső fedelét, és állítsa a papírvastagság-választó kart a 10. pozícióba.

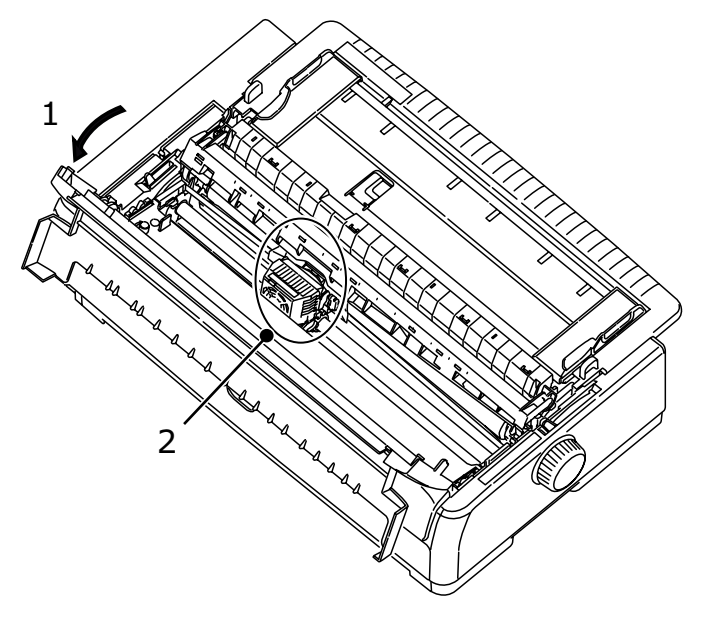

### **FIGYELMEZTETÉS!**

**Nyomtatás után a nyomtatófej és a körülötte lévő terület forró lehet. A megérintése előtt mindig hagyja kihűlni.**

**3.** Állítsa a kocsit középre (2) a szalagcsere helyzetbe.

**4.** Fogja meg a szalagvezető széleit, majd a kocsiból való kivételhez döntse felfelé, majd kifelé.

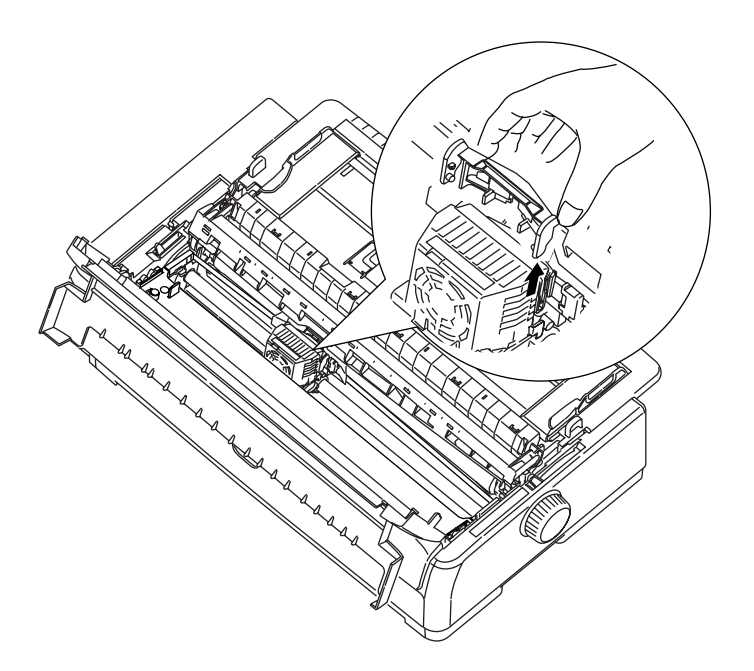

**5.** A szalagkazettát a két végéhez közel fogva döntse felfelé és kifelé, amíg a rögzítése meg nem szűnik, majd távolítsa el a nyilakkal jelzett irányba.

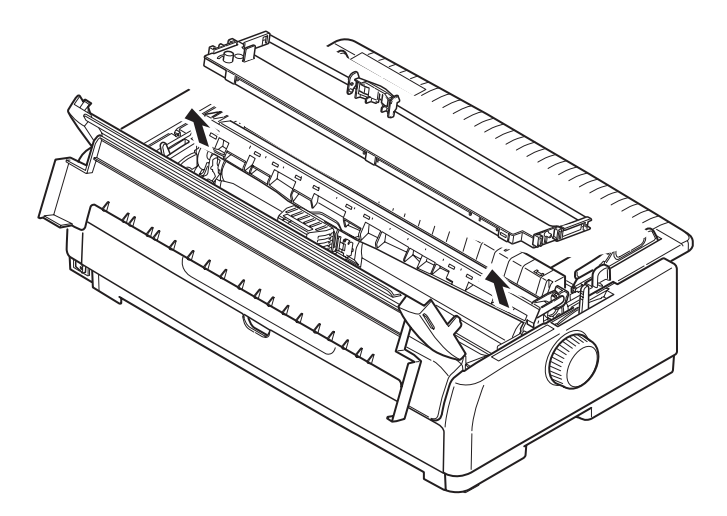

- **6.** A kazettát a helyi előírásoknak megfelelően dobja ki.
- **7.** Vegye ki az új szalagkazettát a csomagolásából, és figyelje meg a szalagvezető (1), a gomb (2) és a tüske (3) helyzetét.

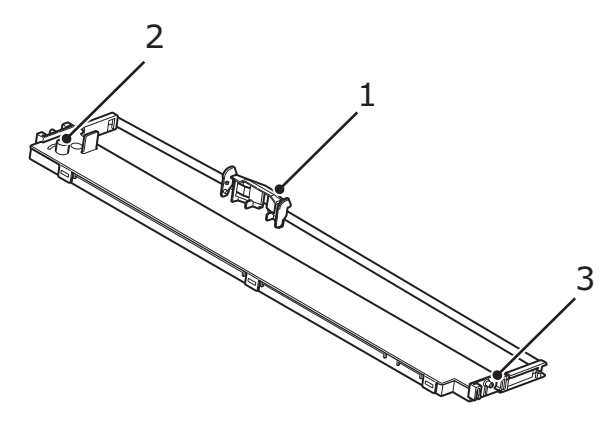

**8.** Helyezze a szalagkazetta (1) két végén lévő tüskéket a nyilakkal jelzett irányban a nyomtatón lévő U alakú vájatokba (2), amíg a szalagkazetta teljesen a helyére nem rögzül.

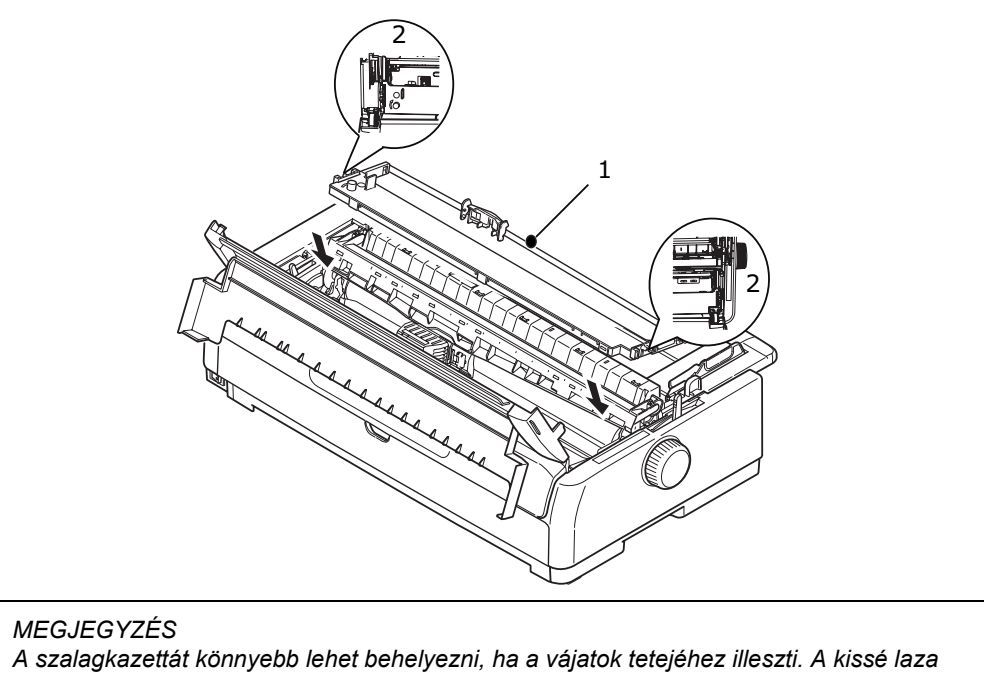

- *szalag is megkönnyítheti a szalagkazetta behelyezését.*
- **9.** Fogja meg a szalagvezető széleit, majd döntse lefelé mindaddig, amíg a szalagvezető egy vonalba nem esik a nyomtatófej nyílásával.

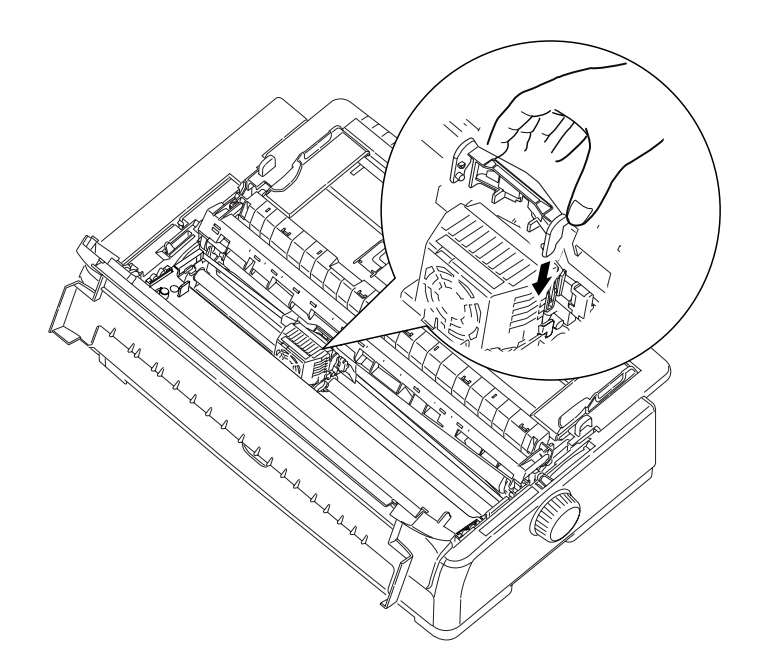

*MEGJEGYZÉS Győződjön meg arról, hogy a vezető hozzányomódik a nyomtatófej végéhez.*

**10.** A szalag megfelelő behelyezése érdekében mozgassa vízszintesen a nyomtatófejet.

**11.** Fordítsa el a gombot (1) az óramutató járásával megegyező irányba (a nyíl irányába) a szalag megfeszítéséhez.

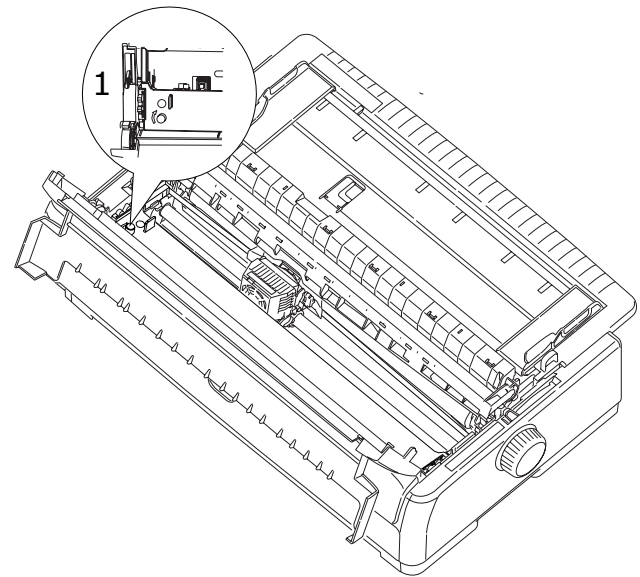

### **FIGYELEM!**

- **> Ne forgassa el a gombot az óramutató járásával ellentétes irányba, mert a szalag elakadhat.**
- **> Győződjön meg arról, hogy a szalag ne sérüljön meg vagy csavarodjon meg, amikor a nyomtatófej és a szalagvezető közötti nyíláson keresztül áthalad.**
- **12.** Állítsa a papírvastagság-választó kart a használt papírnak megfelelő állásba. [\(Lásd: "A papírvastagság-választó kar beállítása" \(33. oldal\).](#page-32-0))
- **13.** Csukja le a felső fedelet.

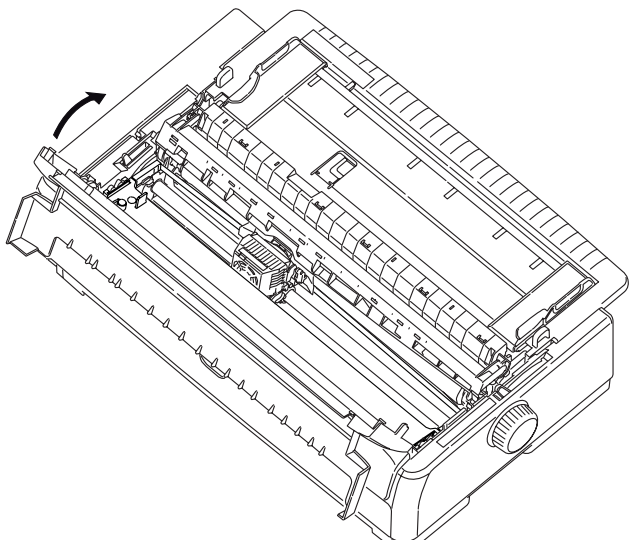

**14.** Állítsa a nyomtató tápellátás kapcsolóját az ON (BE) állásba.

#### **Kellékek megrendelésére vonatkozó adatok**

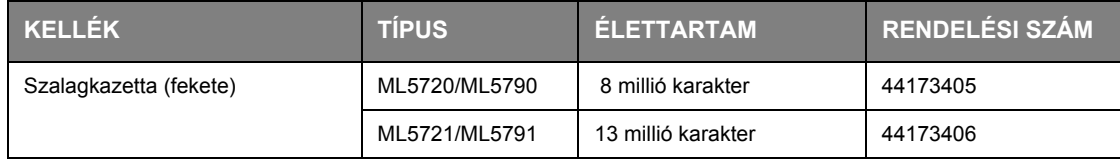
# **A készülék bővítése**

### <span id="page-72-0"></span>**A lapadagoló telepítése**

Az opcionális lapadagoló (CSF) felszereléséhez járjon el az alábbiak szerint:

- **1.** Győződjön meg arról, hogy a nyomtató ki (OFF) van kapcsolva.
- **2.** Győződjön meg arról, hogy a papírtípus-választó kar a papírlapoknak megfelelő helyzetben áll.

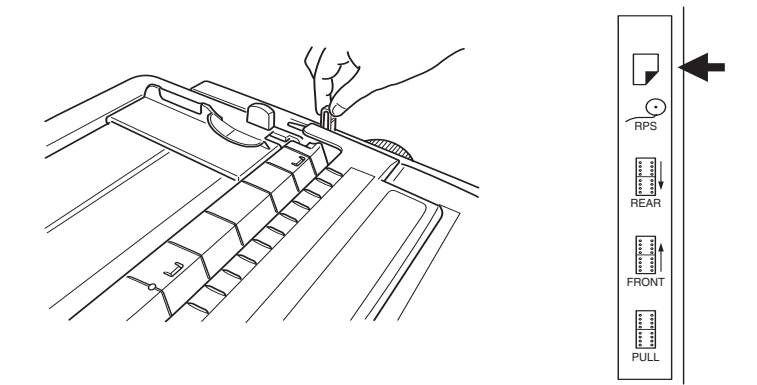

- **3.** Nyissa ki a nyomtató felső hozzáférési fedelét, és állítsa a papírvastagság-választó kart a papírnak megfelelő állásba. Lásd: ["A papírvastagság-választó kar beállítása" \(33. oldal\).](#page-32-0)
- **4.** Vegye le a felső tálcát. Ehhez fogja meg a tálcát a két szélén található füleknél (1), és húzza felfelé (elfelé a nyomtatótól), majd vegye le a nyomtatóról.

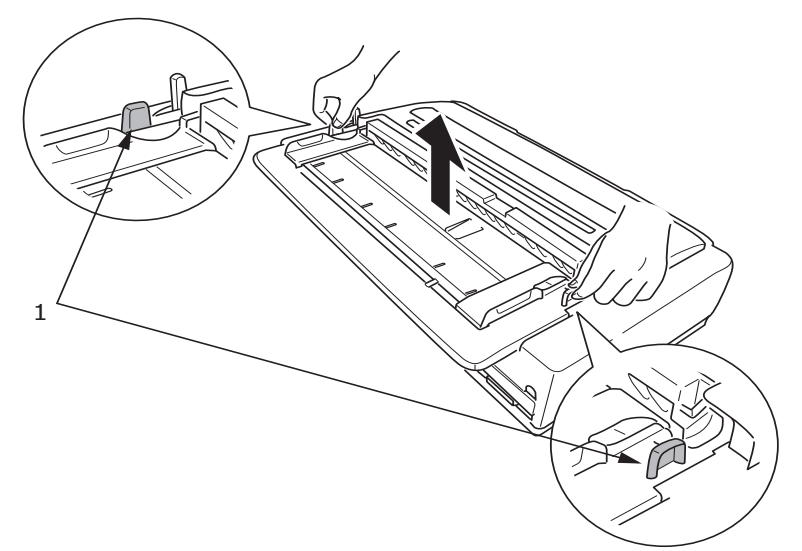

**5.** Távolítsa el a felhúzó-vezető szerelvényt (1) a reteszek (2) kioldásával mindkét oldalon, a szerelvény előrehúzásával (3), majd a szerelvény felfelé húzásával (4).

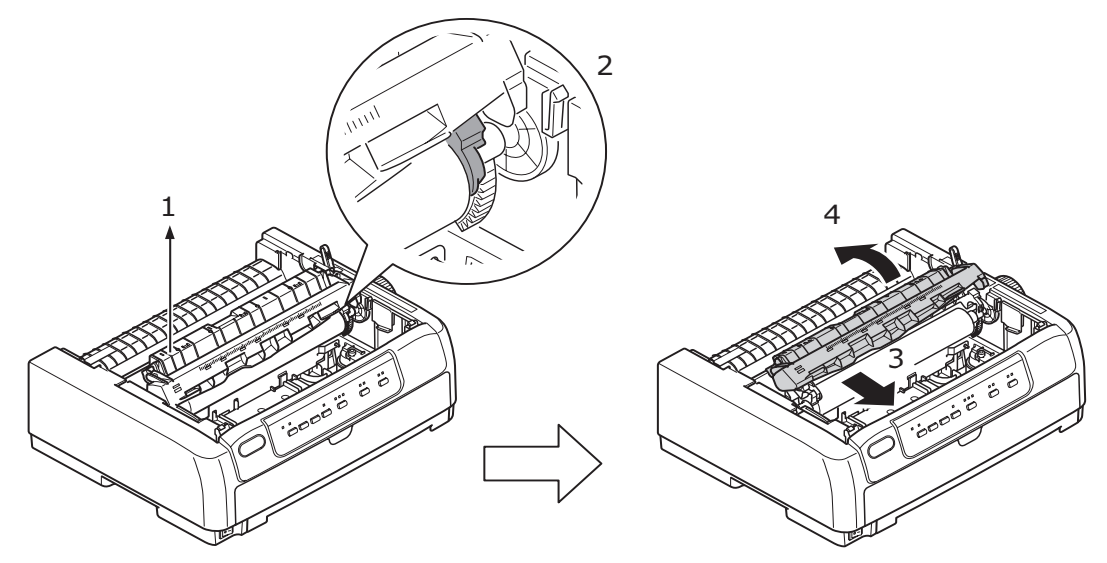

**6.** Vezesse a lapadagoló két szélét a hengerre, majd nyomja le, hogy a helyére rögzítse.

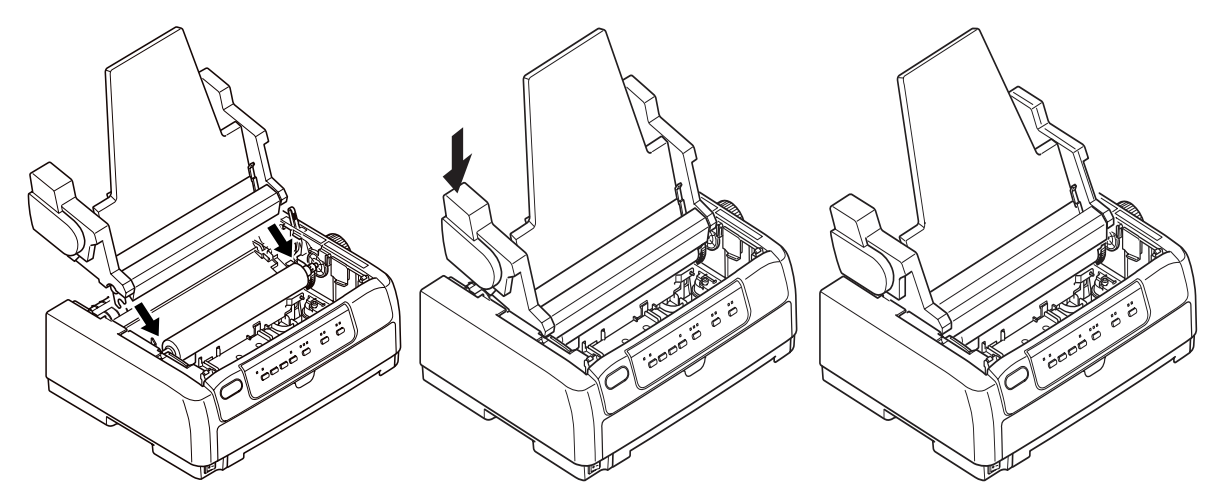

**7.** Csatlakoztassa a lapadagoló csatlakozóját a nyomtató hátoldalán található CSF-csatlakozóhoz.

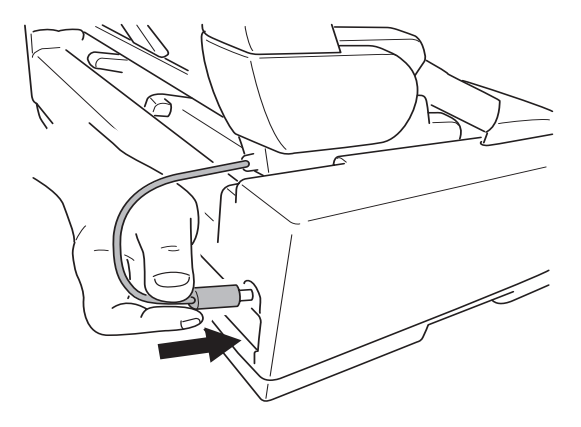

**8.** Állítsa a nyomtató tápellátás kapcsolóját az ON (BE) állásba.

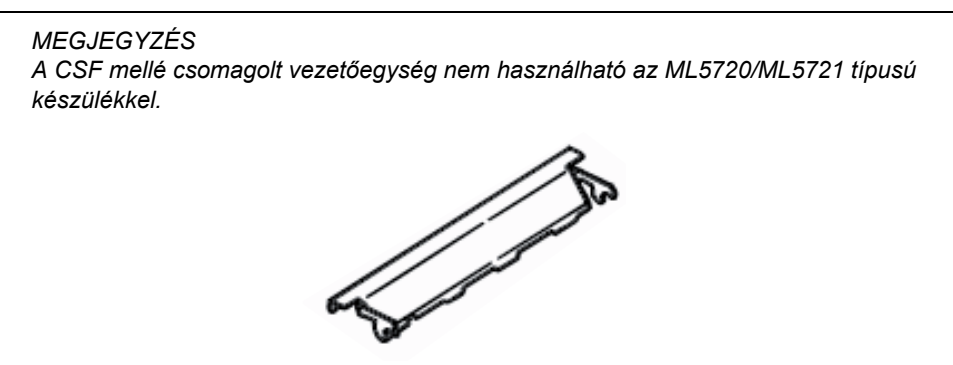

#### <span id="page-74-0"></span>**A papírtekercs-állvány felszerelése (ML5720/ML5790)**

Az opcionális papírtekercs-állvány (RPS) felszereléséhez járjon el az alábbiak szerint:

- **1.** Győződjön meg arról, hogy a nyomtató ki (OFF) van kapcsolva.
- **2.** Állítsa a papírtípus-választó kart RPS pozícióba.

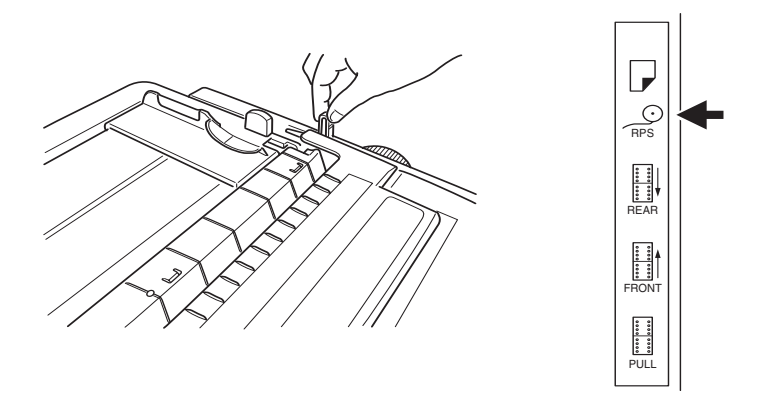

**3.** Távolítsa el a felhúzó-vezető szerelvény támasztékát.

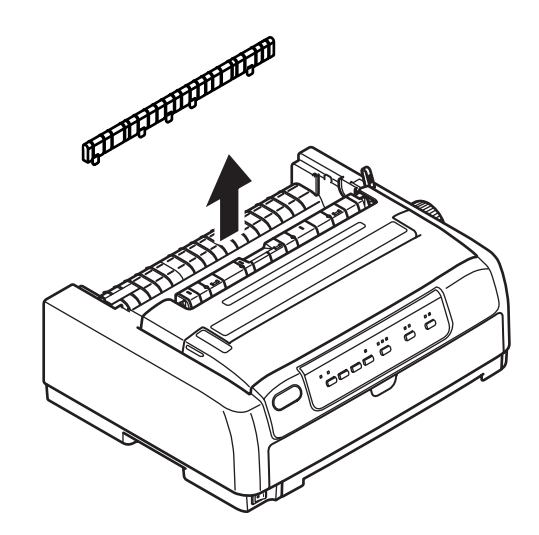

**4.** Vegye le a felső tálcát. Ehhez fogja meg a tálcát a két szélén található fülnél, és húzza felfelé, majd vegye le a nyomtatóról.

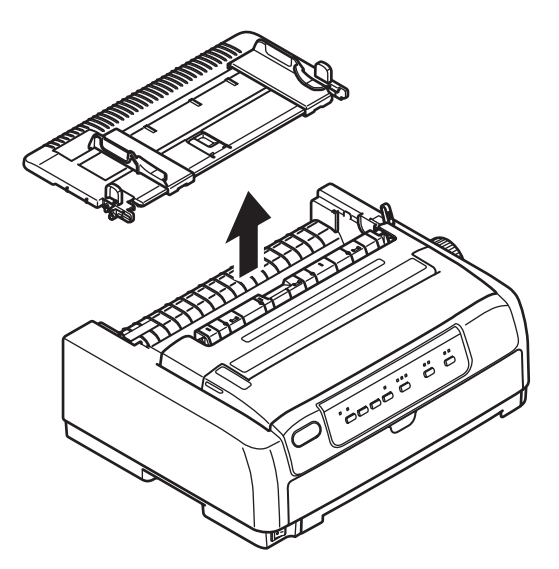

**5.** Szerelje fel az elválasztót (1). Vezesse be a papírtekercs-állványt (2) az elválasztó befogadó nyílásaiba (3), majd nyomja hátrafelé (4).

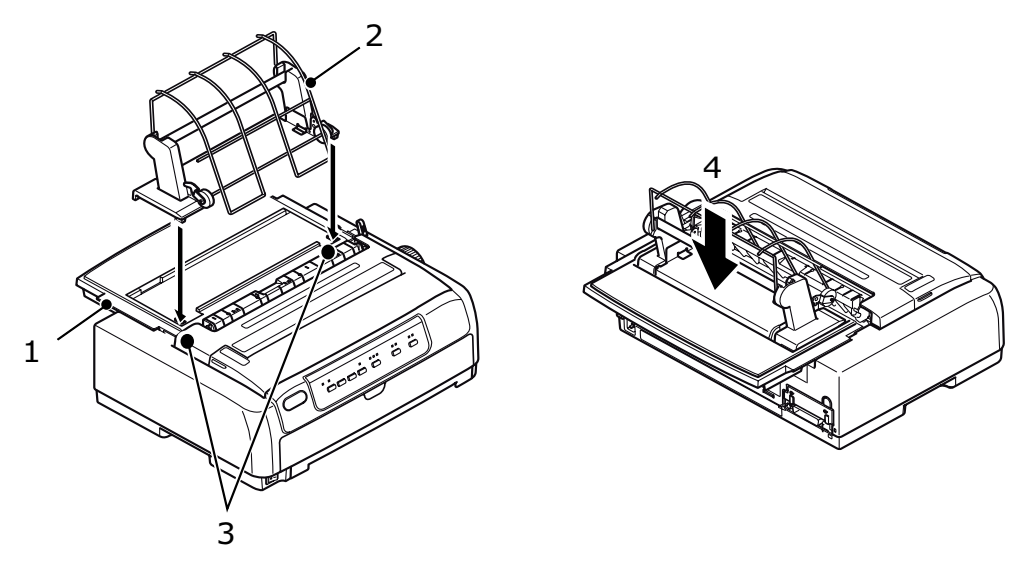

**6.** Csatlakoztassa a papírtekercs-állvány csatlakozóját a nyomtató hátoldalán található RPS-csatlakozóhoz.

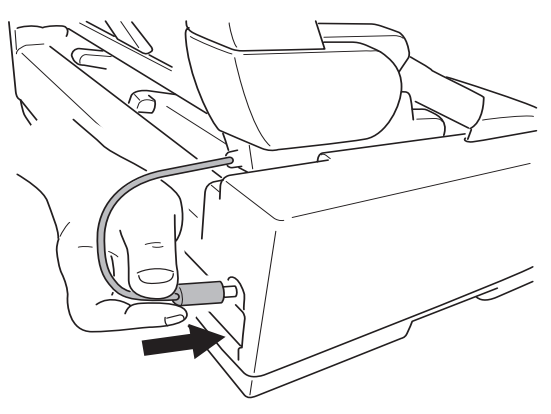

## **Hálózati kártya és soros illesztőkártya telepítése**

A fenti tartozékok telepítését az adott tartozékhoz tartozó telepítési segédlet szerint végezze.

#### <span id="page-76-2"></span>**Tartozékrendelési számok**

<span id="page-76-1"></span><span id="page-76-0"></span>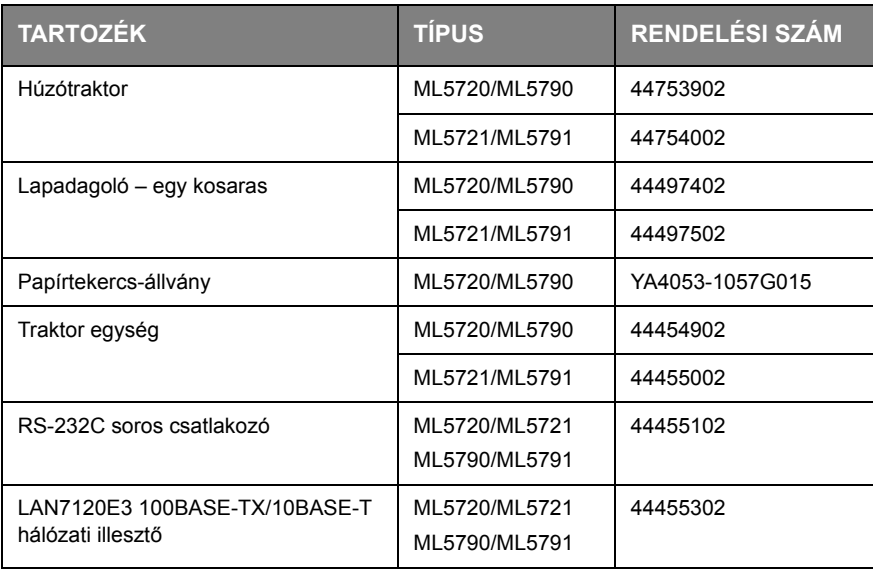

## <span id="page-77-0"></span>**Műszaki adatok**

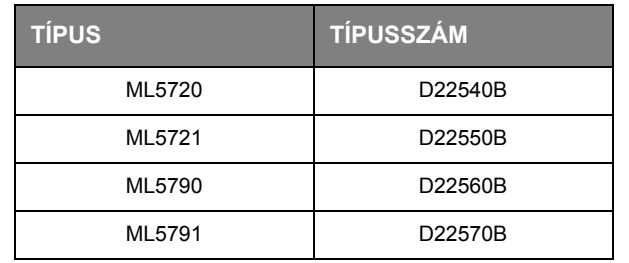

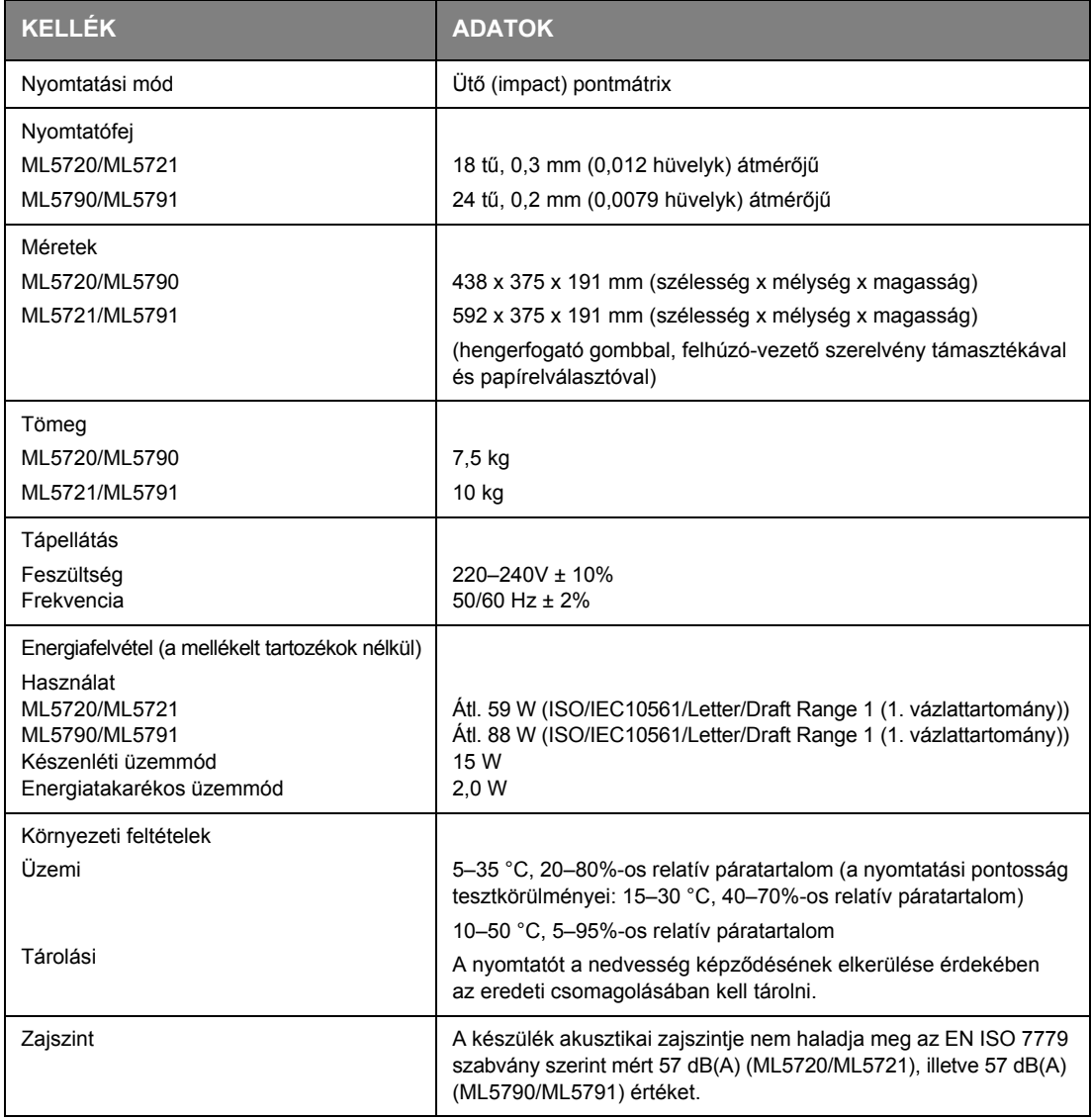

# **Betűrendes tárgymutató**

#### **B**

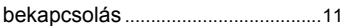

#### **C**

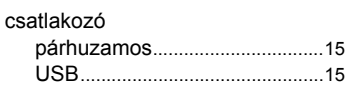

## **D**

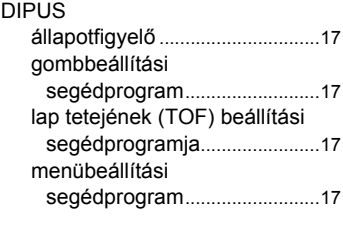

#### **E**

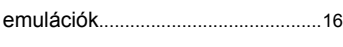

#### **F**

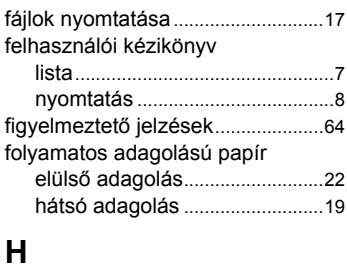

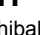

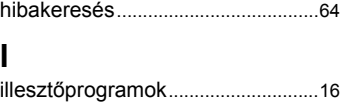

#### **K**

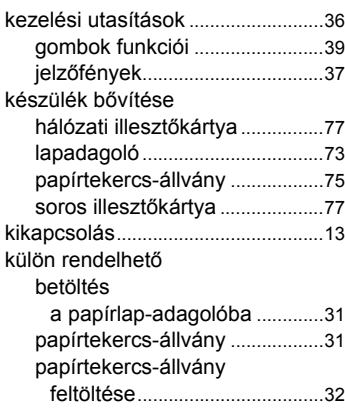

#### **L**

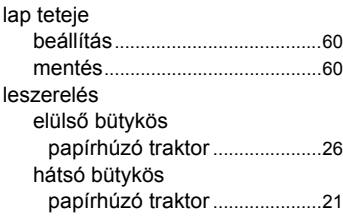

## **M**

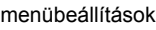

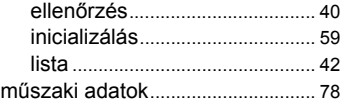

#### **N**

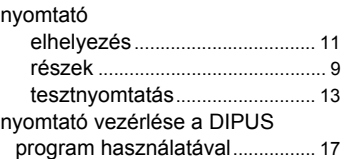

#### **P**

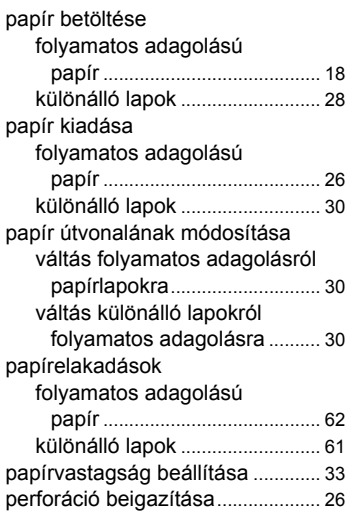

## **S**

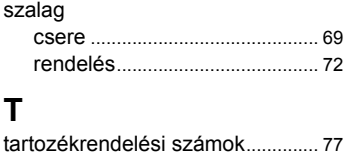

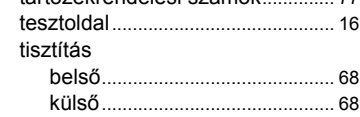

## **OKI Printing Solutions – kapcsolatfelvétel**

**OKI Systems (Magyarország) Kft.** H1134 Budapest, Váci út 35, Hungary

Telefon: +36 1 814-8000 Telefax: +36 1 814-8030 Website: www.okihu.hu

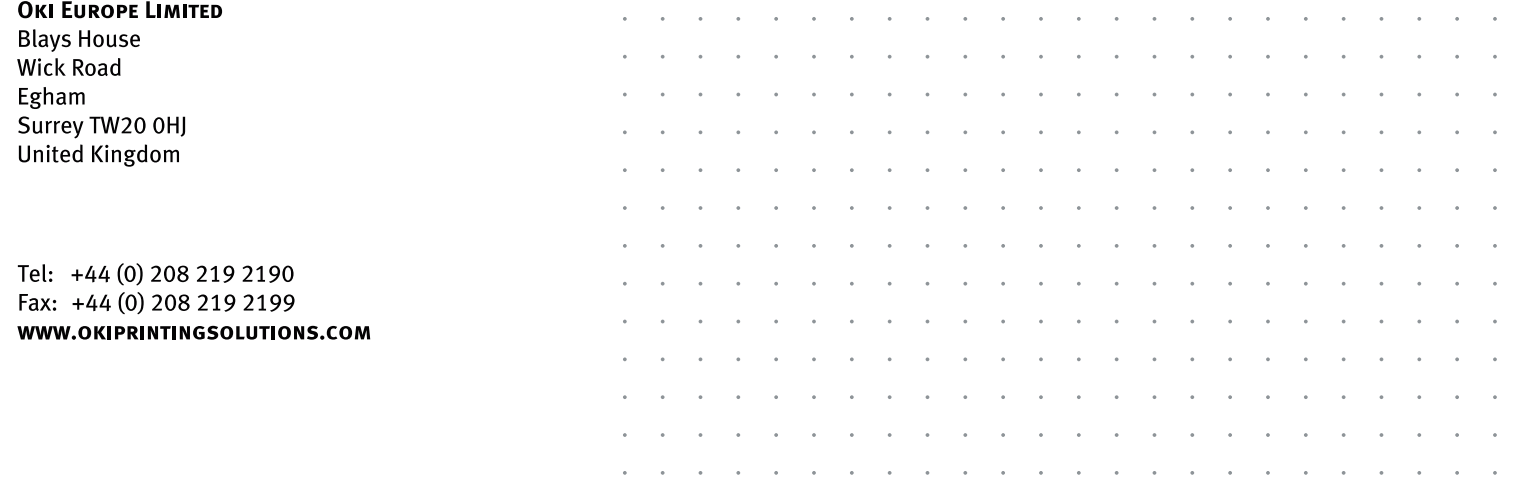